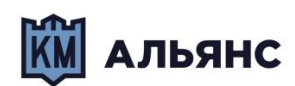

# **Система управления парком POS-терминалов CasPay Terminal Management System (CasPay TMS)**

**Руководство пользователя Версия 2.0.2.004**

Москва, 2022

*\_\_\_\_\_\_\_\_\_\_\_\_\_\_\_\_\_\_\_\_\_\_\_\_\_\_\_\_\_\_\_\_\_\_*

*КМ-Альянс*

## **СОДЕРЖАНИЕ** *Таблица [изменений](#page-3-0)* **[Введение](#page-4-0)**

- **- Раздел пользователя -**
- **1. Общая [структура](#page-11-0) системы**
- **2. [Авторизация](#page-12-0) в CasPay TMS**
- **3. [Интерфейс](#page-14-0) и навигация**
- **4. Секция [«Терминалы»](#page-18-0)**
- **5. Работа с профилями [терминалов](#page-20-0)**
- **6. Секция «Профиль [эквайрера»](#page-30-0)**
- **7. Секция «Профиль [эмитента»](#page-28-0)**
- **8. Секция [«Профиль](#page-38-0) Contact»**
- **9. Секция «Профиль [Contactless»](#page-40-0)**
- **10. Секция [«EMV-приложения](#page-42-0) Contact»**
- **11. Секция [«EMV-приложения](#page-44-0) Contactless»**
- **12. [Секция](#page-48-0) «Типы карт»**
- **13. Секция [«Сертификаты»](#page-50-0)**
- **14. Секция [«Terminal](#page-52-0) Action Codes»**
- **15. Секция «Terminal [Capabilities»](#page-53-0)**
- **16. Секция «Лимиты и [ограничители»](#page-53-1)**
- **17. Секция [«Динамические](#page-58-0) лимиты»**
- **18. Секция «Хосты / [Параметры](#page-59-0) QR»**
- **19. Секция [«Список](#page-62-0) валют»**
- **20. Секция [«Профиль](#page-63-0) печати»**
- **21. Секция [«Специальная](#page-65-0) обработка»**
- **22. Секция [«Параметры](#page-66-0) TMS»**
- **23. Секция [«Профиль](#page-69-0) кассира»**
- **24. Секция «Профили [Платежей»](#page-70-0)**
- **25. Секция [«Параметры](#page-71-0) Платежей»**
- **26. Секция «Список [языков»](#page-72-0)**
- **27. Секция «Хостовые [протоколы»](#page-73-0)**
- **28. Секция [«Организации»](#page-76-0)**
- **29. Секция «Сообщения [интерфейса»](#page-77-0)**

#### **- Раздел администратора -**

- **1. Секция [«Пользователи»](#page-79-0)**
- **2. Секция [«Действия](#page-80-0) и статистика БД»**
- **3. Секция [«Файлы»](#page-81-0)**
- **4. Секция «Группы [пользователей»](#page-85-0)**
- **5. Секция [«Парольные](#page-86-0) политики»**
- **6. Секция «Политики [логирования»](#page-87-0)**
- **7. Секция [«Очистка](#page-88-0) файлов»**
- **8. [Настройка](#page-89-0) сессии**
- **9. Подготовка [SSL-сертификатов](#page-91-0)**
- **10. [Конфигурирование](#page-91-0) удалённой загрузки**

*\_\_\_\_\_\_\_\_\_\_\_\_\_\_\_\_\_\_\_\_\_\_\_\_\_\_\_\_\_\_\_\_\_\_*

**11. [Порядок](#page-93-0) работы с ПО**

**- Приложения и примеры -**

**[ПРИЛОЖЕНИЕ](#page-96-0) 1. Пример настройки OW Secure ISO**

*\_\_\_\_\_\_\_\_\_\_\_\_\_\_\_\_\_\_\_\_\_\_\_\_\_\_\_\_\_\_\_\_\_\_\_*

**[ПРИЛОЖЕНИЕ](#page-97-0) 2. Пример активации операции PURCHASE RETURN**

**[ПРИЛОЖЕНИЕ](#page-98-0) 3. Пример настройки оплаты QR-кодами**

**[ПРИЛОЖЕНИЕ](#page-100-0) 4. Пример настройки Contact и Contactless лимитов**

**[ПРИЛОЖЕНИЕ](#page-104-0) 5. Особенности настройки Automated Fuel Dispenser (AFD)**

**[ПРИЛОЖЕНИЕ](#page-105-0) 6. Типы операций**

**[ПРИЛОЖЕНИЕ](#page-106-0) 7. Подготовка логотипов чека и экрана**

**[ПРИЛОЖЕНИЕ](#page-107-0) 8. Добавление поддержки новой карты**

**[ПРИЛОЖЕНИЕ](#page-112-0) 9. Terminal Type**

**[ПРИЛОЖЕНИЕ](#page-113-0) 10. CVM Capability**

**[ПРИЛОЖЕНИЕ](#page-114-0) 11. Terminal Transaction Qualifiers (TTQ)**

**[ПРИЛОЖЕНИЕ](#page-115-0) 12. Terminal Interchange Profile**

**[ПРИЛОЖЕНИЕ](#page-116-0) 13. Terminal TPM Capabilities**

**[ПРИЛОЖЕНИЕ](#page-117-0) 14. Terminal Capabilities**

**[ПРИЛОЖЕНИЕ](#page-118-0) 15. Additional Terminal Capabilities**

# <span id="page-3-0"></span>*Таблица изменений*

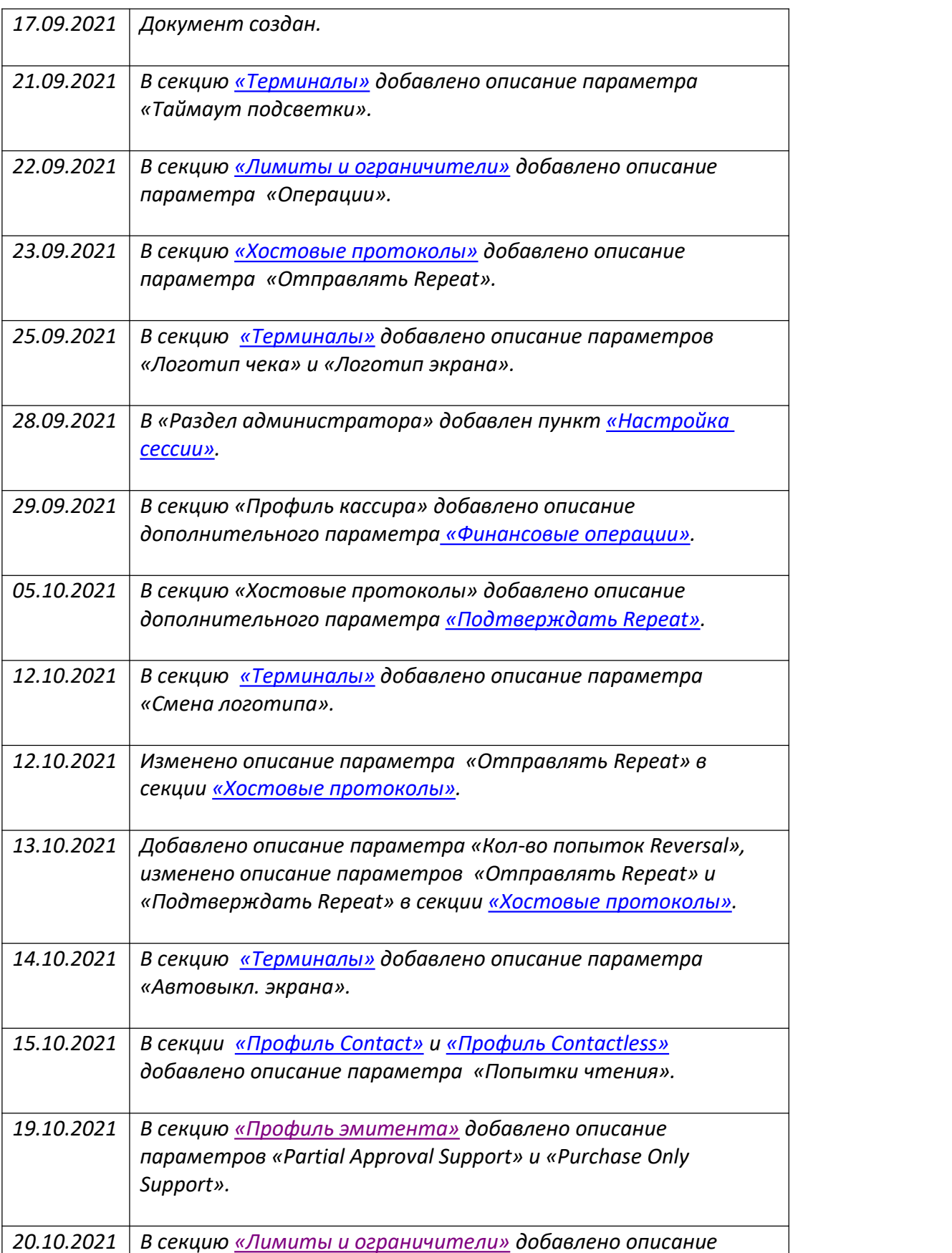

<span id="page-4-0"></span>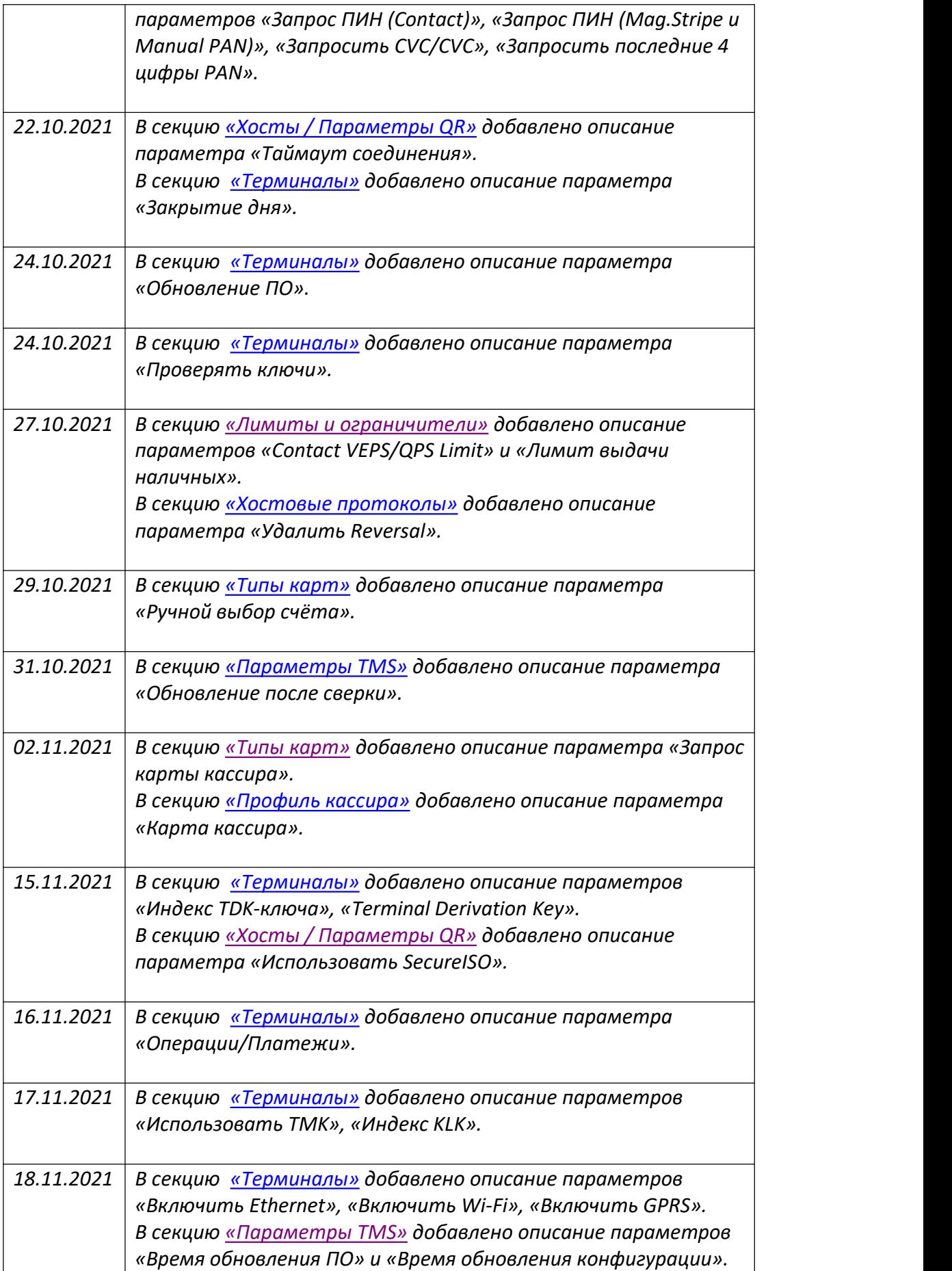

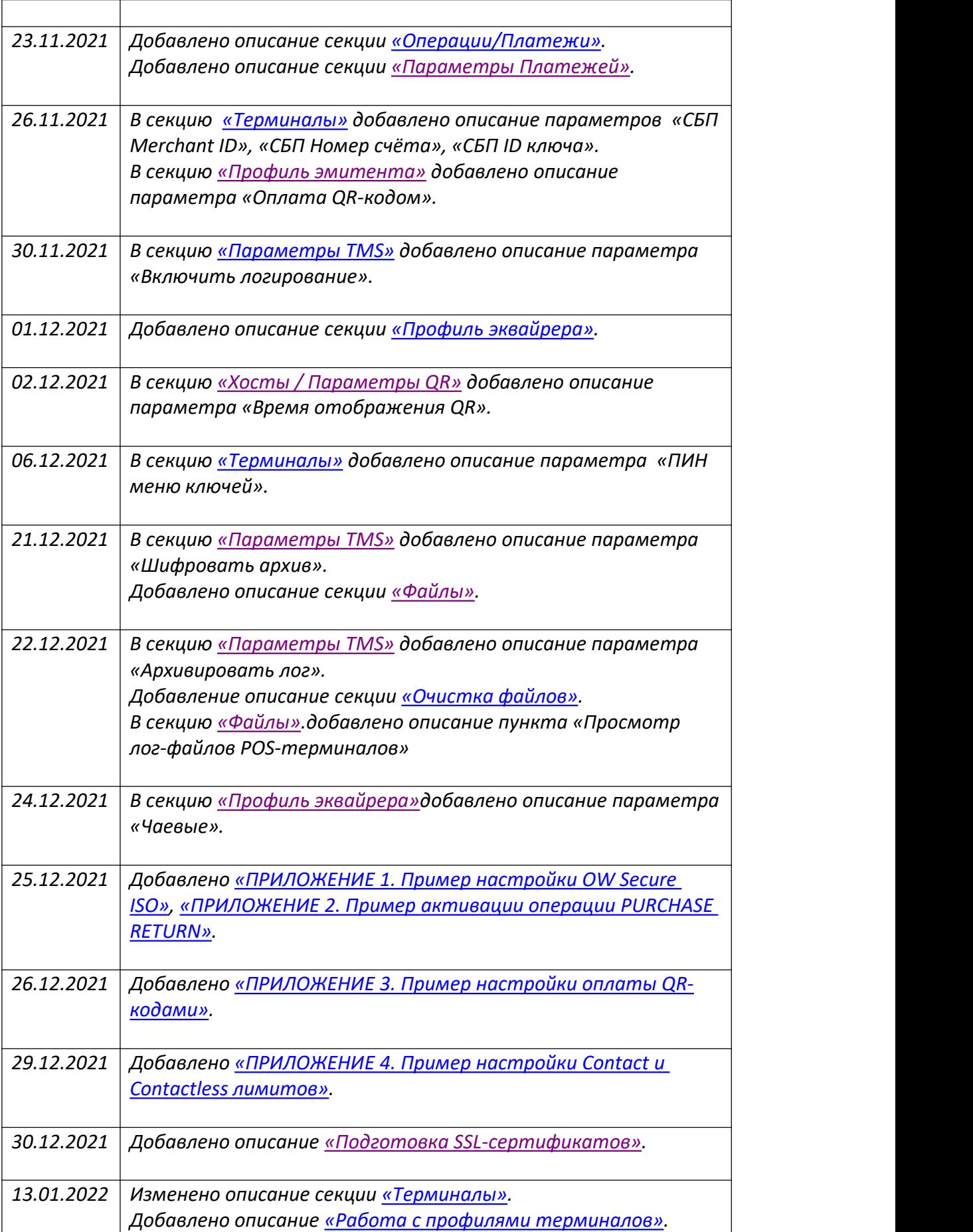

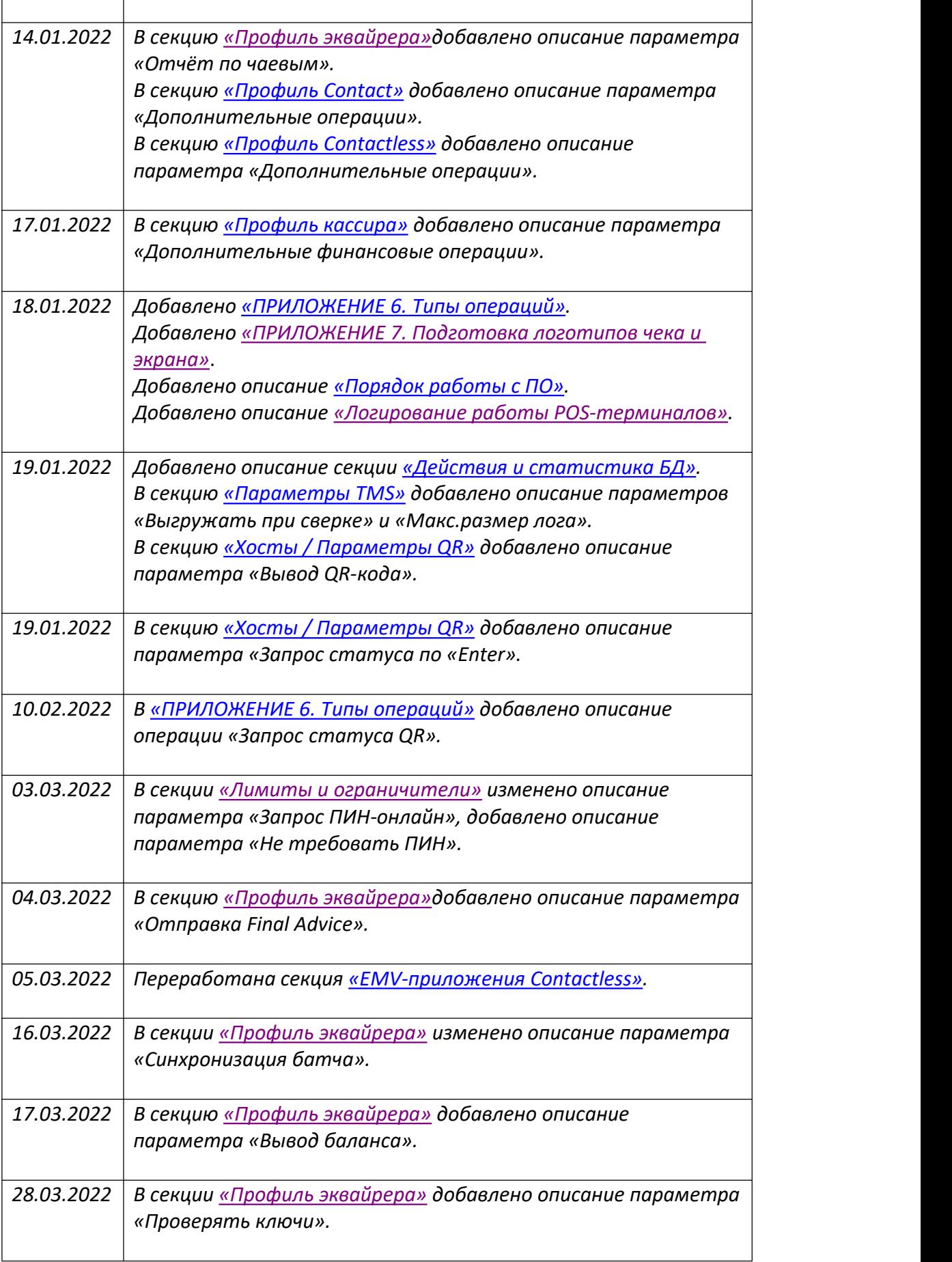

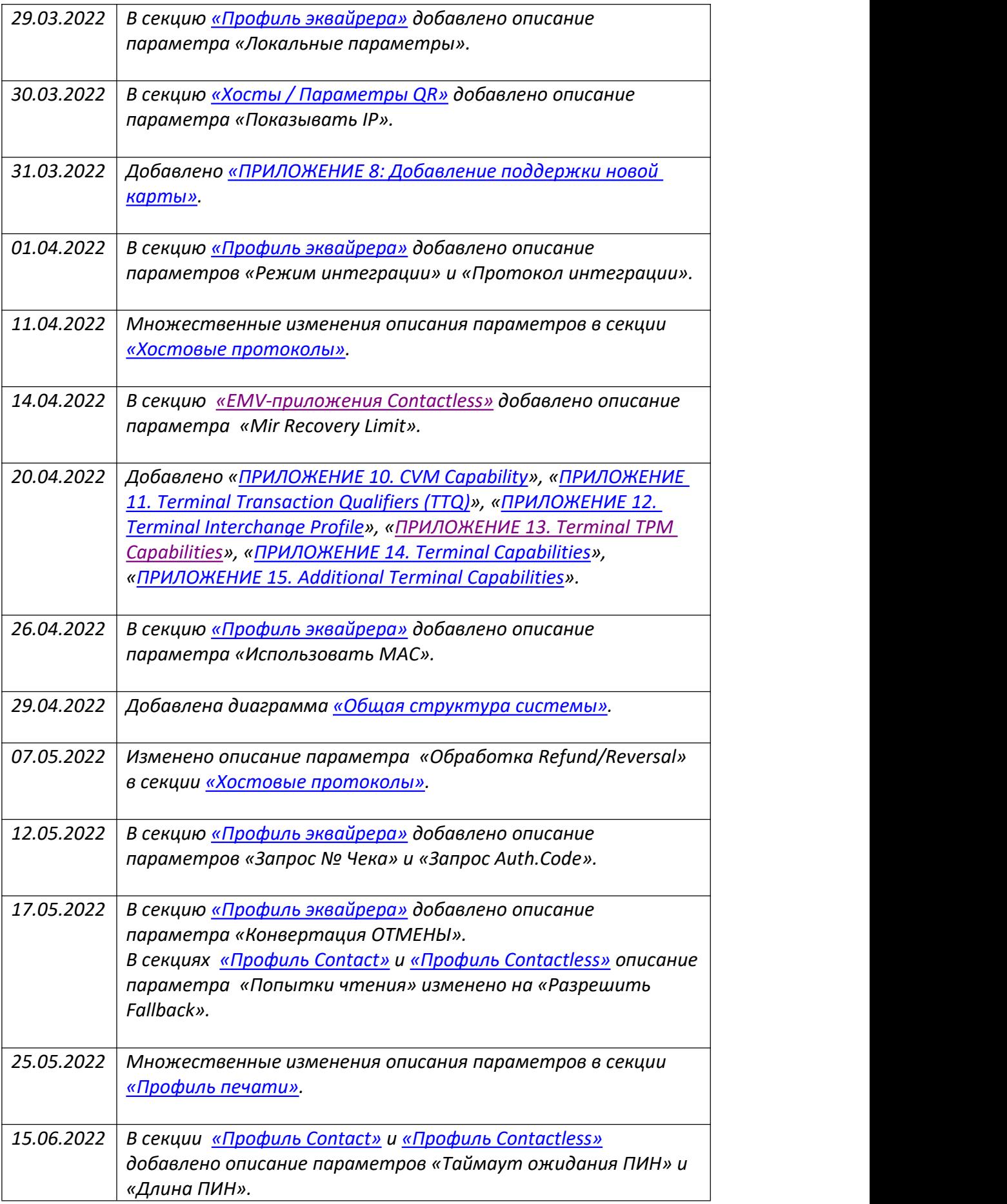

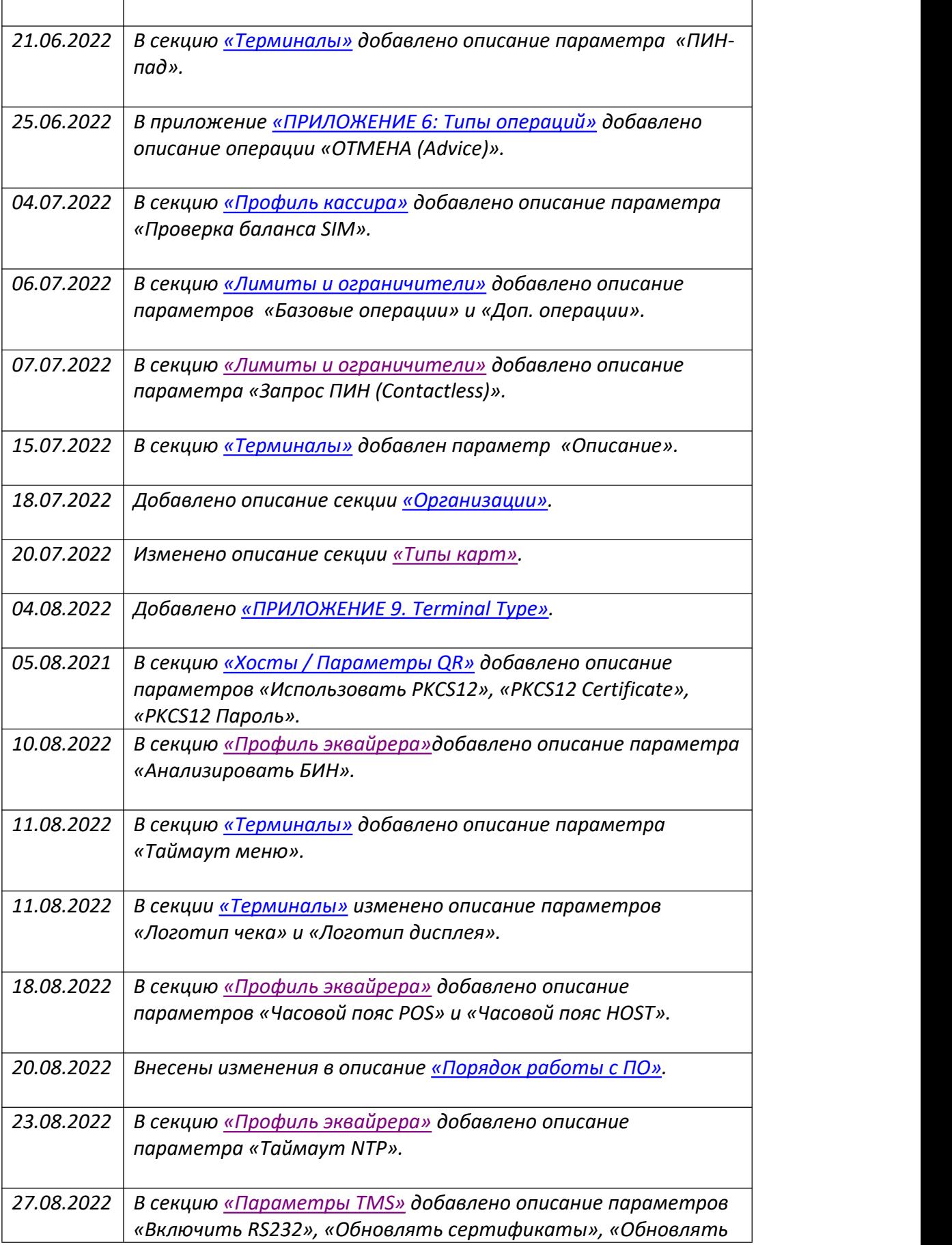

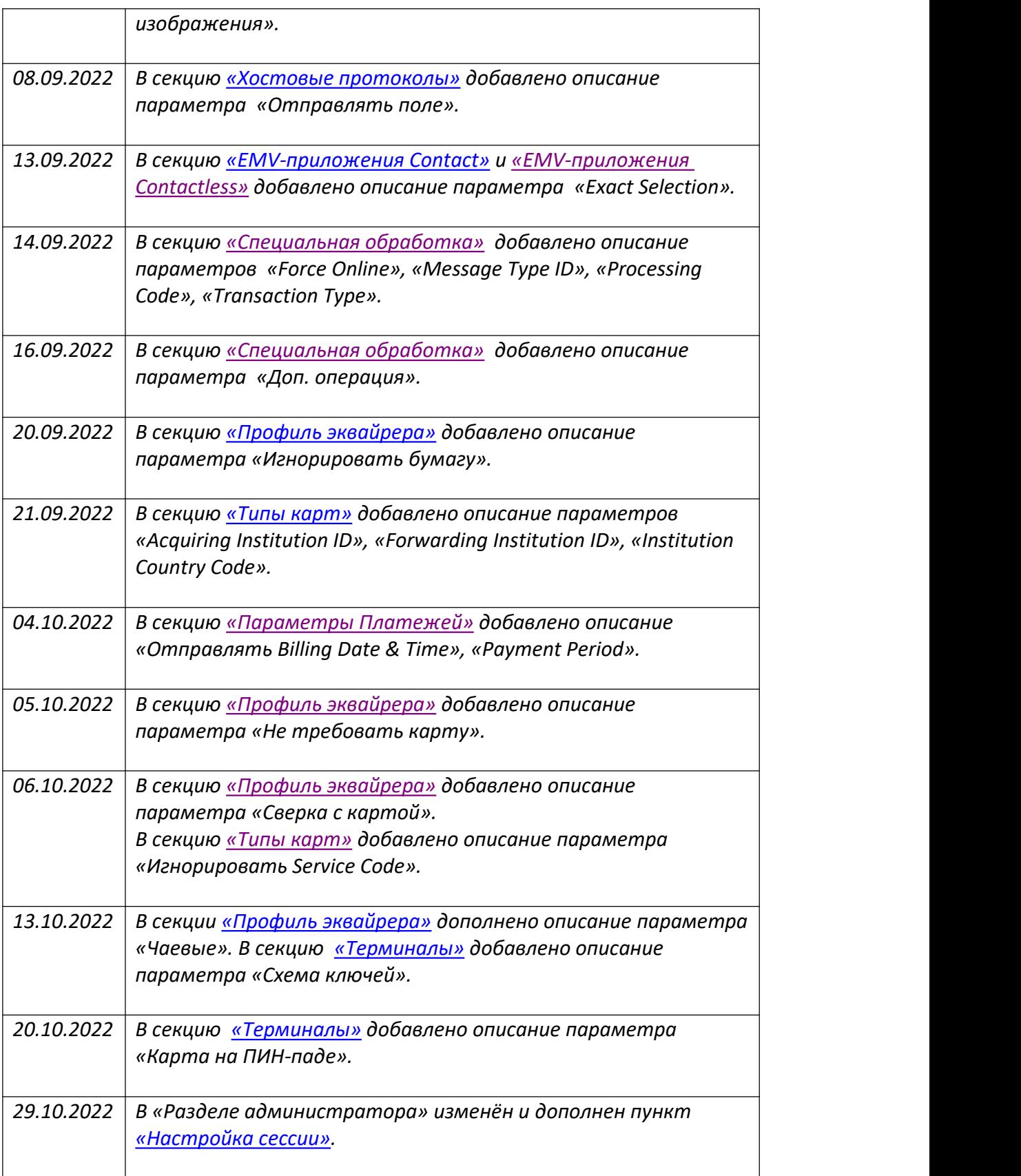

## **Введение**

Настоящее руководство предназначено для пользователей и администраторов Системы управления парком POS-терминалов под управлением ПО CasPay - **CasPay Terminal Management System** (далее CasPay TMS).

CasPay TMS представляет собой логичный, простой и интиутивно понятный интерфейс для конфигурирования программного обеспечения POS-терминалов. Руководство содержит детальное описание всех секций CasPay TMS и подробно описывает содержащиеся в них конфигурационные ключи.

Помимо этого, документ содержит примеры настройки ряда параметров и описывает поведение терминального ПО CasPay для таких случаев.

Для удобства навигации документ снабжён гиперссылками на описание того или иного объекта Системы.

В тексте используются интегрированные сноски следующего формата:

1. Предупреждения, на которые следует обратить повышенное внимание выделяются форматом: */ВНИМАНИЕ! В случае наступления.../*

2. Информация к сведению выделяется форматом: /ОБРАТИТЕ ВНИМАНИЕ! Для удобства использования…/

## **- Раздел пользователя -**

/ОБРАТИТЕ ВНИМАНИЕ! В силу того, что ПО CasPay и система CasPay TMS находятся в постоянном развитии, в описании могут допускаться незначительные расхождения с реальным состоянием./

/ОБРАТИТЕ ВНИМАНИЕ! Для корректного функционирования системы CasPay TMS рекомендуется использовать браузер **Google Chrome v.96.0.xxx**. В браузере **Firefox** вероятны проблемы с функционированием некоторых форм. В особенности намониторах с низким или нестандартным разрешением./

\_\_\_\_\_\_\_\_\_\_\_\_\_\_\_\_\_\_\_\_\_\_\_\_\_\_\_\_\_\_\_\_\_\_\_\_\_\_\_\_\_\_\_\_\_\_\_\_\_\_\_\_\_\_\_\_\_\_\_\_\_\_\_\_\_\_\_\_\_

## <span id="page-11-0"></span>**1. Общая структура системы**

Общая структура бизнес-модуля CasPay TMS представлена на изображении ниже.

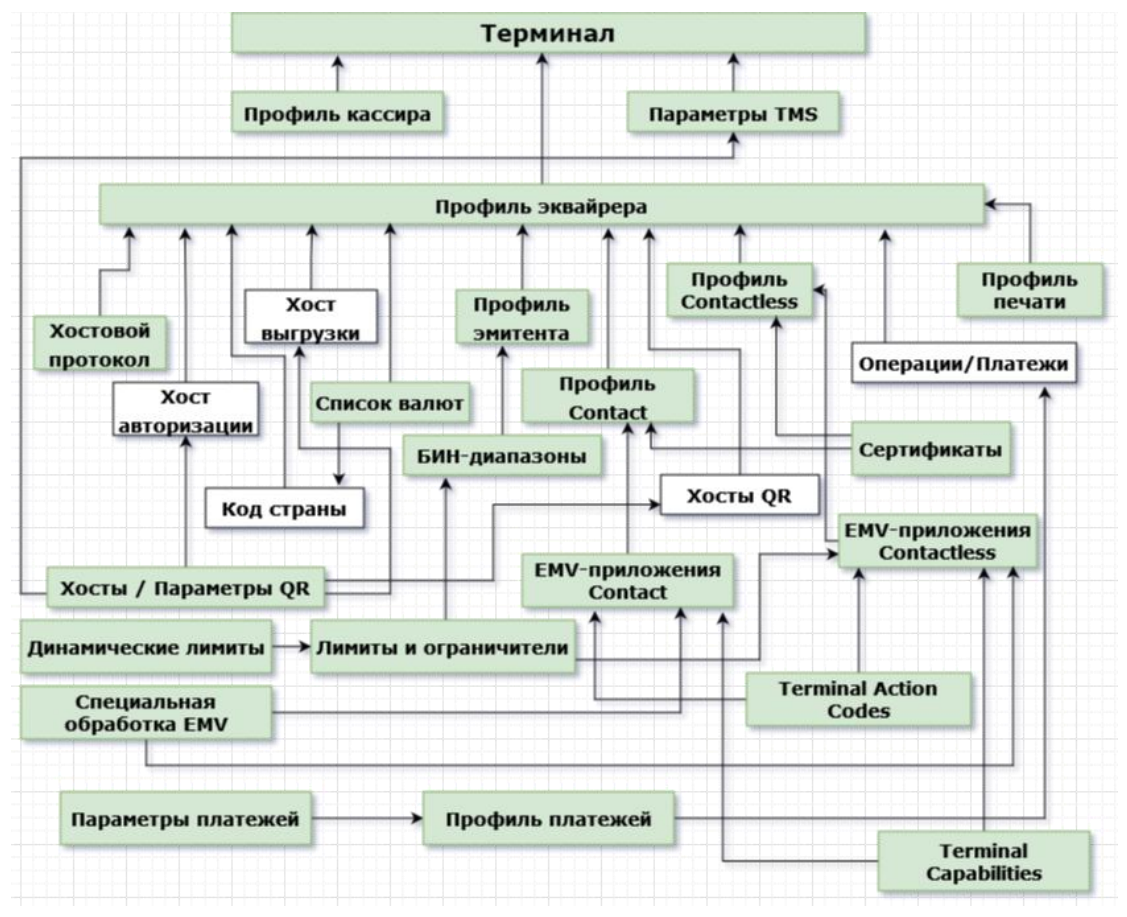

На схеме представлены объекты системы, имеющие непосредственное влияние на работу программного обеспечения POS-терминала (т.н. «бизнес-модуль»). Секции, относящиеся к управлению серверной платформой, пользователями или файлами не требуют схематического представления и подробно описаны в «Разделе [Администратора».](#page-79-1)

# <span id="page-12-0"></span>**2. Авторизация в CasPay TMS**

*\_\_\_\_\_\_\_\_\_\_\_\_\_\_\_\_\_\_\_\_\_\_\_\_\_\_\_\_\_\_\_\_\_\_\_*

Обратитесь к Администратору за получением авторизационных данных. Для авторизации введите пользовательские имя и пароль в соответствующих полях, после чего нажмите кнопку **«ВОЙТИ»**.

\_\_\_\_\_\_\_\_\_\_\_\_\_\_\_\_\_\_\_\_\_\_\_\_\_\_\_\_\_\_\_\_\_\_\_\_\_\_\_\_\_\_\_\_\_\_\_\_\_\_\_\_\_\_\_\_\_\_\_\_\_\_\_\_\_\_\_\_\_

# **CasPay TMS**

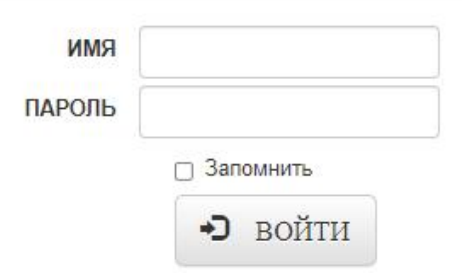

В случае ввода некорректных авторизационных данных вы будете перенаправлены обратно на страницу авторизации.

После первой успешной авторизации настоятельно рекомендуется сменить текущий пароль. Для этого выберите пункт **«СМЕНИТЬ ПАРОЛЬ»**, используя форму в верхнем правом углу интерфейса.

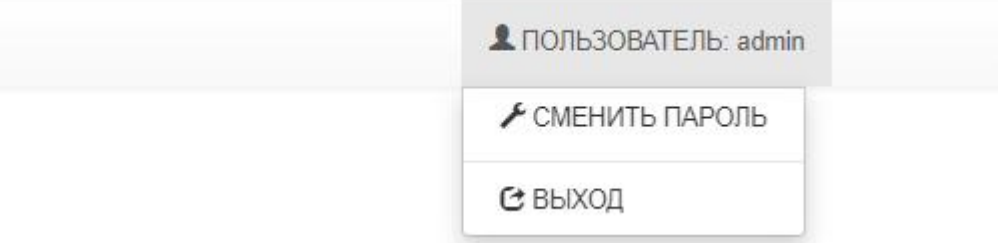

После выполнения этих действий становится доступна форма смены пароля. Введите в соответствующих полях текущий пароль, новый пароль и его подтверждение. После чего нажмите кнопку **«ОБНОВИТЬ»**.

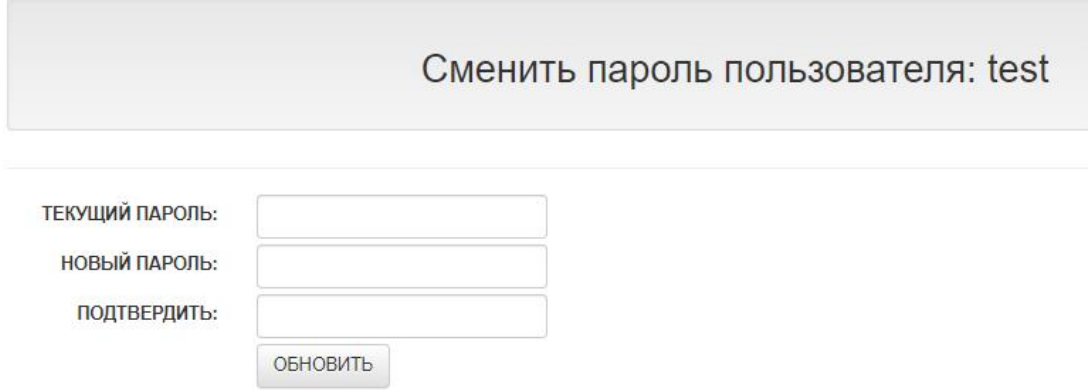

Далее вы будете автоматически перенаправлены на форму авторизации. Войдите в систему, используя актуальный пароль.

/ОБРАТИТЕ ВНИМАНИЕ! В целях безопасности одновременная сессия под одним логином с двух разных устройств не поддерживается. То есть, актуальной всегда будет только одна последняя удачная сессия пользователя./

## <span id="page-14-0"></span>**3. Интерфейс и навигация**

После успешной авторизации пользователю доступен интерфейс CasPay TMS. В верхней левой его части содержится информация о версии системы, ниже которой расположены ссылки на основные объекты системы - Секции.

\_\_\_\_\_\_\_\_\_\_\_\_\_\_\_\_\_\_\_\_\_\_\_\_\_\_\_\_\_\_\_\_\_\_\_\_\_\_\_\_\_\_\_\_\_\_\_\_\_\_\_\_\_\_\_\_\_\_\_\_\_\_\_\_\_\_\_\_\_

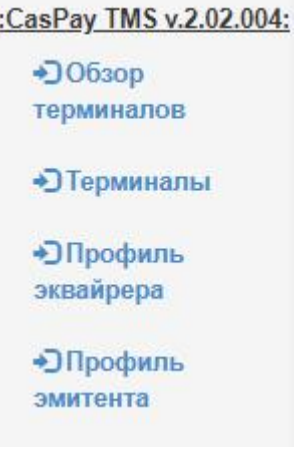

Секция включает в себя логический блок данных, объединённых тем или иным функциональным назначением. Секция может включать в себя как уникальные элементы, так и данные, представляющие собой ссылки на другие секции CasPay TMS. Описание таких элементы в настоящем документе сопровождается гиперссылками.

Секция может состоять из следующих элементов интерфейса.

#### **Текстовое поле для ввода информации**

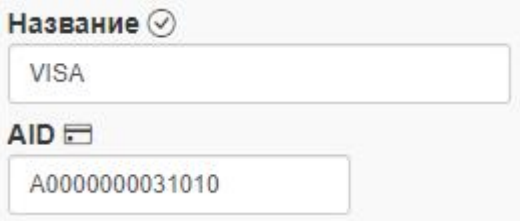

Поле может иметь собственный формат вводимых данных. При попытке ввода данных неверного формата будет выведено соответствующее предупреждение.

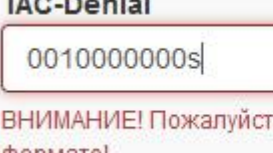

га, в данном поле используйте символы в НЕХформате!

*\_\_\_\_\_\_\_\_\_\_\_\_\_\_\_\_\_\_\_\_\_\_\_\_\_\_\_\_\_\_\_\_\_\_*

ПИН меню ключей

4321m

Пожалуйста, используйте только цифры

#### **Выпадающий список**

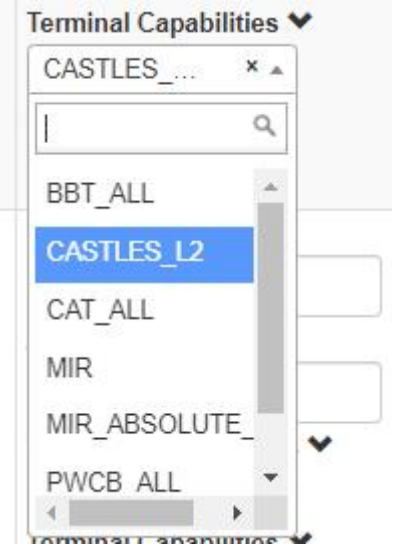

Элемент данных, позволяющий выбирать параметры, предустановленные в Системе, либо являющиеся ссылками на другие объекты CasPay TMS.

#### **Вложенный список**

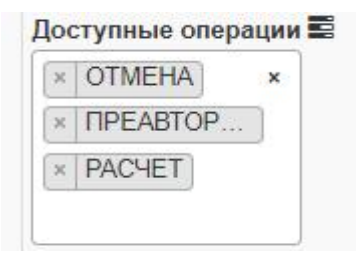

Интерактивное поле для выбора нескольких элементов данных.

При добавлении новых элементов, уже присутствующие в списке значения будут подсвечены фоновым серым цветом, активное значение - синим цветом.

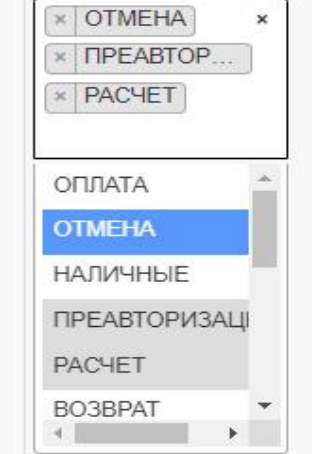

**Раскрывающийся список**

Административные операции **©ПОКАЗАТЬ / СКРЫТЬ** 

Блок данных с раскрывающимся набором элементов. Для просмотра и редактирования данного элемента необходимо нажать кнопку **«ПОКАЗАТЬ / СКРЫТЬ»**, после чего данные станут доступны.

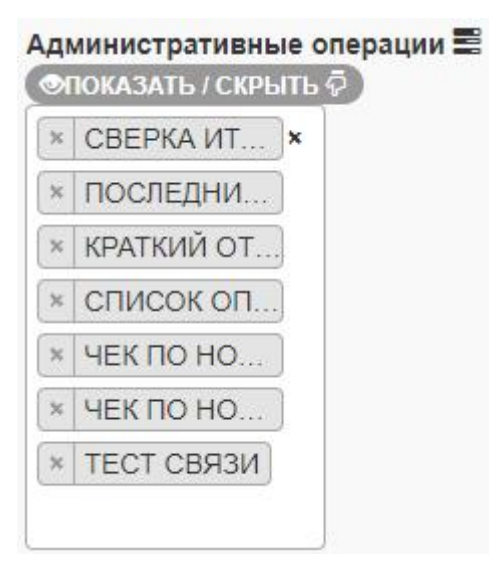

#### **Чекбокс**

□ Отключить Extended AID's

**2 Отключить Fallback** 

Элемент интерфейса, в котором нужно выставить галку для активации того или иного функционала.

#### **Календарь**

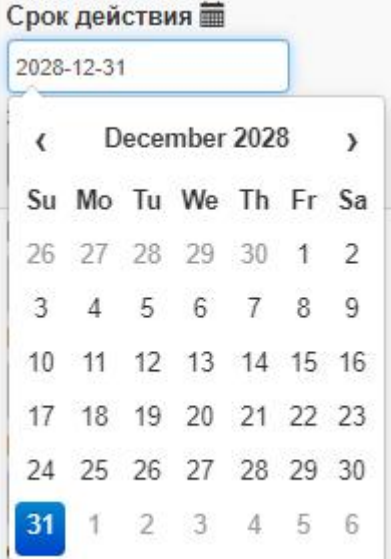

Элемент, позволяющий выбрать срок действия того или иного параметра.

#### **Кнопки действий**

 $\leq$  СОХРАНИТЬ • добавить

Каждая кнопка в интерфейсе CasPay TMS снабжена либо поясняющей надписью, либо всплывающей подсказкой, появляющейся при наведении на кнопку:

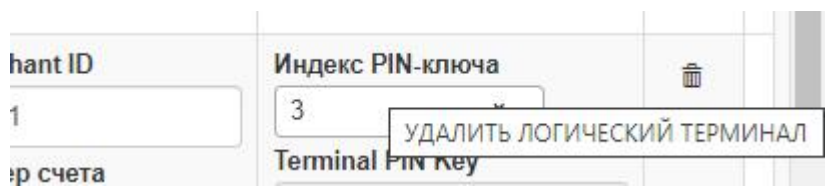

*\_\_\_\_\_\_\_\_\_\_\_\_\_\_\_\_\_\_\_\_\_\_\_\_\_\_\_\_\_\_\_\_\_\_\_*

Ряд параметров CasPay TMS является обязательным к заполнению, поскольку является критичным для работы терминального ПО CasPay. В таких случаях пользователю будет показано соответствующее информационное сообщение:

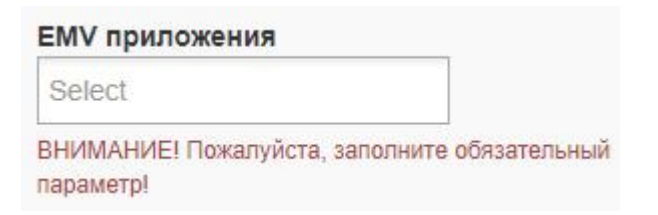

Перед удалением того или иного элемента данных в секции пользователя Система выведет диалоговое окно с подтверждением удаления:

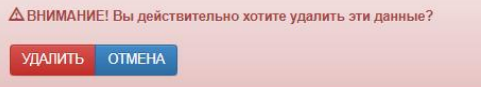

В футере (нижней части) каждой страницы пользовательского блока CasPay TMS присутствует ссылка на раздел документации CasPay.

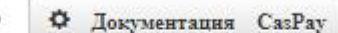

C CasPay TMS ::: 25.12.2021

*\_\_\_\_\_\_\_\_\_\_\_\_\_\_\_\_\_\_\_\_\_\_\_\_\_\_\_\_\_\_\_\_\_\_*

Перейдя по ней, вы найдёте базовую документацию программно-аппаратного комплекса CasPay (в том числе и данный документ).

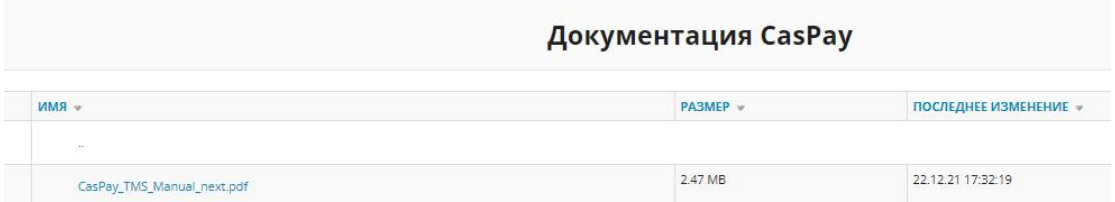

### <span id="page-18-0"></span>4. Секция «Терминалы»

Основная секция, в которой хранится информация о конфигурациях POSтерминалов. Структурно, данные из всех прочих секций привязаны к секции «Терминалы» либо прямыми, либо относительными ссылками. Доступно два способа входа в секцию, представленные в вертикальном контекстном меню в левой части интерфейса:

:::::CasPay TMS:::::

 $\n <sup>①</sup> 0630p\n$ терминалов

• Перминалы

«Обзор терминалов» - компактное представление в виде таблицы с базовыми идентификационными данными об устройствах.

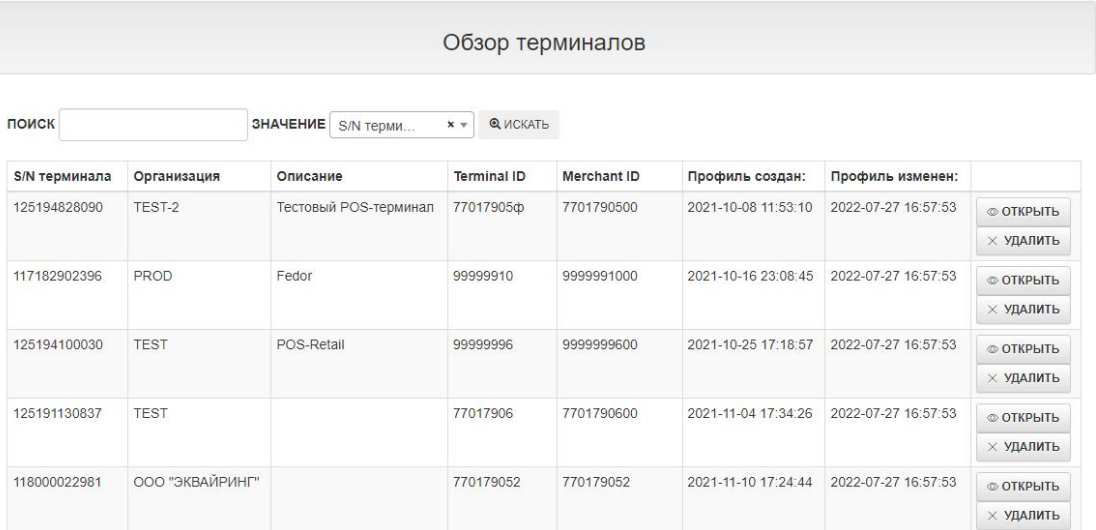

В правой части находятся кнопки действий.

ОТКРЫТЬ: выполняется переход в профиль терминала.

УДАЛИТЬ: позволяет удалить профиль. Перед удалением будет задан подтверждающий вопрос.

«Терминалы» - полный постраничный вывод информации о всех хранящихся в системе устройствах. На страницу выводится по 5 конфигураций. Перемещение по страницам выполняется с помощью навигационных панели в верхней и нижней части интерфейса.

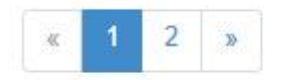

Также в нижней части интерфейса выводится информация о общем количестве физических и логических устройств в базе данных.

УСТРОЙСТВ: 10 ЛОГИЧЕСКИХ ТЕРМИНАЛОВ: 10

*\_\_\_\_\_\_\_\_\_\_\_\_\_\_\_\_\_\_\_\_\_\_\_\_\_\_\_\_\_\_\_\_\_\_\_*

Для редактирования необходимой конфигурации выберите профиль терминала, либо воспользуйтесь поиском, находящимся в левой верхней части интерфейса.<br>Поиск доступен по серийному номеру, Terminal ID, Merchant ID или описанию.

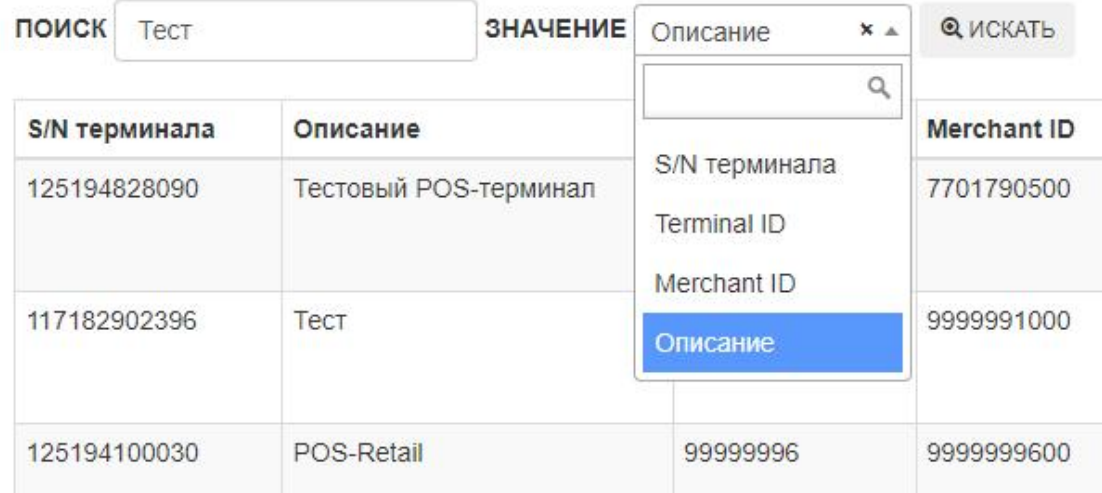

Возможен поиск по частичному совпадению. В этом случае может быть выведено несколько результатов.

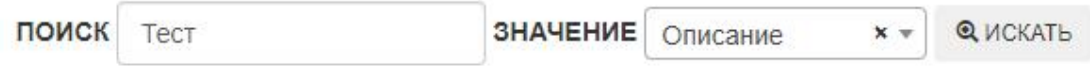

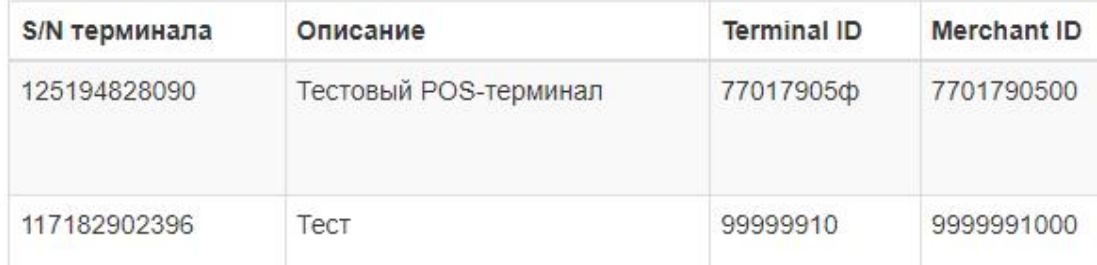

Подробное описание работы с конфигурациями терминалов представлено в следующем разделе.

## <span id="page-20-0"></span>**5. Работа с профилями терминалов**

*\_\_\_\_\_\_\_\_\_\_\_\_\_\_\_\_\_\_\_\_\_\_\_\_\_\_\_\_\_\_\_\_\_\_\_*

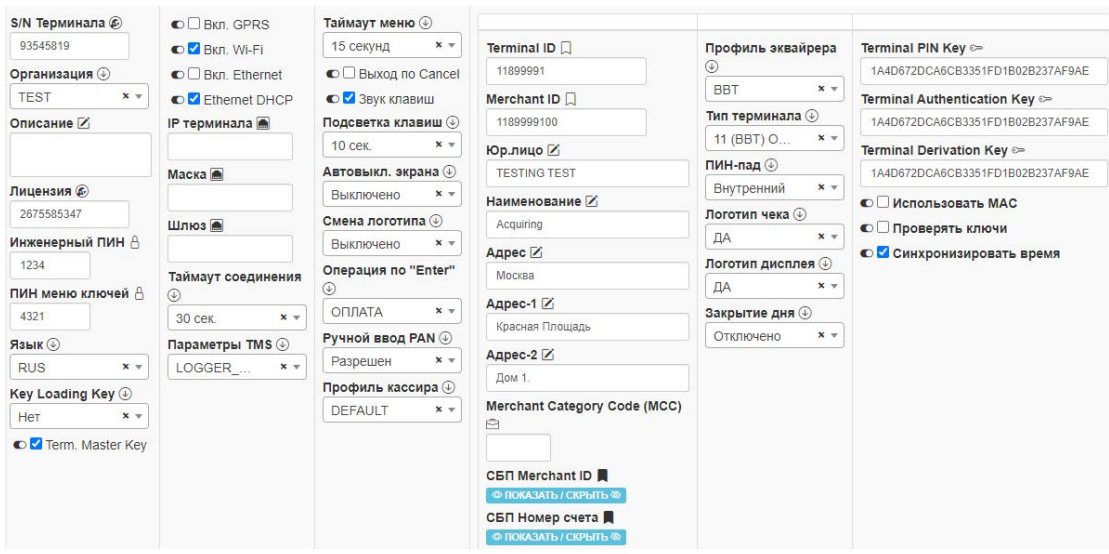

\_\_\_\_\_\_\_\_\_\_\_\_\_\_\_\_\_\_\_\_\_\_\_\_\_\_\_\_\_\_\_\_\_\_\_\_\_\_\_\_\_\_\_\_\_\_\_\_\_\_\_\_\_\_\_\_\_\_\_\_\_\_\_\_\_\_\_\_\_

Профиль POS-терминала состоит из двух конфигурационных таблиц: корневой таблицы и таблицы логического терминала. В интерфейсе CasPay TMS корневая таблица представлена первыми тремя колонками, и содержит параметры, характерные для данного физического устройства.

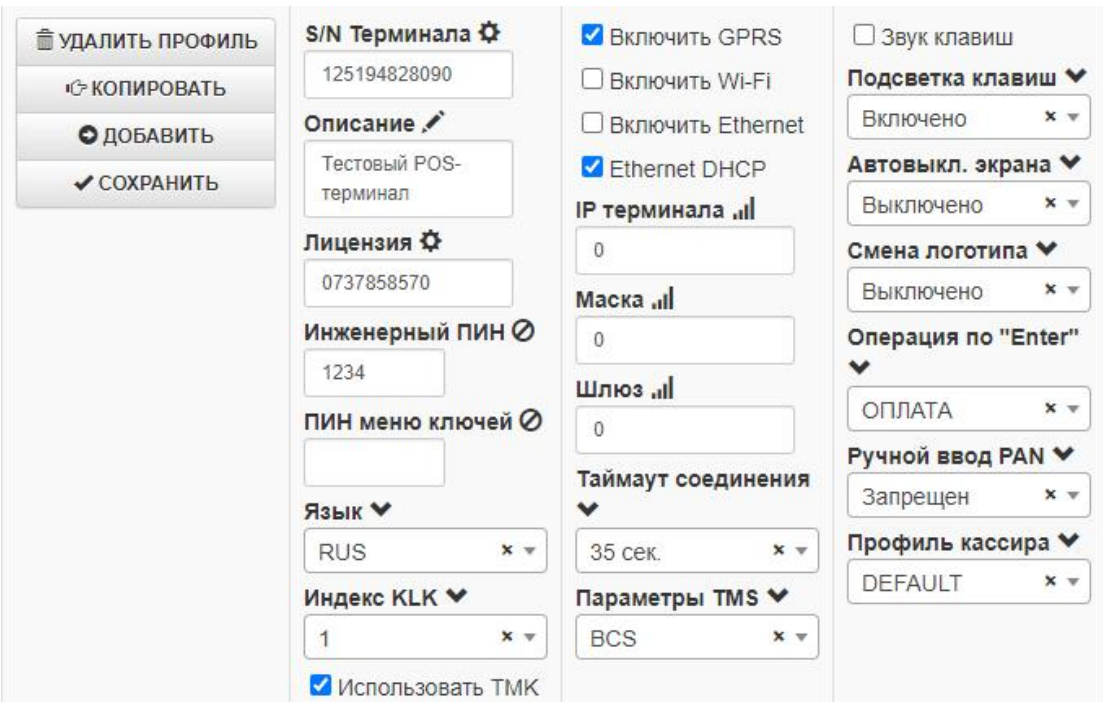

В одном физическом устройстве может присутствовать несколько логических терминалов, в зависимости от бизнес-задач. Логические терминалы в интерфейсе CasPay TMS представлены следующими тремя колонками.

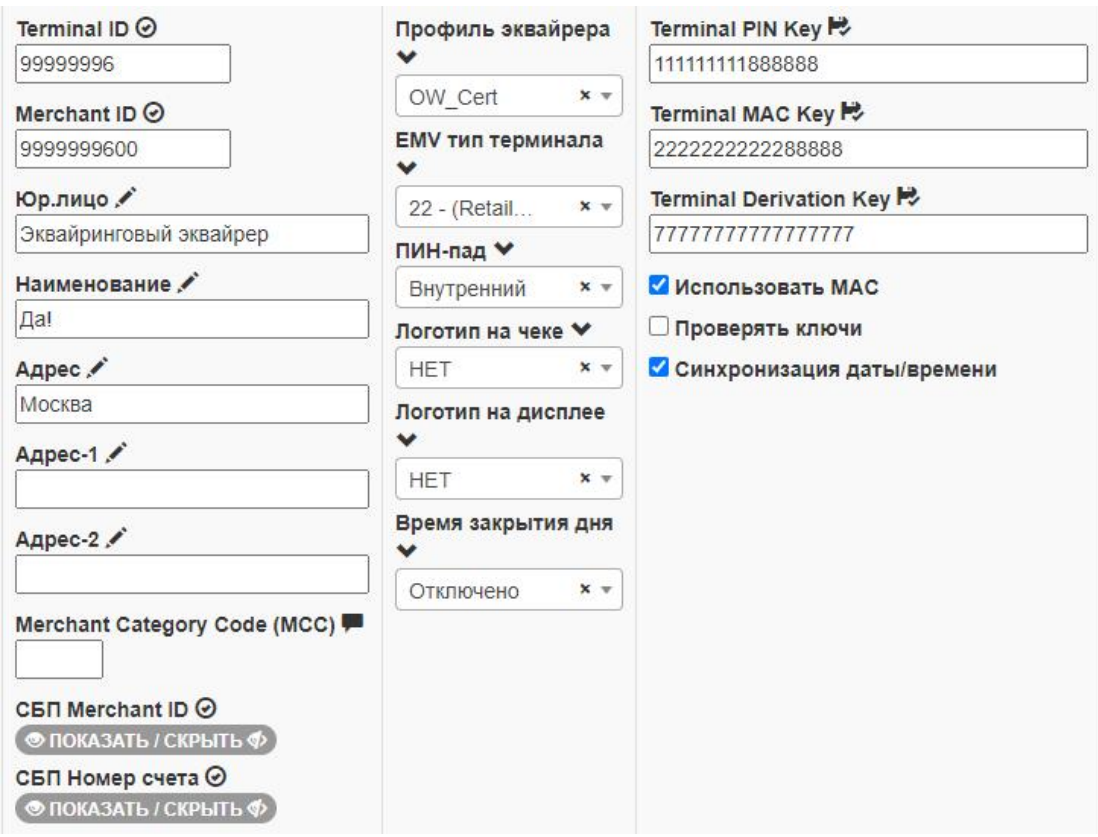

В левой верхней части интерфейса профиля POS-терминала находятся четыре кнопки действий.

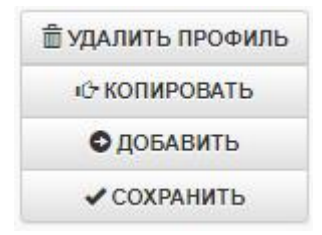

**УДАЛИТЬ ПРОФИЛЬ**: Профиль будет удалён вместе со всеми логическими терминалами.

**КОПИРОВАТЬ**: Существующая конфигурация будет скопирована полностью, за исключением трёх параметров: **«S/N Терминала»**, **«Terminal ID»** и **«Merchant ID»**. Заполните их*уникальными* значениями. Параметры **«S/N Терминала»** и **«Terminal ID»** являются обязательными для заполнения. При попытке сохранить изменения, не заполнив перечисленные параметры, CasPay TMS выдаст соответствующее предупреждение.

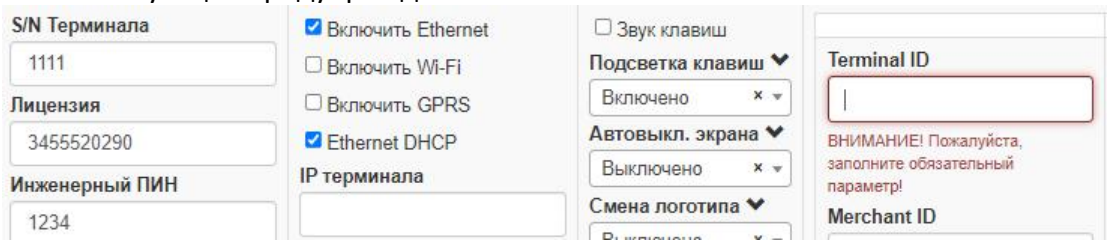

После нажатия кнопки сохранения скопированный профиль будет добавлен *в конец общего списка* POS-терминалов.

*/ОБРАТИТЕ ВНИМАНИЕ! Если при копировании будет заполнен S/N Терминала, но не будут заполнены Terminal ID и Merchant ID, то будет скопирован только корневой профиль без логических терминалов.*

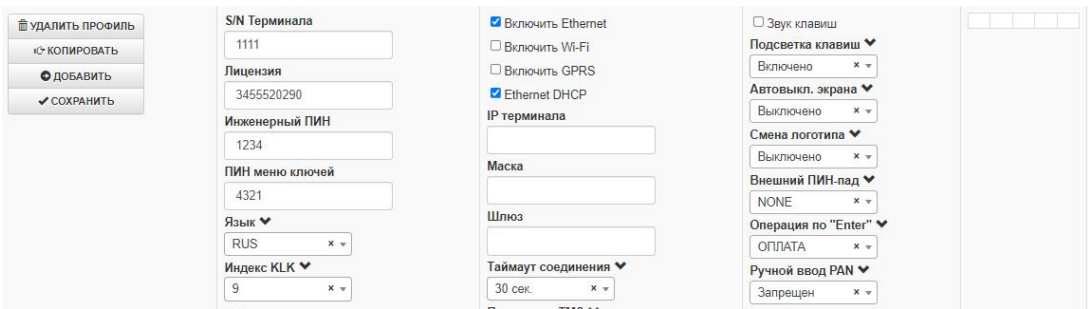

#### *В этом случае перейдите в скопированный профиль и нажмите кнопку «ДОБАВИТЬ»/*

**ДОБАВИТЬ:** кнопка добавления логического терминала в корневой или текущий профиль. В случае если планируется использовать более одного логического терминала, нажмите кнопку, после чего заполните все необходимые параметры.

**СОХРАНИТЬ**: кнопка для применения внесённых изменений.

В правой верхней части интерфейса находится кнопка с пиктограммой «Корзины», предназначенная для удаления текущего логического терминала.

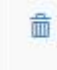

При этом корневая таблица останется нетронутой.

*\_\_\_\_\_\_\_\_\_\_\_\_\_\_\_\_\_\_\_\_\_\_\_\_\_\_\_\_\_\_\_\_\_\_*

/ОБРАТИТЕ ВНИМАНИЕ! Для удобства использования и минимализации времени, затрачиваемого на настройку, Система CasPay TMS поставляется с рядом предустановленных параметров. Одним из которых является настроенный профиль торгового терминала. Рекомендуется использовать его в качестве базового шаблона.

*CasPay Terminal Management System*

*\_\_\_\_\_\_\_\_\_\_\_\_\_\_\_\_\_\_\_\_\_\_\_\_\_\_\_\_\_\_\_\_\_\_\_*

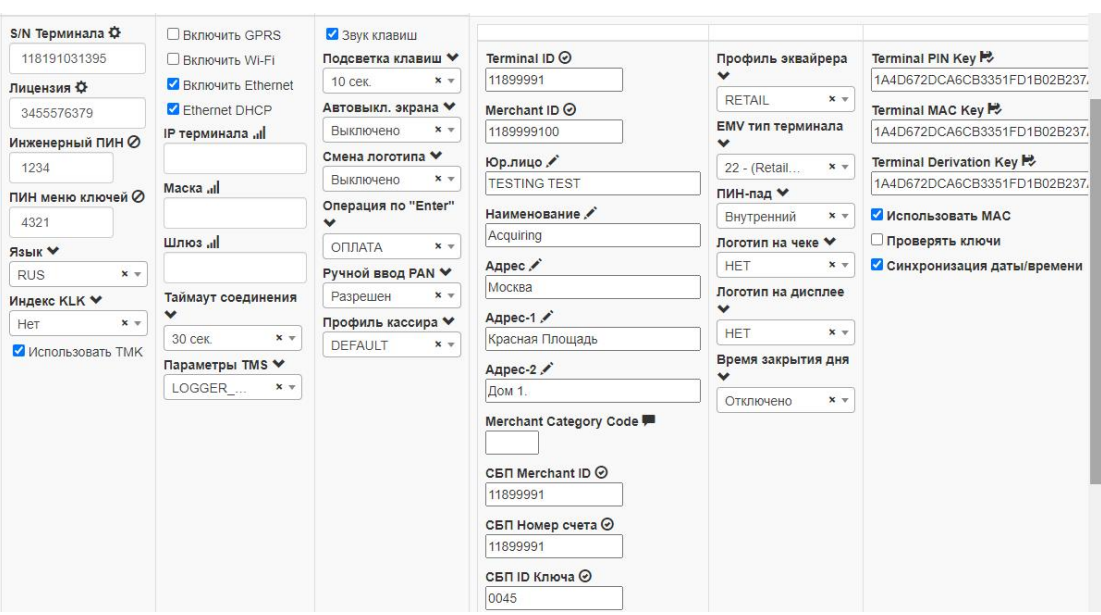

Описание конфигурационных ключей корневой таблицы представлено ниже.

**S/N Терминала:** Серийный номер устройства.

**Организация:** Торгово-сервисное предприятие, в котором установлен терминал. Параметр является ссылкой на родительскую секцию **[«Организации»](#page-76-0)**. При необходимости, перейдите в родительскую секцию и внесите нужные изменения.

**Описание:** Произвольное описание профиля устройства. Параметр не влияет на работу ПО CasPay и может использоваться в статистических целях, либо при поиске по базе CasPay TMS.

**Лицензия:** Цифровой код лицензии. Предоставляется вендором ПО CasPay. /ОБРАТИТЕ ВНИМАНИЕ! Без лицензии на терминале доступны только административные операции.Доступ к финансовым операциям будет заблокирован./

**Инженерный ПИН:** ПИН-код для доступа в Инженерное меню терминала (Клавиша **«5»**). Только цифры. Пустое поле означает, что будетиспользоваться ПИН по умолчанию, равный 0000.

**ПИН меню ключей**: ПИН-код для доступа к операциям в меню **«РАБОТА С КЛЮЧАМИ»**. Только цифры. Пустое поле означает, что будет использоваться ПИН по умолчанию, равный 0000.

**Язык:** Язык интерфейса устройства. Параметр является ссылкой на родительскую секцию **«Список [языков»](#page-72-0)**. При необходимости, перейдите в родительскую секцию и внесите нужные изменения.

Схема ключей: Выберите необходимую криптографическую схему из выпадающего списка.

WK over 1 MK - статическая схема. Для PIN и MAC используется один Master Key. **WK over 2 MK** - статическая схема. Для PIN и MAC используются два разных Master Key.

RKL - схема, в рамках которой используется удалённый загрузчик ключей (Remote Key Loader).

**KLK** - динамическая схема, в рамках которой используется Ley Loading Key для загрузки рабочих ключей с хоста.

Вкл. GPRS: Отметьте чекбокс, если необходимо использовать GPRS.

**Вкл. Wi-Fi:** Отметьте чекбокс, если необходимо использовать Wi-Fi.

Вкл. Ethernet: Отметьте чекбокс, если необходимо использовать Ethernet.

**Ethernet DHCP: Отметьте чекбокс, если используется DHCP. В этом случае** следующие три пункта можно оставить пустыми.

**IP терминала:** IP-адрес терминала в локальной сети, в случае если используется статическая адресация.

Маска: Маска подсети, в случае если используется статическая адресация.

Шлюз: Шлюз, в случае если используется статическая адресация.

Таймаут соединения: Выберите необходимое значения таймаута соединения с хостом авторизации.

Параметры ТМS: Настройки TMS. Выберите нужное значение из выпадающего списка. Ключ является ссылкой на родительскую секцию «Параметры TMS». При необходимости, перейдите в родительскую секцию и внесите нужные изменения.

Таймаут меню: Управление временем отображения диалогов меню, при превышении которых в случае бездействия терминал выйдет в режим ожидания.

Выход по Cancel: Включает возможность выхода из приложения CasPay при нажатии Красной клавиши Cancel (на ряде версий выход из приложения автоматически активирует перезагрузку терминала). Функционал полезен при тестировании. В промышленной среде рекомендуется отключить эту опцию.

Звук клавиш: Включение/отключение звука нажатия клавиш.

**Подсветка клавиш:** Управление подсветкой клавиатуры устройства. Выберите необходимое значение таймаута подсветки из выпадающего списка. Помимо этого доступны параметры:

*«Выключено»* - клавиатура не подсвечивается.

*\_\_\_\_\_\_\_\_\_\_\_\_\_\_\_\_\_\_\_\_\_\_\_\_\_\_\_\_\_\_\_\_\_\_\_*

*«Включено»* - горит всегда.

**Автовыкл. экрана**: Управление автоматическим отключением экрана. Выберите необходимое значение таймаута автовыключения из выпадающего списка. *«Выключено»* - горит всегда.

**Смена логотипа**: Таймаут смены логотипа, в случае если используется более одного логического терминала. Значение **«Выключено»** означает, что постоянно отображается логотип первого в списке логического терминала.

**Операция по "Enter":** Выберите операцию, которая будет активирована при нажатии клавиши **«Enter»** (Зелёная клавиша).

Актуально только для терминалов с поддержкой бесконтактных карт. */ОБРАТИТЕ ВНИМАНИЕ! Операция обязательно должна присутствовать в общем профиле [операций.](#page-40-0) Иначе попытка выполнения завершится ошибкой./*

**Ручной ввод PAN:** Включение/отключение возможности ручного ввода номера карты.

**Профиль кассира:** Параметры профиля кассира. Ключ является ссылкой на родительскую секцию **[«Профиль](#page-69-0) кассира»**. Выберите нужное значение из выпадающего списка. При необходимости, перейдите в родительскую секцию и внесите нужные изменения.

Далее следует описание конфигурационных ключей логического терминала.

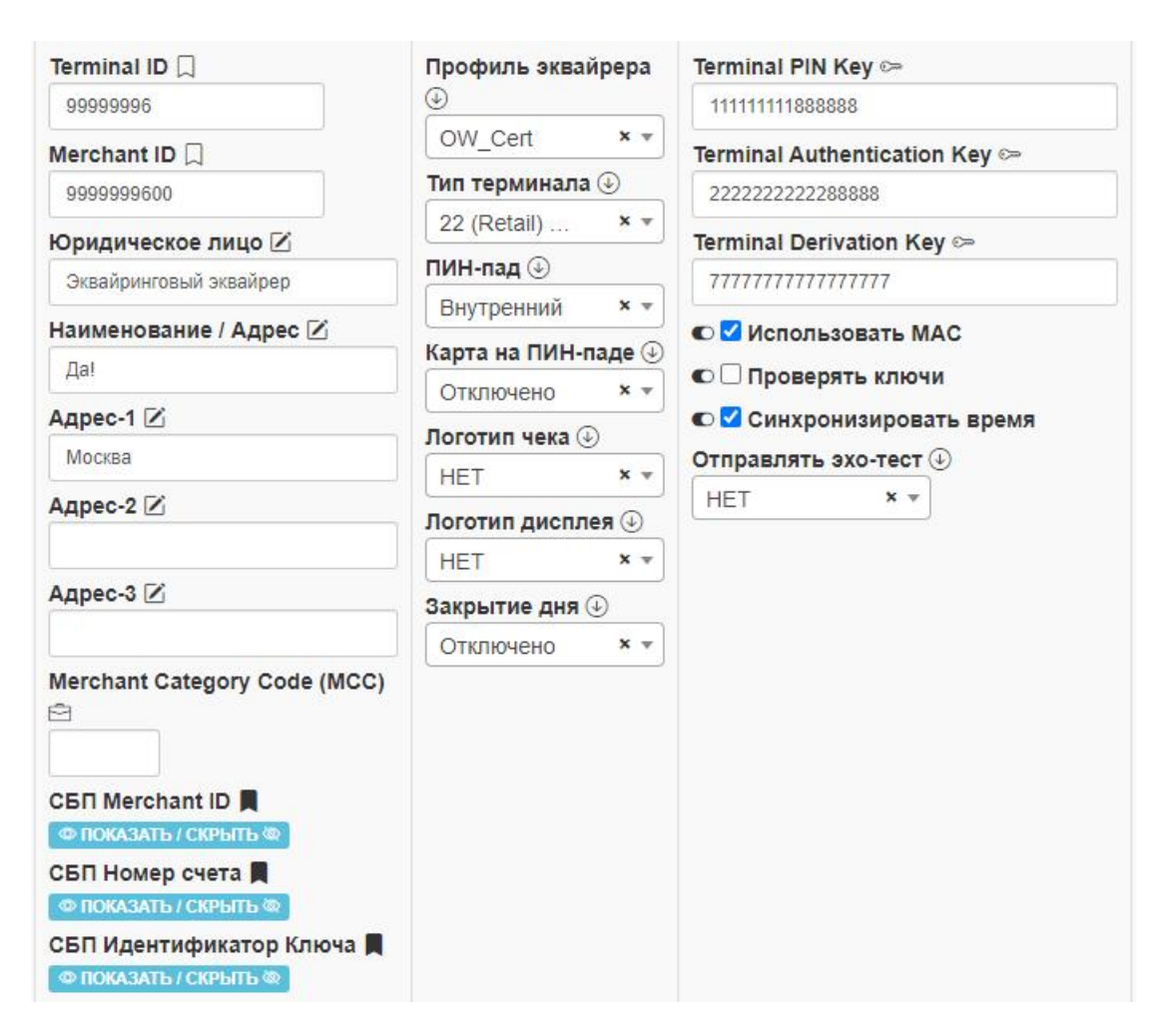

**Terminal ID:** Хостовой идентификатор терминала.

*\_\_\_\_\_\_\_\_\_\_\_\_\_\_\_\_\_\_\_\_\_\_\_\_\_\_\_\_\_\_\_\_\_\_*

**Merchant ID:**Хостовой идентификатор мерчанта (торгово-сервисного предприятия, далее - ТСП).

**Юридическое лицо:** Наименование юридического лица ТСП для печати на чеке. Первая строка «шапки» чека.

/ОБРАТИТЕ ВНИМАНИЕ! Максимальное количество символов в строке при печати на чеке - 30. Все последующие символы будут автоматически перенесены на следующую строку. Нажатие клавиши «Пробел» означает окончание строки./

**Наименование / Адрес:** Фактическое наименование либо адрес ТСП для печати на чеке.

Вторая строка «шапки» чека.

Адрес -1: Также, как и следующие за ним 2 строки - адрес ТСП для печати на чеке.

/ОБРАТИТЕ ВНИМАНИЕ! В Системе не поддерживаются символы кавычек «» и "". Вместо них необходимо использовать "./

Merchant Category Code: Цифровой код категории ТСП, описывающий вид его деятельности (EMV Tag 9F15, Field 18 протокола ISO-8583). Значение может отсутствовать. Ключ критичен в случае, если терминал является AFD (См.Приложение 1.).

СБП Merchant ID: Идентификатор ТСП в Системе Быстрых Платежей НСПК. При необходимости, заполняется в случае использования сервиса НСПК СБП.

СБП Номер счёта: Номер счёта ТСП в Системе Быстрых Платежей НСПК. При необходимости, заполняется в случае использования сервиса НСПК СБП.

СБП ІD Ключа: Идентификатор ключа токенизации. При необходимости, заполняется в случае использования сервиса НСПК СБП.

<span id="page-27-0"></span>Профиль эквайрера: Блок данных, описывающий бизнес-логику и правила обработки, специфичные для конкретной группы эквайреров. Ключ является ссылкой на одноимённую родительскую секцию «Профиль эквайрера». Выберите требуемый набор правил из выпадающего списка. При необходимости, перейдите в родительскую секцию и внесите нужные изменения.

Тип терминала: Цифровой код логического терминала, описывающий его бизнес-принадлежность и коммуникационные возможности (EMV Tag 9F35). Выберите необходимый тип из выпадающего списка.

(Подробнее см. EMV Book 4.3 Book 4 Cardholder, Attendant, and Acquirer Interface Requirements).

ПИН-пад: Тип используемого ПИН-пада.

Внутренний - используется внутренний ПИН-пад.

Внешний - используется внешний ПИН-пад. В этом случае терминал при старте будет выполнять поиск и инициализацию внешнего ПИН-пада.

Карта на ПИН-паде: Выберите, какие интерфейсы карт будут читаться на внешнем ПИН-паде.

Все - на ПИН-паде будут читаться все типы карт: Магнитная полоса, чиповые и бесконтактные.

**Contact** - на ПИН-паде будут читаться только контактные чиповые карты. **Contactless** - на ПИН-паде будут читаться только бесконтактные карты.

**Contact & Contactless** - на ПИН-паде будут читаться контактные чиповые и бесконтактные карты.

Отключено - все карты будут читаться на терминале. Внешний ПИН-пад используется только для вводи ПИН-кода.

Параметр будет проигнорирован, если ПИН-пад - внутренний.

Логотип чека: Печатать или нет логотип на чеке. Подробнее о подготовке логотипов см. «ПРИЛОЖЕНИЕ 7. Подготовка логотипов чека и экрана».

Логотип дисплея: Печатать или нет логотип на дисплее. Подробнее о подготовке логотипов см. «ПРИЛОЖЕНИЕ 7. Подготовка логотипов чека и экрана».

Закрытие дня: Выберите время, в которое терминал автоматически закроет смену, после чего соединится с сервером TMS для проверки наличия обновлений.

Terminal PIN Key: Значение криптограммы TPK, в случае использования статической схемы работы с ключами.

/ОБРАТИТЕ ВНИМАНИЕ! Если про заполнении этой и всех прочих криптограмм вы получаете предупреждение как на скриншоте ниже:

Terminal Derivation Key **N** 

1A4D672DCA6CB3351FD1B02B237AF9AE

ВНИМАНИЕ! Пожалуйста, в данном поле используйте символы в НЕХ-формате!

Убедитесь, что в конце или в начале отсутствуют символы пробела/

Terminal Authentication Key: Значение криптограммы ТАК, в случае использования статической схемы работы с ключами.

<span id="page-28-0"></span>Terminal Derivation Key: Значение криптограммы TDK, в случае использования протокольного шифрования траффика Secure ISO (протокол OW POS ISO Dialect).

<span id="page-28-1"></span>Использовать МАС: Использовать или нет макирование при обмене с хостом. Параметр зависит от криптографической схемы, настроек хоста и ряда других параметров. Согласовывается с профильными специалистами эквайрера. Имеет более высокий приоритет над аналогичным параметром в секции «Профиль эквайрера». Если параметр отключен, то будет проанализирован общий параметр из секции «Профиль эквайрера».

<span id="page-28-2"></span>Проверять ключи: Управление проверкой наличия ключей шифрования - Кеу Loading Key (KLK) в случае использования динамической схемы либо Master Key (МК) в случае использования статической схемы. Имеет более высокий приоритет над аналогичным параметром в секции «Профиль эквайрера». Если включено, то во время старта терминала при отсутствии ключей появится предложение ввести KLK либо MK. Отказаться от ввода можно, дважды нажав на Красную клавишу Cancel. Если параметр отключен, то будет проанализирован общий параметр из секции «Профиль эквайрера».

КМ-Альянс

**Синхронизировать время:** Позволяет включить или выключить синхронизацию даты и времени с хостом. При включенном параметре терминал автоматически синхронизирует время с временем хоста при первом успешном соединении.

**Отправлять эхо-тест:** Управляет возможностью автоматической отправки эхо теста (800-е сообщение) на хост. Выберите периодичность отправки, если эхо тест отправлять не требуется,выберите **«НЕТ»**.

После того как конфигурация POS-терминала полностью подготовлена, нажмите кнопку сохранения изменений в левой части, либо внизу интерфейса.

**/ ПРИМЕНИТЬ** 

/ОБРАТИТЕ ВНИМАНИЕ, если настраницу выведено сразу несколько конфигураций и они были отредактированы, при нажатии любой из кнопок сохранения изменения применятся во всех присутствующих на странице профилях./

Для выгрузки конфигурации и последующей удалённой загрузки нажмите кнопку **«Выгрузить»**, находящуюся в нижней части интерфейса:

↑ ВЫГРУЗИТЬ

После этого CasPay TMS сформирует конфигурационный файл специального формата. При следующем обращении на сервер TMS терминал скачает и применит конфигурацию.

/ОБРАТИТЕ ВНИМАНИЕ, что при нажатии данной кнопки в профиле любого терминала, выгрузка конфигурационных файлов выполняется сразу для всех терминалов, присутствующих в CasPay TMS. То есть, нет необходимости выгружать параметры для каждого из них, достаточно нажать кнопку один раз. Также нет необходимости ожидать успешной выгрузки, находясь на странице. После нажатия кнопки «ВЫГРУЗИТЬ» страницу можно покинуть./

# <span id="page-30-0"></span>**6. Секция «Профиль эквайрера»**

*\_\_\_\_\_\_\_\_\_\_\_\_\_\_\_\_\_\_\_\_\_\_\_\_\_\_\_\_\_\_\_\_\_\_\_*

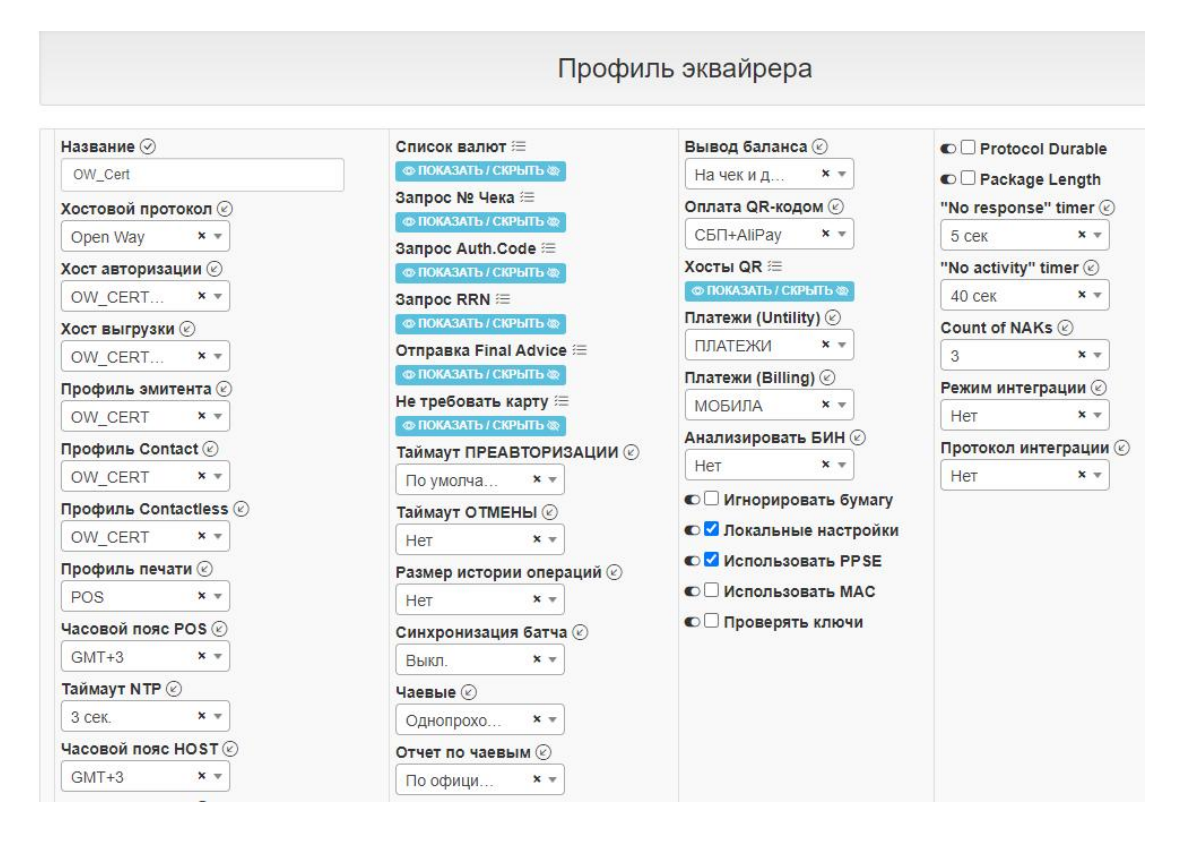

\_\_\_\_\_\_\_\_\_\_\_\_\_\_\_\_\_\_\_\_\_\_\_\_\_\_\_\_\_\_\_\_\_\_\_\_\_\_\_\_\_\_\_\_\_\_\_\_\_\_\_\_\_\_\_\_\_\_\_\_\_\_\_\_\_\_\_\_\_

Секция позволяет сгруппировать набор конфигураций, объединенных суммой тех или иных характерных особенностей настройки. Помимо этого, в данной секции хранится ряд параметров для тонкой параметризации работы ПО CasPay в той или иной ситуации.

**Название:** Введите название, под которым данный блок параметров будет отображаться в [соответствующей](#page-27-0) таблице логического терминала.

**Хостовой протокол:** Параметры хостового протокола. Ключ является ссылкой на родительскую секцию **«Хостовые [протоколы»](#page-73-0)**. Выберите требуемый из выпадающего списка. При необходимости, перейдите в родительскую секцию и внесите нужные изменения.

**Хост авторизации:** Параметры соединения с сервером авторизации. Ключ является ссылкой на родительскую секцию **«Хосты / [Параметры](#page-59-0) QR»**. Выберите требуемый из выпадающего списка. При необходимости, перейдите в родительскую секцию и внесите нужные изменения.

**Хост выгрузки:** Параметры соединения с сервером выгрузки. Выберите необходимый из выпадающего списка. В случае если выгрузка выполняется на авторизационный хост, нужно выбрать значение ключа, равное значению **«Хост авторизации»**. Ключ является ссылкой на родительскую секцию **[«Хосты](#page-59-0) /**

**[Параметры](#page-59-0) QR»**. При необходимости, перейдите в родительскую секцию и внесите нужные изменения.

**Профиль эмитента:** Блок данных, описывающий правила обработки ряда параметров в контексте того или иного диапазона карт. Ключ является ссылкой на одноимённую родительскую секцию **«Профиль [эмитента»](#page-28-0)**. Выберите требуемый набор правил из выпадающего списка. При необходимости, перейдите в родительскую секцию и внесите нужные изменения.

**Профиль Contact:** Блок данных, описывающий возможности работы терминала по контактному интерфейсу. Ключ является ссылкой на одноимённую родительскую секцию **[«Профиль](#page-38-0) Contact»**. Выберите требуемый профиль из выпадающего списка. При необходимости, перейдите в родительскую секцию и внесите нужные изменения.

**Профиль Contactless:** Блок данных, описывающий возможности работы терминала по бесконтактному интерфейсу. Ключ является ссылкой на одноимённую родительскую секцию **«Профиль [Contactless»](#page-40-0)**. Выберите требуемый профиль из выпадающего списка. При необходимости, перейдите в родительскую секцию и внесите нужные изменения.

**Профиль печати:** Набор правил для печати чеков. Ключ является ссылкой на одноимённую родительскую секцию **[«Профиль](#page-63-0) печати»**. Выберите требуемый из выпадающего списка. При необходимости, перейдите в родительскую секцию и внесите нужные изменения.

**Часовой пояс POS:** Выберите часовой пояс местонахождения POS-терминала.

**Таймаут NTP:**Выберите значение таймаута, в течении которого будет ожидаться ответ от NTP-сервера при синхронизации времени POS-терминала.

**Часовой пояс HOST**: Выберите часовой пояс местонахождения сервера авторизации.

**Код страны POS:** Выберите страну местонахождения терминала. Ключ является ссылкой на одноимённую родительскую секцию **[«Список](#page-62-0) валют»**. При необходимости, перейдите в родительскую секцию и внесите нужные изменения.

**Список валют:** Валюта, поддерживаемая терминалом. Параметр обязателен к заполнению, должна быть указана как минимум одна валюта. В случае, если планируется использовать более одной валюты, добавьте все необходимые типы валют в данный список. Ключ является ссылкой на одноимённую родительскую секцию **[«Список](#page-62-0) валют»**. При необходимости, перейдите в родительскую секцию и внесите нужные изменения.

Запрос № Чека: Список корректирующих операций, при выполнении которых будет запрошен номер чека. Добавьте необходимый набор операций в зависимости от бизнес-задач. В случае отсутствия операций в данном списке номер чека не будет запрашиваться никогда.

Запрос Auth.Code: Список корректирующих операций, при выполнении которых будет запрошен код авторизации. Добавьте необходимый набор операций в зависимости от бизнес-задач. В случае отсутствия операций в данном списке код авторизации не будет запрашиваться никогда.

В случае, если операции присутствуют и в этом пункте, и в пункте «Запрос № Чека», то терминал отобразит меню с возможностью поиска по нужному параметру - № Чека либо Код авторизации.

Запрос RRN: Список корректирующих операций, при выполнении которых будет запрошен RRN. Добавьте необходимый набор операций в зависимости от бизнес-задач. В случае отсутствия операций в данном списке RRN не будет запрашиваться никогда.

В случае, если операции присутствуют и в этом пункте, и в пунктах «Запрос № Чека» либо «Запрос Auth.Code», то терминал отобразит меню с возможностью поиска по нужному параметру - № Чека, Код авторизации либо RRN.

Отправка Final Advice: Список операций, по которым будет отправлен Final Advice (MTID 220/230) при работе по контактной чиповой карте. Список актуален только при включенном параметре «Отправлять Final Advice» секции «Хостовые протоколы». Если параметр пуст, Final Advice будет отправляться только по операциям **ОПЛАТА** и ВЫДАЧА НАЛИЧНЫХ (Протокол OW POS ISO Dialect).

Не требовать карту: Список корректирующих операций, при выполнении которых не будет запрошена карта. Если запрос карты обязателен для всех операций, оставьте поле пустым.

Таймаут ПРЕАВТОРИЗАЦИИ: Таймаут операции ПРЕАВТОРИЗАЦИЯ в рамках протокола OW POS ISO Dialect. Рекомендуемое значение - «По умолчанию».

Таймаут ОТМЕНЫ: Время, в течении которого возможно выполнить операцию ОТМЕНА по номеру чека, а также время, в течении которого терминал автоматически конвертирует ВОЗВРАТ в ОТМЕНУ, в случае если кассир ошибся в выборе операции. Выберите необходимое значение из выпадающего списка. В случае если нет необходимости автоматической конвертации ВОЗВРАТА в **OTMEHY**, выберите значение «Нет».

Размер истории операций: Максимальный размер истории операций, хранящихся в памяти терминала вне зависимости от того, выполнялась или нет Сверка итогов. Выберите необходимое значение из выпадающего списка. При выборе значения «Нет» история операций будет очищаться при выполнении Сверки итогов.

**Чаевые:** Управление сервисом оплаты чаевых с карты.

*\_\_\_\_\_\_\_\_\_\_\_\_\_\_\_\_\_\_\_\_\_\_\_\_\_\_\_\_\_\_\_\_\_\_\_*

*Без карты* - не будет запрашиваться и привязываться карта официанта. Суммы чаевых хранятся на счете мерчанта. Затем перечисляются на счет официанта **(Standard TIPs program)**.

*С картой* - будет запрошена и привязана карта официанта. Сумма чаевых будет перечислятся на карту официанта по Однопроходной схеме - для всех карт **(Host Direct TIPs program)**, по Двухпроходной - для карт НСПК Мир **(Terminal Direct TIPs program)**.

*Только «Мир»* - будет запрошена и привязана карта официанта НСПК Мир. Сумма чаевых будет перечислятся на карту официанта по Двухпроходной схеме **(Terminal Direct TIPs program)**. Использовать другие карты в качестве карты официанта в данном режиме невозможно.

Выберите необходимую схему из выпадающего списка. В случае отсутствия поддержки сервиса выберите **«НЕТ»**.

**Отчёт по чаевым**: Управление печатью отчёта по чаевым при Сверке итогов. *Нет* - не печатать.

*Общий итог* - будет распечатана общая сумма чаевых за смену. *По официантам* - будет распечатан отчёт с разбивкой по каждому официанту.

**Вывод баланса:** Выберите, куда будет выводится сумма доступного остатка на карте клиента при выполнении [операции](#page-105-0) **БАЛАНС**.

*На дисплей* - сумма будет показана на дисплее терминала.

*На чек* - сумма будет распечатана на чеке.

*На чек и дисплей* - сумма будет показана на дисплее и распечатана на чеке. *На ПИН-пад* - сумма будет показана на внешнем ПИН-паде.

*На ПИН-пад и чек* - сумма будет показана на внешнем ПИН-паде и распечатана на чеке.

**Оплата QR-кодом**: Активирует сервисы оплаты QR-кодом (НСПК СБП, AliPay и т.д.). Выберите необходимое значение из выпадающего списка. В случае если выбран пункт **«НЕТ»**, ни один сервис оплаты QR-кодом доступен не будет.

**Хосты QR**: Список хостов в рамках сервисов оплаты по QR-коду (НСПК СБП, AliPay и т.д.). Ключ является ссылкой на блок данных **«Параметры QR»** родительской секции **«Хосты / [Параметры](#page-59-0) QR»**. При необходимости, перейдите в родительскую секцию и внесите нужные изменения. Параметр будет проигнорирован, если у предыдущего параметра **«Оплата QR-кодом»** выбрано значение **«НЕТ»**.

**Платежи**: При необходимости, выберите профиль платежей из выпадающего списка. Ключ является ссылкой на одноимённую родительскую секцию **[«Операции/Платежи»](#page-70-0)**. При необходимости, перейдите в родительскую секцию и внесите нужные изменения.

Если платежи использовать не планируется, выберите пункт **«НЕТ»**.

Анализировать БИН: Активирует кастомизированную логику обработки операций. Если параметр выключен, будет использоваться стандартная логика работы.

Игнорировать бумагу: Отметьте чекбокс, если необходимо чтобы терминал работал без чековой ленты. В этом случае, при отсутствии бумаги в чековом принтере, результат операции и код ответа будет выводится на дисплей терминала. При наличии бумаги в чековом принтере параметр игнорируется.

Локальные настройки: Если отмечен чекбокс, то будут использованы настройки IP и порта хоста авторизации и хоста выгрузки, введённые вручную с клавиатуры POS-терминала. Настройки в секции «Хосты / Параметры QR» будут игнорироваться при загрузке конфигураций.

Использовать PPSE: Управляет логикой выполнения процедуры построения списка кандидатов при работе с бесконтактной картой. Настоятельно рекомендуется активировать этот параметр для терминалов в промышленном использовании.

Карта при ОТМЕНЕ: Запрашивать или нет карту при выполнении операции ОТМЕНА. При неактивном чекбоксе после ввода номера чека и суммы транзакция будет отправлена на хост без запроса карты.

Конвертация ОТМЕНЫ: Отметьте чекбокс, если требуется автоматически конвертировать ОТМЕНУ в возврат. При активном параметре алгоритм работы следующий. В случае выбора операции ОТМЕНА выполняется поиск операции в памяти терминала, если операция не найдена, на хост автоматически отправляется операция ВОЗВРАТ.

/ОБРАТИТЕ ВНИМАНИЕ, функционал полезен в случаях, когда попытка отправить ОТМЕНУ выполняется после Сверки итогов и данные уже отсутствуют в памяти терминала. При активном параметре нет необходимости выполнять ВОЗВРАТ повторно, он будет сформирован и отправлен автоматически./

<span id="page-34-0"></span>Использовать МАС: Использовать или нет макирование при обмене с хостом для всех терминалов, входящих в данный профиль эквайрера.

Имеет более низкий приоритет над аналогичным параметром в конфигурации терминала. То есть, если в конфигурации терминала параметр включен, то будет использоваться макирование. Если выключен - будет проанализирован описанный здесь параметр и, в случае если он активен, будет использоваться МАС. Если параметр отключен и здесь, и в конфигурации терминала, то МАС использоваться не будет.

Параметр позволяет управлять использованием МАС сразу для всех терминалов, использующих данный «Профиль эквайрера».

<span id="page-34-1"></span>Проверять ключи: Управление проверкой наличия ключей шифрования для всех терминалов, входящих в данный профиль эквайрера. Имеет более низкий приоритет над аналогичным параметром в конфигурации терминала. То есть,

если в конфигурации терминала параметр включен, то при старте будет запрошен MK/KLK, в зависимости от используемой криптографической схемы. Если выключен - будет проанализирован описанный здесь параметр и, в случае если он активен, при старте будут запрошены ключи. Если параметр отключен и здесь, и в конфигурации терминала, ключи запрошены не будут. Параметр позволяет управлять проверкой ключей сразу для всех терминалов, использующих данный «Профиль эквайрера».

Сверка с картой: Отметьте чекбокс, если при выполнении Сверки итогов требуется использовать карту кассира. Карта предварительно должна быть назначена соответствующему кассиру в секции «Профиль кассира».

Protocol Durable: Отметьте чекбокс, если используется отказоустойчивый протокол обмена хоста Tieto Card Suite. Параметр будет проигнорирован вне зависимости от значения в случае использования любого другого хостового протокола.

Package Length: Отметьте чекбокс, если используется отказоустойчивый протокол обмена хоста Tieto Card Suite. Параметр будет проигнорирован вне зависимости от значения в случае использования любого другого хостового протокола.

«No Responce» Timer: Выберите значение в секундах, отсутствие ответа в течении которого будет интерпретировано как ошибка обмена на уровне канала связи. Параметр специфичен для хостового протокола Tieto Card Suite и будет проигнорирован вне зависимости от значения в случае использования любого другого хостового протокола.

«No Activity» Timer: Выберите значение в секундах, отсутствие ответа в течении которого будет интерпретировано как ошибка обмена на уровне прикладного приложения. Параметр специфичен для хостового протокола Tieto Card Suite и будет проигнорирован вне зависимости от значения в случае использования любого другого хостового протокола.

**Count of NAKs: Количество потерянных пакетов при попытке отправки одного** сообщения. Параметр специфичен для хостового протокола Tieto Card Suite и будет проигнорирован вне зависимости от значения в случае использования любого другого хостового протокола.

Режим интеграции: В случае использования подключения к вендинговому либо кассовому аппарату, выберите его режим. Если подключение не используется, выберите «Нет».

Протокол интеграции: В случае использования подключения к вендинговому либо кассовому аппарату, выберите протокол. Если подключение не используется, выберите «Нет».
После того, как все необходимые изменения внесены, нажмите кнопку «Сохранить», находящуюся в правой части либо внизу интерфейса.

**√ СОХРАНИТЬ** 

## 7. Секция «Профиль эмитента»

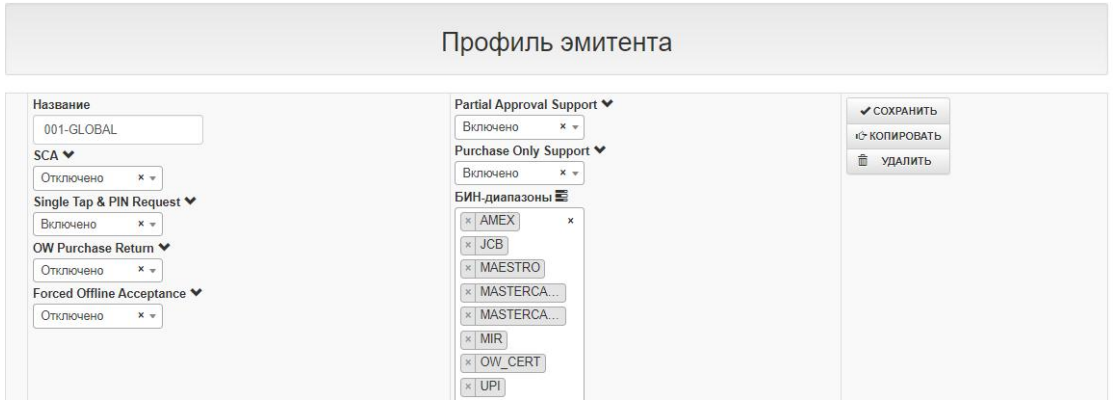

Данная секция включает в себя список БИН-диапазонов карт с возможностью дополнительной настройки ряда параметров применительно к тому или иному диапазону.

Название: Введите название, под которым данный блок параметров будет отображаться в секции «Профиль эквайрера».

SCA: Поддержка кода ответа 65 (Exceeds withdrawal count limit) в рамках сервиса Mastercard Strong Cardholder Authentication. Если параметр включен и если бесконтактная карта не является \*Рау (токеном), то при получении от хоста кода ответа 65 терминал автоматически предложит использовать контактный интерфейс.

Если параметр выключен, терминал интерпретирует код ответа 65 как обычный отказной код ответа и обмен будет прекращён.

Single Tap & PIN Request: Поддержка кода ответа 55 (Invalid PIN) в рамках сервиса Mastercard Single Tap & PIN Request. Если параметр включен, при получении от хоста кода ответа 55 терминал автоматически реинициализирует интерфейс для повторной попытки ввода ПИН-кода без повторного прикладывания бесконтактной карты.

Если параметр выключен, терминал интерпретирует код ответа 55 как обычный отказной код ответа и обмен будет прекращён.

**OW Purchase Return: Поддержка операции BO3BPAT(OW RETURN) в рамках** протокола OW POS ISO Dialect. Если параметр включен, вместо операции ВОЗВРАТ будет отправлена операция ВОЗВРАТ(OW RETURN).

Параметр необходимо включать по согласованию с специалистами Процессингового центра эквайрера.

Forced Offline Acceptance: Управление операцией в случае невозможности отправить её на авторизацию эмитенту по причине падения канала связи. Доступные значения:

Отключено - при неудачном соединении с хостом авторизации транзакция будет отклонена. Стандартное поведение.

**Contact** - при неудачном соединении с хостом авторизации транзакция будет одобрена в оффлайн-режиме, будет распечатан чек успешной операции. Только в случае если операция выполнялась по контактной чиповой карте.

**Contactless** - при неудачном соединении с хостом авторизации транзакция будет одобрена в оффлайн-режиме, будет распечатан чек успешной операции. Только в случае если операция выполнялась по бесконтактной карте.

**Contact & Contactless** - при неудачном соединении с хостом авторизации транзакция будет одобрена в оффлайн-режиме, будет распечатан чек успешной операции. В случае, если операция выполнялась по любому интерфейсу кроме магнитной полосы и ручного ввода.

/ВНИМАНИЕ! В случае наступления ряда условий, связанных с профилями карт, данный функционал может выходить за рамки стандартного EMVобмена, что может повлечь за собой определённые финансовые риски. Поэтому решение о включении должно быть тщательно продумано, в том числе с участием профильных специалистов со стороны эквайрера./

Partial Approval Support: Поддержка частичного одобрения. Выберите «Включено», если требуется поддержка данного функционала. При включеннном параметре, в случае если был получен код и сумма частичного одобрения, терминал выведет соответствующий диалог. (Подробнее см. документ«CasPay POS Manual.pdf»)

Purchase Only Support: Поддержка одобрения только суммы покупки в рамках операции ОПЛАТА+НАЛИЧНЫЕ. Выберите «Включено», если требуется поддержка данного сервиса.

При включеннном параметре, в случае если была одобрена сумма покупки, но отклонена выдача наличных, терминал выведет соответствующий диалог. (Подробнее см. документ«CasPay POS Manual.pdf»)

Типы карт: Список карточных БИН-диапазонов, в рамках которых применяются указанные выше правила. Список ключей является ссылкой на одноимённую родительскую секцию «Типы карт». При необходимости, перейдите в родительскую секцию и внесите нужные изменения.

После того, как все необходимые изменения внесены, нажмите кнопку «Сохранить», находящуюся в правой части либо внизу интерфейса.

**COXPAHИTЬ** 

КМ-Альянс

## **8. Секция «Профиль Contact»**

*\_\_\_\_\_\_\_\_\_\_\_\_\_\_\_\_\_\_\_\_\_\_\_\_\_\_\_\_\_\_\_\_\_\_\_*

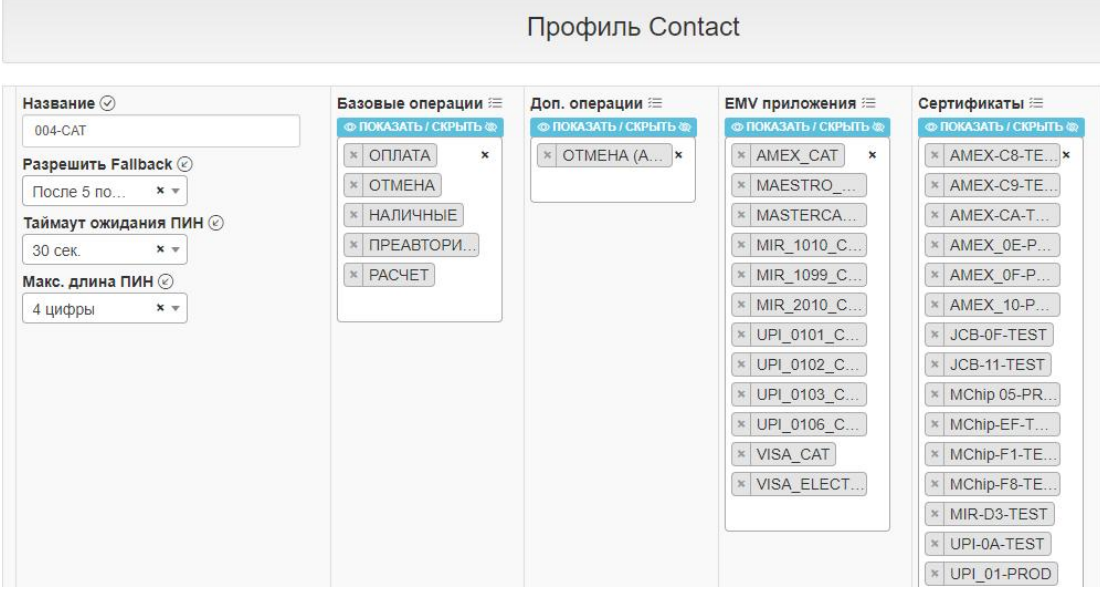

<span id="page-38-0"></span>\_\_\_\_\_\_\_\_\_\_\_\_\_\_\_\_\_\_\_\_\_\_\_\_\_\_\_\_\_\_\_\_\_\_\_\_\_\_\_\_\_\_\_\_\_\_\_\_\_\_\_\_\_\_\_\_\_\_\_\_\_\_\_\_\_\_\_

Программное обеспечение CasPay позволяет использовать отличающиеся между собой наборы операций для контактного и бесконтактного интерфейсов. Описываемая секция содержит параметры, доступные при использовании контактных карт.

**Название:** Введите любое удобное название, под которым данный блок параметров будет [отображаться](#page-31-0) в секции «Профиль эквайрера».

**Разрешить Fallback**: Количество попыток прочитать контактную чиповую карту, после которых терминал предложит использовать другой интерфейс. Выбор значения **«НЕТ»** означает, что после первой неудачной попытки чтения карты терминал прекратит транзакцию.

**Таймаут ожидания ПИН**: Время, в течении которого терминал будет ожидать ввода ПИН при работе через контактный интерфейс. При превышении таймаута операция будет прекращена.

**Длина ПИН**: Максимальная длина цифр в ПИН-коде, которая будет поддерживаться терминалом при работе через контактный интерфейс. При попытке ввести ПИН с превышенным количеством цифр, транзакция будет прекращена. Параметр влияет в том числе и на операцию **«УСТАНОВКА ПИН»**.

**Базовые операции:** В соответствии с бизнес-задачами перечислите в данном списке основные операции, доступные при работе через контактный интерфейс, то есть через чиповый или магнитный ридеры. Описание операций см. в [«ПРИЛОЖЕНИЕ](#page-105-0) 6. Типы операций».

*\_\_\_\_\_\_\_\_\_\_\_\_\_\_\_\_\_\_\_\_\_\_\_\_\_\_\_\_\_\_\_\_\_\_*

**Доп. операции:** В соответствии с бизнес-задачами перечислите в данном списке дополнительные операции, доступные при работе через контактный интерфейс, то есть через чиповый или магнитный ридеры. Описание операций см. в [«ПРИЛОЖЕНИЕ](#page-105-0) 6. Типы операций».

<span id="page-39-0"></span>**EMV-приложения:** Укажите в данном списке все необходимые EMV приложения контактных чиповых карт. Список ключей является ссылкой на одноимённую родительскую секцию **[«EMV-приложения](#page-42-0) Contact»**. При необходимости, перейдите в родительскую секцию и внесите нужные изменения.

/ОБРАТИТЕ ВНИМАНИЕ! Для удобства использования и минимализации времени, затрачиваемого на настройку, Система CasPay TMS поставляется с рядом предустановленных параметров. Одним из которых являются EMV профили, настроенные в соответствии с Правилами ПС для разных бизнес-задач. EMV-профили для банковских терминалов (BBT - Bank Branch Terminal) обладают постфиксом \_BBT. Например: «MASTERCARD\_BBT», профили терминалов самообслуживания (CAT - Cardholder Activated Terminal) обладают постфиксом \_CAT. Например: «VISA\_CAT». При этом профили обычных торговых терминалов (Retail) не обладают постфиксом./

<span id="page-39-1"></span>**Сертификаты:** Cписок публичных RSA-ключей, необходимых для выполнения процедуры оффлайновой проверки подлинности карты **(ODA - Offline Data Authentication)**. Перечислите в данном списке все сертификаты, относящиеся к приложениям, настроенным в списке **«EMV-приложения»**. Список ключей является ссылкой на одноимённую родительскую секцию **[«Сертификаты»](#page-50-0)**. При необходимости, перейдите в родительскую секцию и внесите нужные изменения. В зависимости от Типа [терминала](#page-28-0), сертификаты могут не использоваться. В этом случае список может быть пустым.

После того, как все необходимые изменения внесены, нажмите кнопку **«Сохранить»**, находящуюся в правой части либо внизу интерфейса.

*\_\_\_\_\_\_\_\_\_\_\_\_\_\_\_\_\_\_\_\_\_\_\_\_\_\_\_\_\_\_\_\_\_\_*

**COXPAHИTЬ** 

# <span id="page-40-0"></span>**9. Секция «Профиль Contactless»**

*\_\_\_\_\_\_\_\_\_\_\_\_\_\_\_\_\_\_\_\_\_\_\_\_\_\_\_\_\_\_\_\_\_\_\_*

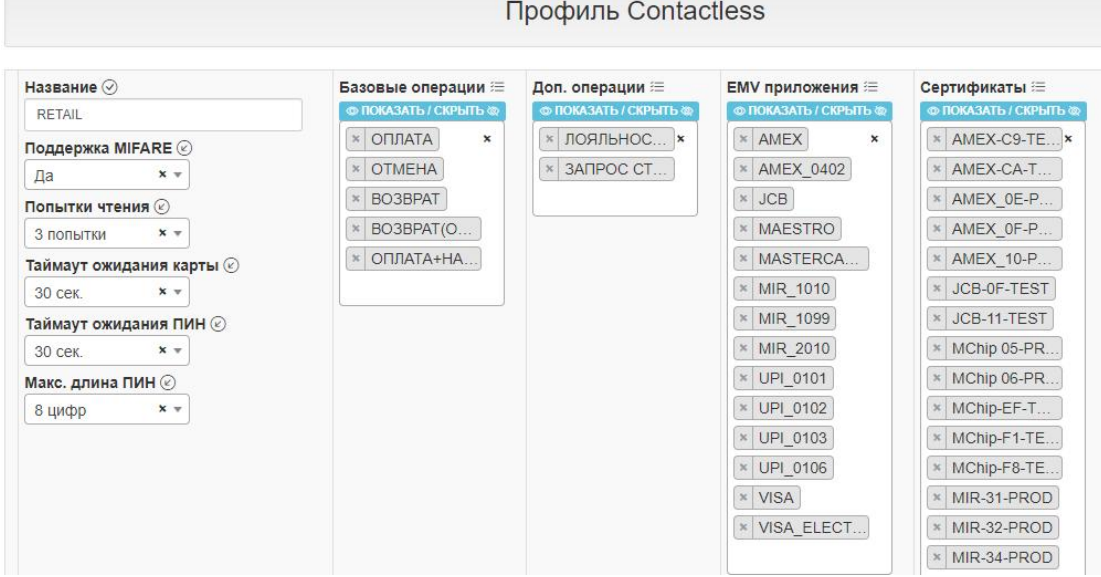

\_\_\_\_\_\_\_\_\_\_\_\_\_\_\_\_\_\_\_\_\_\_\_\_\_\_\_\_\_\_\_\_\_\_\_\_\_\_\_\_\_\_\_\_\_\_\_\_\_\_\_\_\_\_\_\_\_\_\_\_\_\_\_\_\_\_\_\_\_

Программное обеспечение CasPay позволяет использовать отличающиеся между собой наборы операций для контактного и бесконтактного интерфейсов. Описываемая секция содержит параметры, доступные при использовании бесконтактных карт.

**Название:** Введите название, под которым данный блок параметров [будет](#page-31-1) отображаться в секции «Профиль эквайрера».

**Поддержка MIFARE:** Включение/выключение поддержки **MIFARE**. Выберите **«Да»**, если требуется поддержка бесконтактных карт стандарта **MIFARE**.

**Попытки чтения:** Количество попыток прочитать бесконтактную карту или \*Pay устройство, после исчерпания которых терминал прекратит транзакцию либо предложит использовать другой интерфейс.

**Таймаут ожидания карты:** Таймаут, в течении которого бесконтактный ридер ожидает считывания карты.

**Таймаут ожидания ПИН**: Время, в течении которого терминал будет ожидать ввода ПИН при работе через бесконтактный интерфейс. При превышении таймаута операция будет прекращена.

**Длина ПИН**: Максимальная длина цифр в ПИН-коде, которая будет поддерживаться терминалом при работе через бесконтактный интерфейс. При попытке ввести ПИН с превышенным количеством цифр, транзакция будет прекращена.

*\_\_\_\_\_\_\_\_\_\_\_\_\_\_\_\_\_\_\_\_\_\_\_\_\_\_\_\_\_\_\_\_\_\_*

**Базовые операции:** В соответствии с бизнес-задачами перечислите в данном списке основные операции, доступные при работе через бесконтактный интерфейс.

Описание операций см. в [«ПРИЛОЖЕНИЕ](#page-105-0) 6. Типы операций».

*\_\_\_\_\_\_\_\_\_\_\_\_\_\_\_\_\_\_\_\_\_\_\_\_\_\_\_\_\_\_\_\_\_\_\_*

**Доп. операции:** В соответствии с бизнес-задачами перечислите в данном списке дополнительные операции, доступные при работе через бесконтактный интерфейс.

Описание операций см. в [«ПРИЛОЖЕНИЕ](#page-105-0) 6. Типы операций».

<span id="page-41-0"></span>**EMV приложения:** Укажите в данном списке все необходимые EMV приложения для бесконтактных карт. Список ключей является ссылкой на одноимённую родительскую секцию **[«EMV-приложения](#page-44-0) Contactless»**. При необходимости, перейдите в родительскую секцию и внесите нужные изменения.

/ОБРАТИТЕ ВНИМАНИЕ! Для удобства использования и минимализации времени, затрачиваемого на настройку, Система CasPay TMS поставляется с рядом предустановленных параметров. Одним из которых являются EMV профили, настроенные в соответствии с Правилами ПС для разных бизнес-задач. EMV-профили для банковских терминалов (BBT - Bank Branch Terminal) обладают постфиксом \_BBT. Например: «MASTERCARD\_BBT», профили терминалов самообслуживания (CAT - Cardholder Activated Terminal) обладают постфиксом \_CAT. Например: «VISA\_CAT». Профили для терминалов с поддержкой операции «ОПЛАТА+НАЛИЧНЫЕ» (PWCB - Purchase With Cash Back) снабжены постфиксом \_PWCB. При этом профили обычных торговых терминалов (Retail) не обладают постфиксом./

<span id="page-41-1"></span>**Сертификаты:** Список публичных RSA-ключей, необходимых для выполнения процедуры оффлайновой проверки подлинности карты **(ODA - Offline Data Authentication)**. Перечислите в данном списке все сертификаты, относящиеся к приложениям, настроенным в списке **«EMV-приложения»**. Список ключей является ссылкой на одноимённую родительскую секцию **[«Сертификаты»](#page-50-0)**. При необходимости, перейдите в родительскую секцию и внесите нужные изменения. В зависимости от Типа [терминала](#page-28-0), сертификаты могут не использоваться. В этом случае список может быть пустым.

После того, как все необходимые изменения внесены, нажмите кнопку **«Сохранить»**, находящуюся в правой части либо внизу интерфейса.

*\_\_\_\_\_\_\_\_\_\_\_\_\_\_\_\_\_\_\_\_\_\_\_\_\_\_\_\_\_\_\_\_\_\_*

СОХРАНИТЬ

## <span id="page-42-0"></span>10. Секция «EMV-приложения Contact»

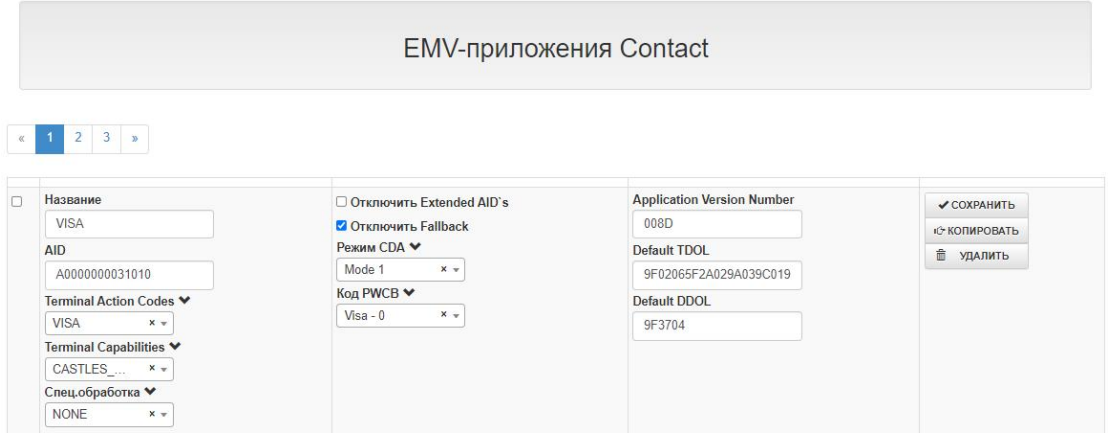

### Данная секция содержит конфигурационные параметры для работы с контактными EMV-приложениями.

/ОБРАТИТЕ ВНИМАНИЕ! Для удобства использования и минимализации времени, затрачиваемого на настройку, Система CasPay TMS поставляется с рядом предустановленных параметров. Одним из которых являются EMVпрофили, настроенные в соответствии с Правилами ПС для разных бизнес-задач. Не рекомендуется вносить изменения в существующие параметры, не обладая специальными знаниями в области EMV/

Название: Введите название ЕМV-приложения, которое будет отображаться в списке доступных «Профиля Contact».

AID: Введите значение Application Identifier, относящееся к данному приложению согласно ISO/IEC-7816-5.

Exact Selection: Отметьте чекбокс, если необходимо чтобы EMV-приложения обрабатывались по точному совпадению. В этом случает отключается поддержка Extended AIDs. То есть, приложение с AID A0000006581010 будет успешно обработано, а приложение с AID A00000065810100202 будет отклонено. Рекомендуется не активировать данный параметр для терминалов в промышленном использовании.

**EMV-App.Auto Select:** Управляет логикой выбора EMV-приложения контактной чиповой карты, в случае если она содержит более одного приложения. При активном чекбоксе терминал автоматически выберет приложение с наивысшим приоритетом. При неактивном чекбоксе будет построено меню для ручного выбора приложения пользователем. Рекомендуется не активировать данный параметр для терминалов в промышленном использовании. Параметр не распространяется на магнитные и бесконтактные карты. ОБРАТИТЕ ВНИМАНИЕ! Если данный чекбокс активирован хотя бы на одной карте, параметр будет применён ко всем без исключения контактным чиповым картам/

<span id="page-43-1"></span>**Terminal Action Codes:** Коды действия терминала. Выберите необходимый профиль Кодов действия терминала из выпадающего списка. Ключ является ссылкой на одноимённую родительскую секцию **[«Terminal](#page-52-0) Action Codes»**. При необходимости, перейдите в родительскую секцию и внесите нужные изменения.

<span id="page-43-2"></span>**Terminal Capabilities:** [Возможности](#page-117-0) терминала. Выберите необходимый профиль возможностей терминала из выпадающего списка. Ключ является ссылкой на одноимённую родительскую секцию **«Terminal [Capabilities»](#page-53-0)**. При необходимости, перейдите в родительскую секцию и внесите нужные изменения.

<span id="page-43-3"></span><span id="page-43-0"></span>**Спец.обработка:** Параметр изменяет стандартную логику обмена для данного приложения.

Выберите одну или несколько кастомизированных операций из списка. Если для приложения не планируется использовать изменённую логику, оставьте поле пустым. Список является ссылкой на родительскую секцию **[«Специальная](#page-65-0) обработка»**. При необходимости, перейдите в родительскую секцию и внесите нужные изменения.

/ОБРАТИТЕ ВНИМАНИЕ! Для удобства использования и минимализации времени, затрачиваемого на настройку, Система CasPay TMS поставляется с рядом предустановленных параметров. Одним из которых является настроенный для сервиса «Покупка с выдачей наличных» (PWCB) параметр спец.обработки./

**Режим CDA:** Режим выполнения терминалом **Combined Data Authentication (CDA)**. Рекомендуется использовать **«Mode 1»**. Остальные режимы могут быть полезны при тестировании, а также прохождений эквайрером сертификаций EMV Level 3.

**Application Version Number:** Версия EMV-приложения. Заполняется в соответствии с актуальными спецификациями той или иной Платежной системы. /ОБРАТИТЕ ВНИМАНИЕ! Система поставляется с заполненными актуальными на данный момент значениями./

**Default TDOL:** Список объектов, участвующих в вычислении сертификата **(Transaction Data Object List)**, в случае если его нет на карте. /ОБРАТИТЕ ВНИМАНИЕ! Система поставляется с заполненными актуальными на данный момент значениями./

**Default DDOL**: Список данных объекта **Dynamic Data Authentication Data Object List (DDOL)**, в случае если его нет на карте.

/ОБРАТИТЕ ВНИМАНИЕ! Система поставляется с заполненными актуальными на данный момент значениями./

После того, как все необходимые изменения внесены, нажмите кнопку **«Сохранить»**, находящуюся в правой части либо внизу интерфейса.

*\_\_\_\_\_\_\_\_\_\_\_\_\_\_\_\_\_\_\_\_\_\_\_\_\_\_\_\_\_\_\_\_\_\_*

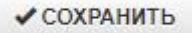

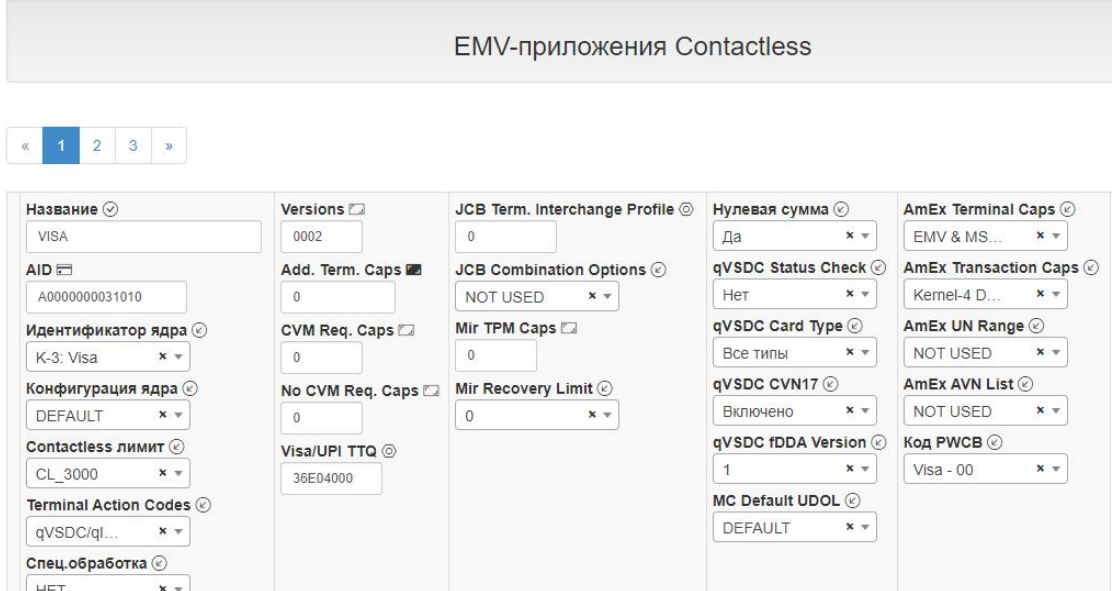

\_\_\_\_\_\_\_\_\_\_\_\_\_\_\_\_\_\_\_\_\_\_\_\_\_\_\_\_\_\_\_\_\_\_\_\_\_\_\_\_\_\_\_\_\_\_\_\_\_\_\_\_\_\_\_\_\_\_\_\_\_\_\_\_\_\_\_\_

## <span id="page-44-0"></span>**11. Секция «EMV-приложения Contactless»**

*\_\_\_\_\_\_\_\_\_\_\_\_\_\_\_\_\_\_\_\_\_\_\_\_\_\_\_\_\_\_\_\_\_\_\_*

Секция содержит конфигурационные параметры для работы с бесконтактными EMV-приложениями.

/ОБРАТИТЕ ВНИМАНИЕ! Для удобства использования и минимализации времени, затрачиваемого на настройку, Система CasPay TMS поставляется с рядом предустановленных параметров. Одним из которых являются бесконтактные EMV-профили, настроенные в соответствии с Правилами ПС для разных бизнес-задач. Не рекомендуется вносить изменения в существующие параметры, не обладая достаточными знаниями в области EMV/

**Название:** Введите название EMV-приложения, которое будет [отображаться](#page-41-0) в списке доступных «Профиля Contactless».

**AID:** Введите значение **Application Identifier**, относящееся к данному приложению согласно ISO/IEC-7816-5.

*\_\_\_\_\_\_\_\_\_\_\_\_\_\_\_\_\_\_\_\_\_\_\_\_\_\_\_\_\_\_\_\_\_\_*

**Exact Selection:** Отметьте чекбокс, если необходимо чтобы EMV-приложения обрабатывались по точному совпадению. В этом случает отключается поддержка **Extended AIDs**. То есть, приложение с AID A0000006581010 будет успешно обработано, а приложение с AID A0000006581010**0202** будет отклонено. Рекомендуется не активировать данный параметр для терминалов в промышленном использовании.

Идентификатор ядра: Каждому бесконтактному приложению присвоен соответствующий идентификатор ядра (Kernel ID). Выберите необходимый из выпадающего списка.

Конфигурация ядра: Параметр необходим для корректной работы бесконтактных ядер Mastercard и JCB. Доступные значения для ядра Mastercard снабжены префиксом «МС» и обладают следующими опциями: МС: EMV - только режим EMV. Режим MStripe (Магнитная полоса) и поддержка **OnDevice CVM** (Верификация на мобильном устройстве) отключены. MC: EMV, ODCV - режим EMV и поддержка OnDevice CVM. MC: EMV, ODCV, RRP - режим EMV, поддержка OnDevice CVM, поддержка протокола RRP (Relay Resistance Protocol). Доступные значения для ядра JCB снабжены префиксом «JCB» и обладают следующими опциями: **JCB: EMV, MStripe - режимы EMV и MStripe. JCB: EMV** - только режим EMV. **JCB: MStripe** - только режим MStipe. Для остальных ядер необходимо выбрать значение «DEFAULT».

<span id="page-45-1"></span>**Contactless лимит**: Базовая конфигурация поддерживаемых лимитов. Параметр является ссылкой на родительскую секцию «Лимиты и ограничители». При необходимости, перейдите в родительскую секцию и внесите нужные изменения.

<span id="page-45-0"></span>Terminal Action Codes: Коды действия терминала. Выберите необходимый профиль Кодов действия терминала из выпадающего списка. Ключ является ссылкой на одноимённую родительскую секцию «Terminal Action Codes». При необходимости, перейдите в родительскую секцию и внесите нужные изменения.

<span id="page-45-2"></span>Спец.обработка: параметр изменяет стандартную логику обмена для определённого приложения. Логика работы данного параметра полностью аналогична работе данного ключа в секции «EMV-приложения Contact».

Versions: список версий EMV-приложения. В случае если одно приложение имеет более одной поддерживаемой версии, поле может заполнятся всеми поддерживаемыми версиями через запятую. Заполняется в соответствии с актуальными спецификациями той или иной Платёжной системы. ОБРАТИТЕ ВНИМАНИЕ! Система поставляется с заполненными актуальными на данный момент значениями./

Add. Term. Caps (Additional Terminal Capabilities): Дополнительные возможности терминала. Заполняется в соответствии с бизнес-задачами и с учётом Правил ПС. Для бесконтактных ядер AmEx, Diners, UPI и Visa параметр неактуален, поэтому должен быть заполнен значением «0».

/ОБРАТИТЕ ВНИМАНИЕ! Система поставляется с заполненными актуальными на данный момент значениями./

**CVM Req. Caps (CVM Capability – CVM Required):** [Возможности](#page-113-0) терминала в случае, когда сумма транзакции превышает установленный [CVM-Limit](#page-57-0) и требуется верификация держателя карты. Заполняется в соответствии с бизнес задачами и с учётом Правил ПС. Для бесконтактных ядер AmEx, Diners, UPI и Visa параметр неактуален,поэтому должен быть заполнен значением **«0»**. /ОБРАТИТЕ ВНИМАНИЕ! Система поставляется с заполненными актуальными на данный момент значениями./

**No CVM Req. Caps (CVM Capability – No CVM Required)**: [Возможности](#page-113-0) терминала

в случае, когда сумма транзакции не превышает установленный [CVM-Limit](#page-57-0) и верификация держателя карты не требуется.Заполняется в соответствии с бизнес-задачами и с учётом Правил ПС. Для бесконтактных ядер AmEx, Diners, UPI и Visa параметр неактуален, поэтому должен быть заполнен значением **«0»**. /ОБРАТИТЕ ВНИМАНИЕ! Система поставляется с заполненными актуальными на данный момент значениями./

**Visa/UPI TTQ**: Параметр Terminal [Transaction](#page-114-0) Qualifiers (TTQ),специфичный для бесконтактных ядер Visa, UPI и Diners. Заполняется в соответствии с бизнес задачами и с учётом Правил ПС. Для остальных бесконтактных ядер параметр неактуален, поэтому должен быть заполнен значением **«0»**. /ОБРАТИТЕ ВНИМАНИЕ! Система поставляется с заполненными актуальными на данный момент значениями./

**JCB Term. Interchange Profile**: [Параметр](#page-115-0), специфичный для бесконтактного ядра JCB. Заполняется в соответствии с бизнес-задачами и с учётом Правил ПС. Для остальных бесконтактных ядер параметр неактуален, поэтому должен быть заполнен значением **«0»**.

/ОБРАТИТЕ ВНИМАНИЕ! Система поставляется с заполненными актуальными на данный момент значениями./

**JCB Combination Options**: Параметр, специфичный для бесконтактного ядра JCB. Может принимать следующие значения:

*K-5 Default* -поддержка всех опций, рекомендуемых JCB.

*No MStripe* - без поддержки режима **MStripe**.

*\_\_\_\_\_\_\_\_\_\_\_\_\_\_\_\_\_\_\_\_\_\_\_\_\_\_\_\_\_\_\_\_\_\_*

Рекомендуемое значение - **«***K-5 Default***»***.* Другие опции могут быть полезны при тестировании или прохождении сертификаций EMV Level 3.Для остальных ядер необходимо выбрать значение **«NOT USED»**.

**Mir TPM Caps**: [Параметр,](#page-116-0) специфичный для бесконтактного ядра Mir. Заполняется в соответствии с бизнес-задачами и с учётом Правил ПС. Для остальных бесконтактных ядер параметр неактуален, поэтому должен быть заполнен значением **«0»**.

/ОБРАТИТЕ ВНИМАНИЕ! Система поставляется с заполненными актуальными на данный момент значениями./

**Mir Recovery Limit**: Параметр, специфичный для бесконтактного ядра Mir лимит восстановления транзакции. Рекомендуемое значение **«3»**. Для остальных бесконтактных ядер параметр неактуален, поэтому должен быть заполнен значением **«0»**.

<span id="page-47-1"></span>**Нулевая сумма**: Признак поддержки транзакций с нулевой суммой. В частности, актуален для операций **БАЛАНС**, **МИНИ-ВЫПИСКА** и подобных им. Выберите необходимое значение из выпадающего списка.

<span id="page-47-0"></span>**qVSDC Status Check**: Признак поддержки опции **Status Check**, специфичной для бесконтактного ядра Visa. Для остальных ядер выберите значение **«Нет»**. Для ядра Visa данная опция может использоваться в рамках функционала [AFD](#page-104-0) (Automated Fuel Dispenser, т.е. Автоматические АЗС).

**qVSDC Card Type**: Типы поддерживаемых бесконтактных карт Visa. Рекомендуемое значение - **«Все типы»**. Прочие значения могут быть полезны при тестировании или в рамках прохождения сертификаций. Для остальных ядер выберите значение **«NOT USED»**.

**qVSDC CVN17**: Признак поддержки криптограммы версии 17, характерный для бесконтактного ядра Visa. Рекомендуется активировать данную опцию. Для остальных профилей выберите значение **«Выключено»**.

**qVSDC fDDA Version:** Версия алгоритма **Fast Dynamic Data Authentication (fDDA)**, специфичного для бесконтактного ядра Visa. Рекомендуемое актуальное значение - **«1»**. Для остальных ядер выберите значение **«NOT USED»**.

**MC Default UDOL**: Значение объекта **Unpredictable Number Data Object List (UDOL)** специфичное для бесконтактного ядра Mastercard. Для остальных ядер выберите значение **«NOT USED»**.

**AmEx Terminal Caps:** Параметр, специфичный для бесконтактного ядра American Express. Доступные значения:

*EMV & MStripe* - режимы **EMV** и **MStripe**.

*\_\_\_\_\_\_\_\_\_\_\_\_\_\_\_\_\_\_\_\_\_\_\_\_\_\_\_\_\_\_\_\_\_\_*

*MStripe Only* - только режим **MStripe**.

Рекомендуемое значение - **«EMV & MStripe»***.* Для остальных ядер выберите значение **«NOT USED»**.

**AmEx Trans. Caps**: Параметр **Enhanced Contactless Reader Capabilities**, специфичный для бесконтактного ядра American Express. Доступные значения: **Kernel-4 Default** - поддержка всех опций, рекомендуемых American Express. *No Mobile-Mode* - без поддержки мобильных устройств. *No Online-PIN* - без поддержки онлайн-ПИН, *MStripe Only* - только **MStripe**.

Рекомендуемое значение - «Kernel-4 Default». Другие опции могут быть полезны при тестировании или прохождении сертификаций. Для остальных ядер выберите значение «NOT USED».

AmEx UN Range: Параметр Unpredict.Number Range, специфичный для бесконтактного ядра American Express. Рекомендуемое значение - «60» или «80». Для остальных ядер необходимо выбрать «NOT USED».

**AmEx AVN List: Версия бесконтактного приложения American Express,** поддерживаемая терминалом. Рекомендуемое значение - «0003». Для остальных ядер выберите значение «NOT USED».

После того, как все необходимые изменения внесены, нажмите кнопку «Сохранить», находящуюся в правой части либо внизу интерфейса.

**COXPAHИTЬ** 

## <span id="page-48-0"></span>12. Секция «Типы карт»

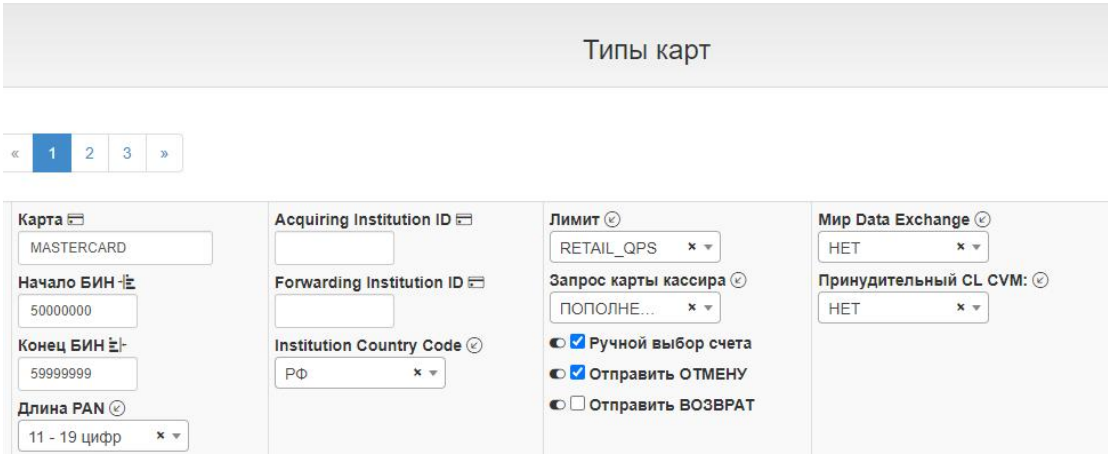

Секция содержит описание поддерживаемых карточных БИН-диапазонов, и применимых к ним параметров.

Карта: Введите название карты, к которой относится данный БИН-диапазон. Имя будет отображаться в списке «Типы карт» секции «Профиль эмитента». Помимо этого, данное название используется при печати на чеке в случае работы с магнитными картами, а также при печати отчётов. /ВНИМАНИЕ! Имя карты участвует в работе ПО CasPay, поэтому в названии

допустимо использовать только латинские буквы/

Начало БИН: Нижняя граница диапазона.

Конец БИН: Верхняя граница диапазона.

**Длина PAN:** Диапазон длины номера карты. Для удобства включены все длины от 11 до 19 цифр. Параметр не редактируется.

**Acquiring Institution ID**: Уникальный идентификатор эквайрера (EMV Tag 9F15, Field 32 протокола ISO-8583). Необязательный параметр. Заполняется в соответствии с бизнес-задачами. Если требуется отправлять Field 32, заполните параметр, а также включите отправку поля в [параметрах](#page-76-0) секции «Хостовые протоколы». Если отправка Field 32 не требуется, оставьте поле пустым.

**Forwarding Institution ID**: Идентификатор продавца (Field 33 протокола ISO- 8583). Необязательный параметр. Заполняется в соответствии с бизнес задачами. Если требуется отправлять Field 33, заполните параметр, а также включите отправку поля в параметрах секции «Хостовые [протоколы».](#page-76-0) Если отправка Field 33 не требуется, оставьте поле пустым.

**Institution Country Code**: Код страны финансового института (Field 19 протокола ISO-8583). Обычно должен совпадать с параметром «Код [страны](#page-31-2) POS». Если значение отличается, выберите необходимое из выпадающего списка. Ключ является ссылкой на родительскую секцию **[«Список](#page-62-0) валют»**. При необходимости, перейдите в родительскую секцию и внесите нужные изменения.

Если требуется отправлять Field 19, включите отправку поля в [параметрах](#page-76-0) секции «Хостовые протоколы».

**Лимит**: Конфигурация лимита для данного типа карт. Ключ является ссылкой на родительскую секцию **«Лимиты и [ограничители](#page-53-1)»**. При необходимости, перейдите в родительскую секцию и внесите нужные изменения.

<span id="page-49-0"></span>**Запрос карты кассира**: Выберите типы операций, для которых требуется авторизация с помощью карты кассира. Карта кассира должна быть предварительно добавлена в секции [«Профиль](#page-69-0) кассира». Если использование таких операций не предполагается, оставьте поле пустым.

**Ручной выбор счёта**: Отметьте чекбокс, если по операциям **БАЛАНС** и **МИНИ- ВЫПИСКА** требуется ручной выбор счёта. Если чекбокс не отмечен, будет автоматически выбран счёт по-умолчанию.

**Игнорировать Service Code**: При активном параметре не будет анализироваться первый бит Сервисного кода магнитной карты. То есть, если карта была прочитана магнитной полосой и у неё есть чип, терминал не будет предлагать его использовать.

**Отправить ОТМЕНУ**: Параметр управляет логикой отправки операции **AutoReversal (Автоматическая отмена)**. Если чекбокс отмечен, <sup>и</sup> если по каким-либо причинам требуется отправить автоотмену, она будет отправлена сразу же, в рамках текущей коммуникационной сессии. Если чекбокс не отмечен,

*\_\_\_\_\_\_\_\_\_\_\_\_\_\_\_\_\_\_\_\_\_\_\_\_\_\_\_\_\_\_\_\_\_\_*

*КМ-Альянс*

автоотмена будет отложена в память терминала и отправлена перед любым следующим онлайн-запросом. Рекомендуется активировать чекбокс.

Отправить ВОЗВРАТ: Параметр управляет логикой отправки операции ВОЗВРАТ. Если чекбокс отмечен, Возврат будет отправлен на хост даже в случае его одобрения в оффлайне. Актуально только для конфигураций, поддерживающих одобрение в оффлайне.

**Мир Data Exchange:** Параметр управляет оффлайновой скидкой или комиссией для бесконтактных карт Мир. То есть, при выставленном проценте терминал автоматически рассчитает скидку или комиссию, после чего транзакция будет отправлена на авторизацию с её учётом.

Выберите доступное значение из выпадающего списка. Если работа с оффлайновой комиссией или скидкой не предполагается, выберите значение «Не используется».

Параметр действует только для бесконтактных карт Мир и будет проигнорирован для всех остальных карт.

Принудительный CL CVM: Contactless CVM-метод, который будет выполнен в любом случае. Выберите из списка необходимое значение, либо установите «Не используется», если принудительный СVM для бесконтактного интерфейса не требуется. В этом случае транзакция будет выполнена в рамках стандартного обмена.

После того, как все необходимые изменения внесены, нажмите кнопку «Сохранить», находящуюся в правой части либо внизу интерфейса.

**COXPAHИTЬ** 

## <span id="page-50-0"></span>13. Секция «Сертификаты»

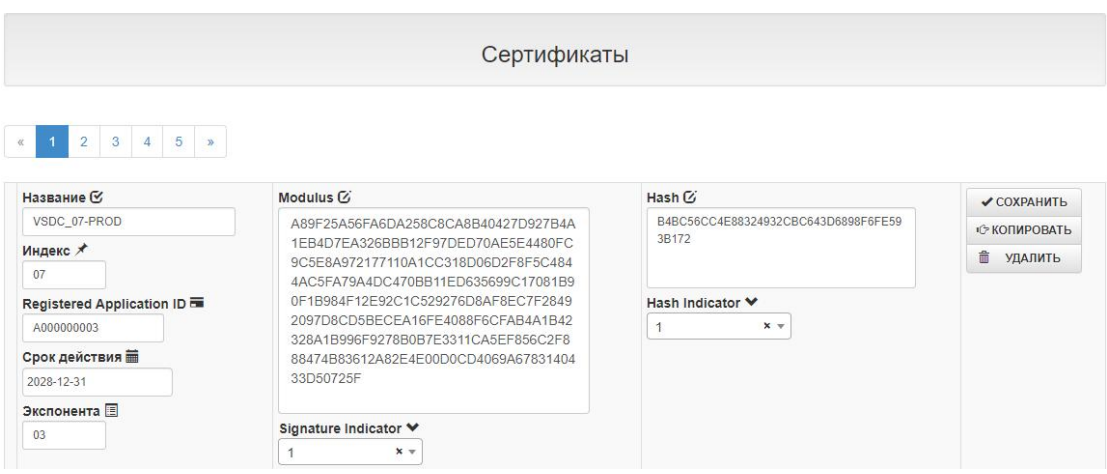

Данная секция управляет параметрами RSA-ключей, необходимых для выполнения процедуры Offline Data Authentication (ODA), то есть процедуры проверки подлинности карты (Подробнее см. EMV Book 4.3. Book 2 Security and Key Management). Сертификаты предоставляются участнику Платёжными системами.

/ОБРАТИТЕ ВНИМАНИЕ! Система поставляется с заполненными актуальными на данный момент промышленными сертификатами ПС American Express, Mastercard, Visa, Union Рау и НСПК Мир./

Название: Введите название, под которым данный блок будет отображаться в списке «Сертификаты» секции «Профиль Contact» и в аналогичном списке секции «Профиль Contactless».

Индекс: Индекс сертификата.

RID: Провайдер приложения (Registered Application ID), к которому относится сертификат.

Срок действия: Срок действия сертификата.

Экспонента: Экспонента сертификата.

Modulus: Сертификат.

Signature Indicator: Индикатор цифровой подписи. Нередактируемый параметр.

Hash: Хэш сертификата. Необязательный параметр.

Hash Indicator: Хэш-индикатор. Нередактируемый параметр.

После того, как все необходимые изменения внесены, нажмите кнопку «Сохранить», находящуюся в правой части либо внизу интерфейса.

**COXPAHИTЬ** 

# <span id="page-52-0"></span>14. Секция «Terminal Action Codes»

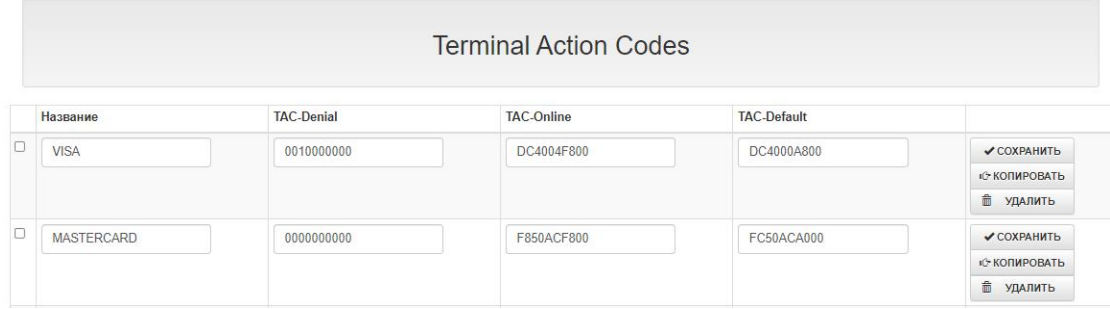

Секция предназначена для конфигурирования битовых масок Кодов действия терминала, необходимых для принятия им решения об обработке транзакции по чиповой карте (Подробнее см. EMV Book 4.3. Book 3 Application Specification).

Название: Введите название, под которым данный блок данных будет отображаться в значении ключа «Terminal Action Codes» секции «EMVприложения Contact», а также в аналогичном ключе секции «EMV-приложения Contactless»

**TAC-Denial:** Содержит описание условий, при наступлении любого из которых транзакция будет отклонена в оффлайне без попытки отправить на авторизацию эмитенту. Заполняется в соответствии с бизнес-задачами и с учётом Правил ПС.

**TAC-Online**: Содержит описание условий, при наступлении любого из которых транзакция должна быть отправлена на авторизацию эмитенту.

Заполняется в соответствии с бизнес-задачами и с учётом Правил ПС.

TAC-Default: Содержит описание условий для терминалов, у которых отсутствует возможность выполнить онлайн-авторизацию. При наступлении любого из них операция будет отклонена. Заполняется в соответствии с бизнес-задачами и с учётом Правил ПС.

ОБРАТИТЕ ВНИМАНИЕ! Система поставляется с заполненными актуальными на данный момент значениями Terminal Action Codes для всех основных Платёжных систем.

Бесконтактные ядра Diners, Visa и UPI не используют Terminal Action Codes, поэтому в Системе присутствует TAC «qVSDC/qIUCS/DPAS» с нулевыми значениями. Настоятельно не рекомендуется удалять эти данные./

После того, как все необходимые изменения внесены, нажмите кнопку «Сохранить», находящуюся в правой части либо внизу интерфейса.

**COXPAHИTЬ** 

# <span id="page-53-0"></span>15. Секция «Terminal Capabilities»

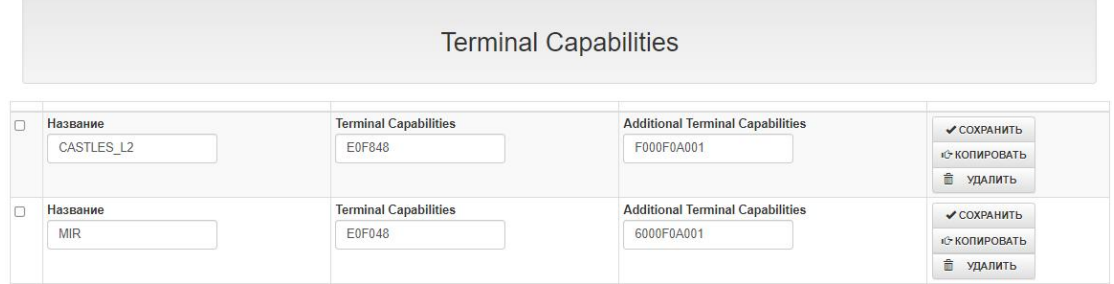

Данная секция содержит информацию о функциональных и бизнесвозможностях POS-терминала (EMV Tag 9F33, Подробнее см. EMV Book 4.3. Book 4 Cardholder, Attendant, and Acquirer Interface Requirements).

Название: Введите название, под которым данный блок будет отображаться в значении ключа «Terminal Capabilities» секции «EMV-приложения Contact».

Terminal Capabilities: Основные возможности терминала (EMV Tag 9F33). Содержит в себе три блока данных: Возможности ввода данных (Card Data Input Capability) - ручной ввод, магнитная полоса и контактный чип. Возможности верификации держателя карты (CVM Capability): онлайн и оффлайн ПИН-коды, Подпись, NoCVM. Возможности безопасности (Security Capability): CDA, DDA, Card Capture и т.д.

Additional Terminal Capabilities: Дополнительные возможности терминала (EMV Таg 9F40). Финансовые и административные возможности терминала (выдача наличных, оплата товаров и сервисов, кэшбек, платежи, переводы и прочее), технические возможности (характеристики принтера, дисплея и клавиатуры).

/ОБРАТИТЕ ВНИМАНИЕ! Система поставляется с заполненными актуальными на данный момент значениями Terminal Capabilities./

После того, как все необходимые изменения внесены, нажмите кнопку «Сохранить», находящуюся в правой части либо внизу интерфейса.

<span id="page-53-1"></span>✔ СОХРАНИТЬ

## 16. Секция «Лимиты и ограничители»

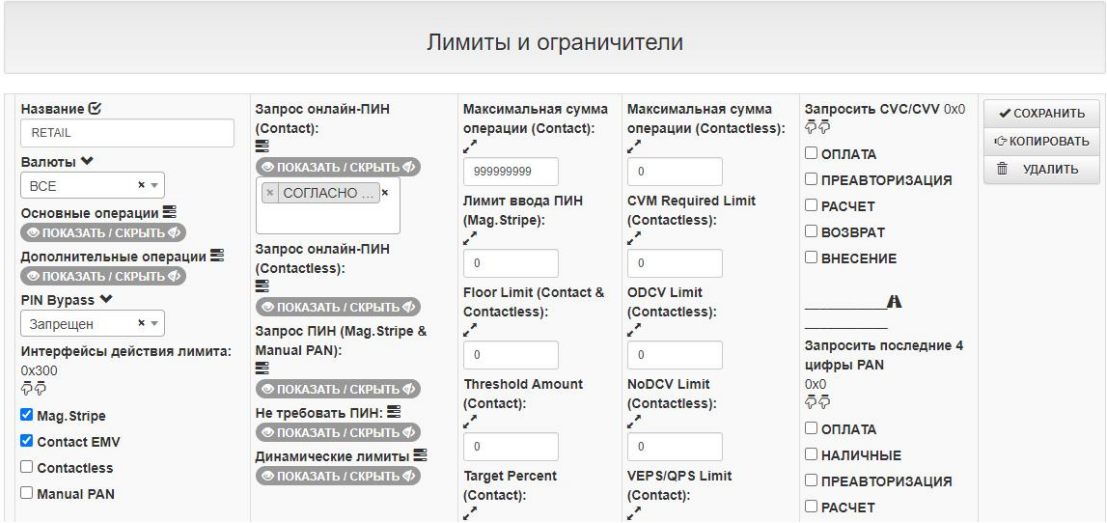

Секция предназначена для управления лимитами POS-терминала при работе через тот или иной интерфейс, а также позволяет настроить ряд дополнительных проверок и ограничений.

Название: Введите название, под которым данный блок будет отображаться в значении ключа «Contactless лимит» секции «EMV-приложения Contactless» и в значении ключа «Contact лимит» секции «Типы карт».

Валюта: Валюты, на которые будет распространяться данный лимит. Нередактируемый параметр.

#### Базовые операции:

ОБРАТИТЕ ВНИМАНИЕ! Механизм включается только при активном параметре «Анализировать БИН»./

Возможность настройки кастомизированного списка основных операций применительно к тому или иному БИН-диапазону карты. Логика работы следующая.

Для контактного интерфейса: если данный список содержит операции, и если данный лимит был привязан к БИН-диапазону, то будет отображено меню из операций, содержащихся в данном списке. Список операций из Профиля Contact будет проигнорирован.

Для бесконтактного интерфейса: если данный список содержит операции, и если данный лимит был привязан к БИН-диапазону, то при попытке провести операцию, отсутствующую в данном списке, будет получен отказ. Список операций из Профиля Contactless будет проигнорирован.

Описание операций см. в «ПРИЛОЖЕНИЕ 6. Типы операций».

Если настраивать кастомизированный список не требуется, оставьте поле пустым. В этом случае будет доступно стандартное меню операций из Профиля Contact и из Профиля Contactless.

#### Доп. операции:

ОБРАТИТЕ ВНИМАНИЕ! Механизм включается только при активном параметре «Анализировать БИН»./

Возможность настройки кастомизированного списка дополнительных операций применительно к тому или иному БИН-диапазону карты.

Логика работы полностью аналогична настройке Базовых операций.

PIN Bypass: Ключ управления возможностью отказаться от ввода ПИН-кода (ByPass PIN Entry).

Интерфейсы действия лимита: Интерфейсы, на которые будет распространяться данный лимит: Maa.Stripe - контактные карты с магнитной полосой. **Contact EMV** - контактные чиповые карты. **Contactless** - бесконтактные карты. **Manual PAN** - ввод карты вручную.

<span id="page-55-0"></span>Динамические лимиты: Опционально, укажите в данном поле список динамических лимитов. Ключ является ссылкой на одноимённую родительскую секцию «Динамические лимиты». При необходимости, перейдите в родительскую секцию и внесите нужные изменения. Если использовать динамические лимиты не планируется, поле нужно оставить пустым.

Запрос онлайн-ПИН (Contact): Список операций, при выполнении которых будет безусловно запрошен онлайн-ПИН при работе по контактной EMV-карте. При этом поддержка оффлайн-ПИН автоматически исключается из списка поддерживаемых терминалом методов. Добавьте необходимый набор операций в зависимости от бизнес-задач. В случае если принудительный запрос онлайн-ПИН не требуется, необходимо оставить поле пустым. В этом случае обработка операций будет выполнятся в соответствии со стандартной логикой **FMV Transaction Flow.** 

Запрос онлайн-ПИН (Contactless): Список операций, при выполнении которых будет безусловно запрошен онлайн-ПИН при работе по бесконтактной карте. При этом поддержка прочих методов автоматически исключается из списка поддерживаемых терминалом. Добавьте необходимый набор операций в зависимости от бизнес-задач. В случае если принудительный запрос онлайн-ПИН не требуется, необходимо оставить поле пустым. В этом случае обработка операций будет выполнятся в соответствии со стандартной логикой EMV Transaction Flow.

Запрос ПИН (Mag.Stripe & Manual PAN): Список операций, при выполнении которых будет безусловно запрошен ПИН при работе по магнитной карте или при ручном вводе номера карты в случае, если Лимит ввода ПИН для магнитной полосы (см. ниже) имеет нулевое значение. Добавьте необходимый набор операций в зависимости от бизнес-задач. В случае если принудительный запрос ПИН не требуется, необходимо оставить поле пустым.

Не требовать ПИН: Список операций, при выполнении которых не будет запрошен ПИН. Опция может потребоваться для различных операций Пополнения в банковских ПВН (Пунктах выдачи наличных), а также при выполнении операции PACЧЕТ. При этом из объекта Terminal Capabilities исключаются все методы, кроме Signature и NoCVM. /ОБРАТИТЕ ВНИМАНИЕ! Функционал актуален только при работе с картами, в СVM-листе которых есть методы Signature и NoCVM. Если данные методы отсутствуют, ПИН будет запрошен в любом случае/ Оставьте поле пустым, если данный функционал не требуется.

Максимальная сумма операции (Contact): Максимально допустимая сумма операции по контактному интерфейсу. При превышении данной суммы транзакция будет отклонена в оффлайне. Пустое значение параметра недопустимо.

**Лимит ввода ПИН (Mag.Stripe)**: При превышении указанной суммы по карте с магнитной полосой будет запрошен ПИН-код.

Floor Limit (Contact & Contactless): Лимит, в пределах которого транзакция может быть одобрена в оффлайне. Для терминалов без поддержки одобрения в оффлайн необходимо ввести значение 0.

Threshold Amount (Contact): Актуально только для контактных EMV-карт и терминалов с ненулевым значением ключа «Floor Limit». Параметр для выполнения процедуры «Random Transaction Selection» - случайный выбор транзакции для отправки на авторизацию. Пороговая сумма для данной процедуры. Не может превышать значения, указанного в «Floor Limit». Если не планируется поддержки оффлайн, введите значение 0.

Target Percent (Contact): Актуально только для контактных EMV-карт и терминалов с ненулевым значением ключа «Floor Limit». Параметр для выполнения процедуры «Random Transaction Selection» - случайный выбор транзакции для отправки на авторизацию. Базовое значение для данной процедуры. Введите любое число от 0 до 99. Если не планируется поддержки оффлайн, введите значение 0.

Max Target Percent (Contact): Актуально только для контактных EMV-карт и терминалов с ненулевым значением ключа «Floor Limit». Параметр для выполнения процедуры «Random Transaction Selection» - случайный выбор транзакции для отправки на авторизацию. Максимальное значение для данной процедуры. Введите любое число от 0 до 99, но не превышающее значение, указанное в «Target Percent».

Если не планируется поддержки оффлайн, введите значение 0.

**Максимальная сумма операции (Contactless)**: Максимально допустимая сумма операции по бесконтактному интерфейсу. При превышении данной суммы транзакция будет отклонена в оффлайне, либо терминал предложит использовать контактный интерфейс.

При нулевом значении данного параметра работа бесконтактного интерфейса невозможна.

<span id="page-57-0"></span>**CVM Required Limit (Contactless)**: Лимит, в рамках которого допустимо выполнение операции без верификации держателя карты (NoCVM). Заполняется в соответствии с требованиями той или иной Платёжной системы. Нулевое значение означает, что для верификации держателя будет выбран первый взаимно поддерживаемый терминалом и картой CVM-метод.

**ODCV Limit (Contactless):** Максимально допустимая сумма операции при условии что выполнялась верификация на мобильном устройстве. Нулевое значение данного параметра может повлечь проблемы при работе с \*Pay-устройствами. Рекомендуется установить значение равным значению **Максимальная сумма операции (Contactless).**

**NoDCV Limit (Contactless):** Максимально допустимая сумма операции при условии что верификация на мобильном устройстве не выполнялась. Нулевое значение данного параметра может повлечь проблемы при работе с \*Pay-устройствами. Рекомендуется установить значение равным значению **Максимальная сумма операции (Contactless).**

**VEPS/QPS Limit (Contact)**: Лимит, актуальный при работе с контактными картами, в рамках которого допустимо выполнение операции без верификации держателя карты. Настраивается в соответствии с бизнес-задачами эквайрера. При ненулевом значении обычно равен **Contactless CVM Required Limit.**

**Лимит выдачи наличных (Contact & Contactless)**: Максимально допустимая сумма наличных к выдаче в рамках сервиса **«Покупка с выдачей наличных»**.

**Запросить CVC/CVV: Выберите операции, при выполнении которых необходим** запрос CVC/CVV-кода. Если данное ограничение не требуется, оставьте все чекбоксы пустыми.

**Запросить последние 4 цифры PAN**: Выберите операции,при выполнении которых необходим запрос последних четырёх цифр номера карты. Если данное ограничение не требуется, оставьте все чекбоксы пустыми.

После того, как все необходимые изменения внесены, нажмите кнопку **«Сохранить»**, находящуюся в правой части либо внизу интерфейса.

*\_\_\_\_\_\_\_\_\_\_\_\_\_\_\_\_\_\_\_\_\_\_\_\_\_\_\_\_\_\_\_\_\_\_*

**COXPAHMTb** 

## <span id="page-58-0"></span>17. Секция «Динамические лимиты»

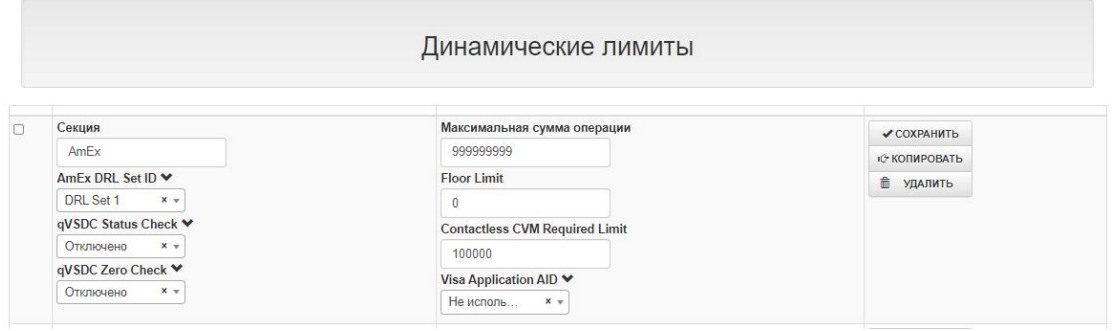

Данная секция позволяет конфигурировать параметры Динамических лимитов (Dynamic Reader Limits (DRL)) в соответствии со спецификациям Платёжных систем Visa и American Express.

Секция: Введите название, под которым данный параметр будет отображаться в списке «Динамические лимиты» секции «Лимиты». /ВНИМАНИЕ! Название секции участвует в работе ПО СаѕРау, поэтому в названии допустимо использовать только латинские буквы либо цифры/

AmEx DRL Set ID: Идентификатор профиля лимитов, специфичный для бесконтактного ядра American Express. Поддерживается до 16 разных профилей. /ВНИМАНИЕ! Важно чтобы в конфигурации POS-терминала не пересекались **DRL Set ID**. То есть, крайне не рекомендуется выбирать несколько одинаковых DRL Set x с разными значениями лимитов. В этом случае ПО CasPay обработает только первый прочитанный из них./

Для Visa необходимо выбрать значение «Не используется».

qVSDC Status Check: Параметр полностью аналогичен параметру из секции «ЕМV-приложения Contactless». Для American Express необходимо выбрать значение «Отключено».

qVSDC Zero Check: Специфичный для Visa параметр. Имеет смысл только в случае если разрешены операции с нулевой суммой. Доступные опции: **Option 1** - в случае если операция с нулевой суммой, отправить в онлайн. Option 2 - в случае если операция с нулевой суммой, отклонить в оффлайне. Для American Express необходимо выбрать значение «Отключено».

Максимальная сумма операции: Максимально допустимая сумма операции. При превышении данной суммы транзакция будет отклонена в оффлайне, либо терминал предложит использовать контактный интерфейс.

Floor Limit: Лимит, в пределах которого транзакция может быть одобрена в оффлайне.

Contactless CVM Required Limit: Лимит, в рамках которого допустимо выполнение операции без верификации держателя карты (NoCVM).

Visa Application AID: Приложение Visa, на которое распространяется данный лимит. Выберите необходимое из выпадающего списка. Для American Express необходимо выбрать значение «Не используется».

После того, как все необходимые изменения внесены, нажмите кнопку «Сохранить», находящуюся в правой части либо внизу интерфейса.

**COXPAHMTb** 

# <span id="page-59-0"></span>18. Секция «Хосты / Параметры QR»

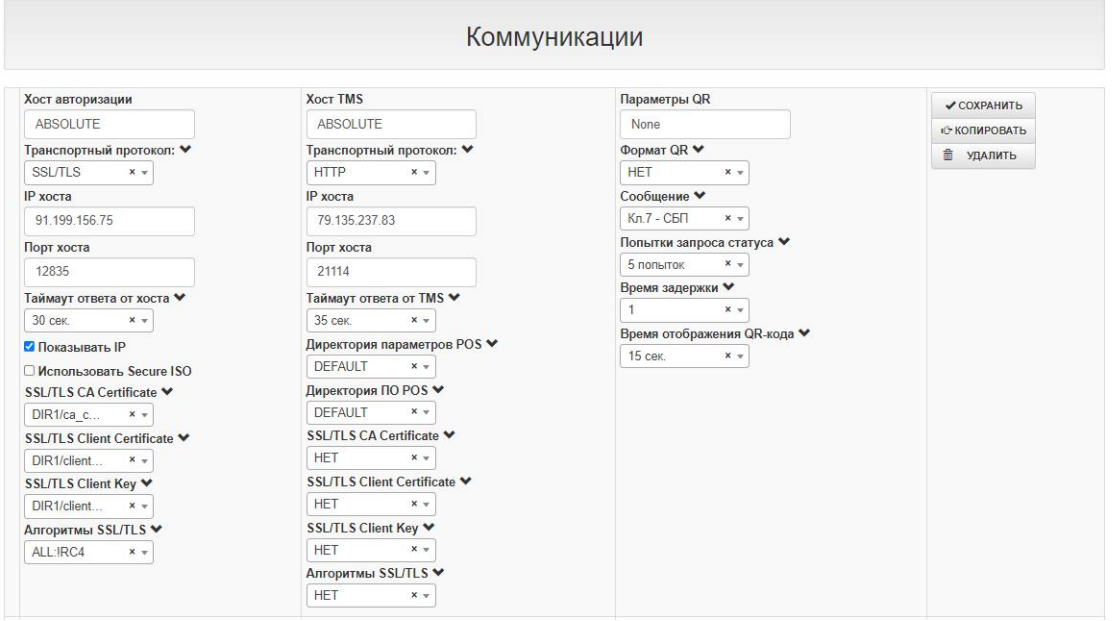

Секция предназначена для конфигурирования параметров соединения с хостами авторизации и сервером CasPay TMS.

Хост авторизации: Введите название для хоста авторизации, которое будет отображаться в выпадающем списке параметров «Хост авторизации» а также «Хост выгрузки» секции «Профиль эквайрера».

/ВНИМАНИЕ! Название секции участвует в работе ПО CasPay отображается в хидере POS-терминала при соединении с Сервером авторизации. Поэтому в названии допустимо использовать только латинские буквы/

Шифрование: Управление TLS-шифрованием. Выберите необходимое значение из выпадающего списка.

IP хоста: Введите IP хоста авторизации.

Порт хоста: Введите порт хоста авторизации.

Таймаут ответа: Время в секундах, в течении которого терминал будет ожидать ответа от хоста авторизации.

Показывать IP: Отметьте чекбокс, если необходимо показывать IP на дисплее в процессе обмена.

**OW Secure ISO**: Отметьте чекбокс, если используется протокольное шифрование траффика Secure ISO (Протокол OW POS ISO Dialect).

TLS CA Certificate: Директория и имя корневого TLS-сертификата. Если не используется, оставьте поле пустым. Настройки TLS/SSL подробно описаны в секции «Подготовка SSL-сертификатов».

TLS Client Certificate: Директория и имя клиентского TLS-сертификата. Если не используется, оставьте поле пустым. Настройки TLS/SSL подробно описаны в секции «Подготовка SSL-сертификатов».

TLS Client Key: Директория и имя ключа сертификата. Если не используется, оставьте поле пустым. Настройки TLS/SSL подробно описаны в секции «Подготовка SSL-сертификатов».

Алгоритмы TLS: Выберите поддерживаемые алгоритмы шифрования. Если не используется, выберите «НЕТ».

Использовать PKCS12: Отметьте чекбокс, если необходимо использовать стандарт шифрования PKCS12.

**PKCS12 Certificate**: Директория и имя контейнера РКСS12. Если не используется, оставьте поле пустым.

Настройки PKCS12 полностью аналогичны настройкам TLS/SSL и подробно описаны в секции «Подготовка SSL-сертификатов».

РКСS12 пароль: Пароль РКСS12.

**Хост TMS: Введите название хоста TMS, которое будет отображаться в** выпадающем списке параметров «Хост TMS» секции «Профиль эквайрера». /ВНИМАНИЕ! Название секции участвует в работе ПО CasPay отображается в хидере POS-терминала при соединении с Сервером TMS. Поэтому в названии допустимо использовать только латинские буквы/

Шифрование: Управление SSL-шифрованием. Выберите необходимое значение из выпадающего списка.

IP хоста: Введите IP хоста TMS.

Порт хоста: Введите порт хоста TMS.

Таймаут ответа от ТМЅ: Время в секундах, в течении которого терминал будет ожидать ответа от сервера TMS.

Показывать IP: Отметьте чекбокс, если необходимо показывать IP на дисплее в процессе обмена.

Директория параметров POS: Директория на сервере TMS, в которой хранятся параметры конфигурации POS-терминала. Зависит от настроек сервера.

Директория ПО POS: Директория на сервере TMS, в которой хранится программное обеспечение POS-терминала. Зависит от настроек сервера.

TLS CA Certificate: Директория и имя корневого TLS-сертификата. Если не используется, оставьте поле пустым. Настройки TLS/SSL подробно описаны в секции «Подготовка SSL-сертификатов».

TLS Client Certificate: Директория и имя клиентского TLS-сертификата. Если не используется, оставьте поле пустым.

Настройки TLS/SSL подробно описаны в секции «Подготовка SSL-сертификатов».

TLS Client Key: Директория и имя ключа сертификата. Если не используется, оставьте поле пустым.

Hастройки TLS/SSL подробно описаны в секции «Подготовка SSL-сертификатов».

Алгоритмы TLS: Выберите поддерживаемые алгоритмы шифрования. Если не используется, выберите «НЕТ».

Параметры QR: Введите название хоста QR, которое будет отображаться в выпадающем списке параметров «Хосты QR» секции «Профиль эквайрера».

Формат QR: Выберите из выпадающего списка формат qr-кода. В случае если профиль не подразумевает использование QR, выберите «НЕТ».

Сообщение: Текст сообщения, выводимого на дисплей в процессе оплаты дгкодом.

Запрос статуса по «Enter»: Управление началом попыток отправки запроса статуса. Если чекбокс не выставлен, попытки начнут отправляться автоматически сразу после генерации QR-кода.

Время задержки: Время задержки в миллисекундах между попытками запроса статуса.

Вывод QR-кода: Выберите, куда будет выводится QR-код после успешного запроса генерации.

Таймаут QR: Общее время, в течении которого выполняется обмен в рамках операции по дг-коду. Начинается с момента вывода на дисплей/печати на чеке дг-кода. Выберите необходимое значение из выпадающего списка.

После того, как все необходимые изменения внесены, нажмите кнопку «Сохранить», находящуюся в правой части либо внизу интерфейса.

✔ СОХРАНИТЬ

### <span id="page-62-0"></span>19. Секция «Список валют»

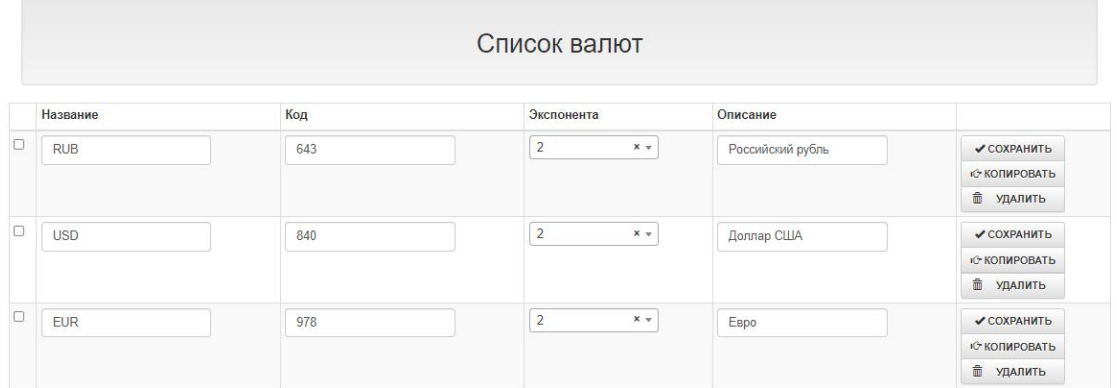

Список валют, поддерживаемых конфигурацией POS-терминала.

Название: Введите название, которое будет отображаться в значении ключа «Список валют» секции «Терминалы».

Код: Код валюты.

Страна валюты: Название страны, которой относится данная валюта.

Экспонента: Нередактируемый параметр.

Описание: Описание валюты.

После того, как все необходимые изменения внесены, нажмите кнопку «Сохранить», находящуюся в правой части либо внизу интерфейса.

**COXPAHИTЬ** 

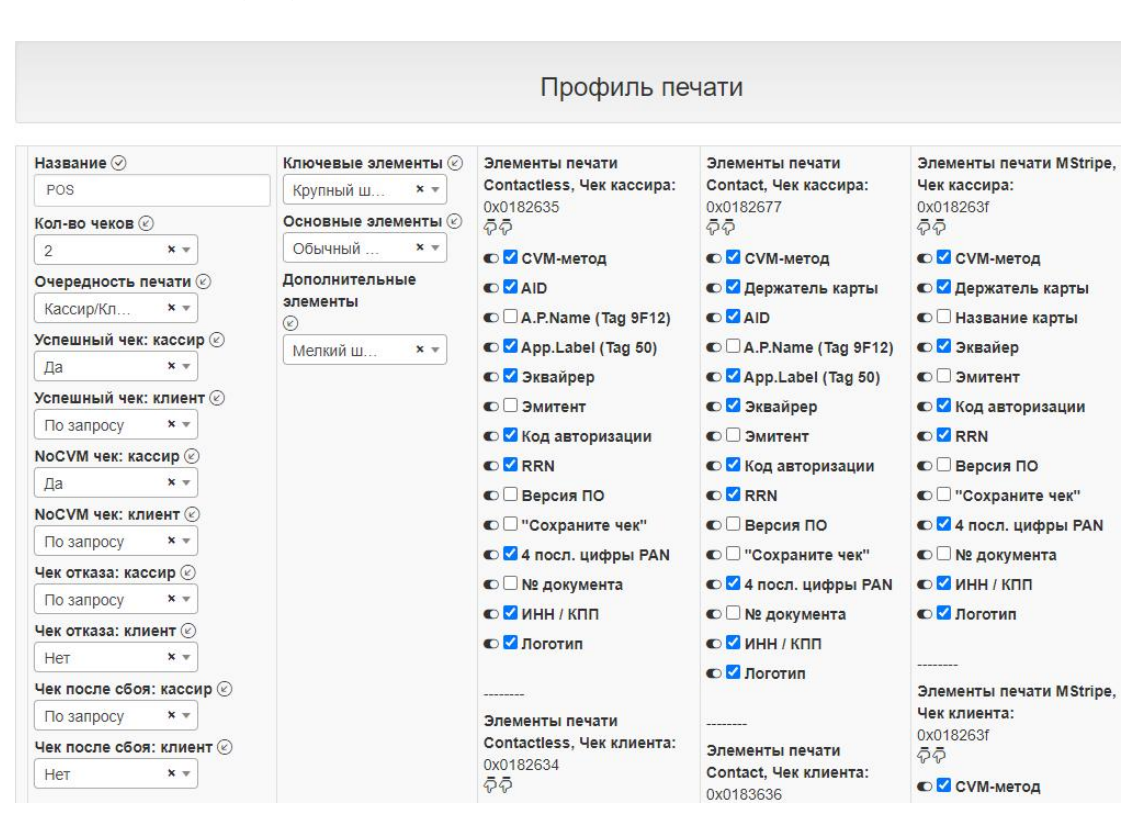

\_\_\_\_\_\_\_\_\_\_\_\_\_\_\_\_\_\_\_\_\_\_\_\_\_\_\_\_\_\_\_\_\_\_\_\_\_\_\_\_\_\_\_\_\_\_\_\_\_\_\_\_\_\_\_\_\_\_\_\_\_\_\_\_\_\_\_\_\_

# **20. Секция «Профиль печати»**

*\_\_\_\_\_\_\_\_\_\_\_\_\_\_\_\_\_\_\_\_\_\_\_\_\_\_\_\_\_\_\_\_\_\_\_*

Секция позволяет управлять общей логикой печати чеков, а также элементами печати.

**Название**: Введите название, под которым данный блок будет отображаться в параметре [«Профиль](#page-31-4) печати» секции «Терминалы».

**Кол-во чеков:** Выберите необходимое количество печатаемых чеков. Параметр зависит от следующего параметра **«Очередность печати»**. Если будет выбрана печать одного чека, а ключ **«Очередность печати»** будет иметь значение «Клиент/Кассир», то будет печататься экземпляр Клиента.

**Успешный чек: кассир:** Выберите поведение терминала при печати чека успешной операции для кассира.

**Успешный чек: клиент:** Выберите поведение терминала при печати чека успешной операции для кассира.

*\_\_\_\_\_\_\_\_\_\_\_\_\_\_\_\_\_\_\_\_\_\_\_\_\_\_\_\_\_\_\_\_\_\_*

**NoCVM чек: кассир**: Выберите поведение терминала при печати чека успешной операции, прошедшей без верификации держателя карты (NoCVM) для кассира.

**NoCVM чек: клиент**: Выберите поведение терминала при печати чека успешной операции, прошедшей без верификации держателя карты (NoCVM) для клиента.

**Чек отказа: кассир**: Выберите поведение терминала при печати чека неудачной операции для кассира.

**Чек отказа: клиент**: Выберите поведение терминала при печати чека неудачной операции для клиента.

**Чек после сбоя: кассир**: Выберите поведение терминала при печати чека после возникновения сбойной ситуации/перезагрузки терминала для кассира.

**Чек после сбоя: клиент**: Выберите поведение терминала при печати чека после возникновения сбойной ситуации/перезагрузки терминала для клиента.

**Ключевые элементы**: Выберите размер шрифта, которым будут печататься ключевые элементы чека, к которым относятся название операции, результат её выполнения (успешно/неуспешно) и сумма.

**Основные элементы**: Выберите размер шрифта, которым будут печататься основные элементы чека, к которым относятся «шапка» и «тело» чека.

**Дополнительные элементы**: Выберите размер шрифта, которым будут печататься дополнительные элементы чека, к которым относятся список операций, версия ПО и другие опциональные данные.

**Элементы печати: Contactless, Чек кассира**: Отметьте чекбоксы напротив элементов, необходимых для печати на чеке кассира при выполнении операции через бесконтактный интерфейс.

**Элементы печати: Contactless, Чек клиента**: Отметьте чекбоксы напротив элементов, необходимых для печати на чеке клиента при выполнении операции через бесконтактный интерфейс.

**Элементы печати: ContactICC, Чек кассира**: Отметьте чекбоксы напротив элементов, необходимых для печати на чеке кассира при выполнении операции через контактный интерфейс чиповой карты.

**Элементы печати: ContactICC, Чек клиента**: Отметьте чекбоксы напротив элементов, необходимых для печати на чеке клиента при выполнении операции через контактный интерфейс чиповой карты.

**Элементы печати: MStripe, Чек кассира**: Отметьте чекбоксы напротив элементов, необходимых для печати на чеке кассира при выполнении операции через контактный интерфейс магнитной карты.

**Элементы печати: MStripe, Чек клиента**: Отметьте чекбоксы напротив элементов, необходимых для печати на чеке клиента при выполнении операции через контактный интерфейс магнитной карты.

*\_\_\_\_\_\_\_\_\_\_\_\_\_\_\_\_\_\_\_\_\_\_\_\_\_\_\_\_\_\_\_\_\_\_*

После того, как все необходимые изменения внесены, нажмите кнопку «Сохранить», находящуюся в правой части либо внизу интерфейса.

**COXPAHИTЬ** 

## <span id="page-65-0"></span>21. Секция «Специальная обработка»

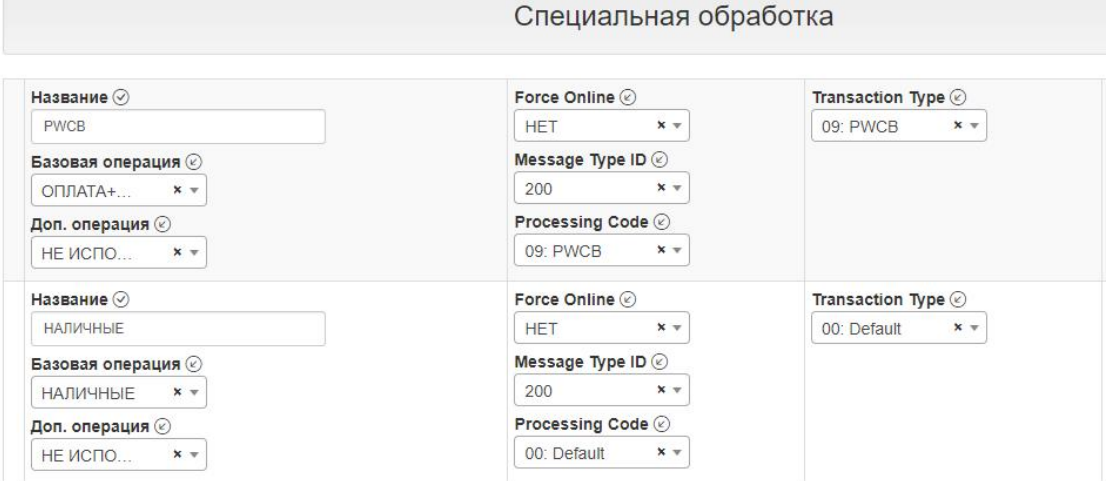

Секция предназначена для изменения и тонкой настройки стандартной логики обмена для определённых операций.

/ВНИМАНИЕ! Не рекомендуется вносить изменения в данную секцию без предварительной консультации с вендором ПО CasPay/.

Название: Введите название, которое будет отображаться в списке «Спец.обработка» секции «EMV-приложения Contact» и в аналогичном значении ключа секции «EMV-приложения Contactless».

Базовая операции: Выберите из выпадающего списка базовую операцию, для которой будет применяться спец.обработка. Если не требуется настраивать базовую операцию, выберите значение «НЕ ИСПОЛЬЗУЕТСЯ».

Доп. операции: Выберите из выпадающего списка дополнительную операцию, для которой будет применяться спец.обработка. Если не требуется настраивать дополнительную операцию, выберите значение «НЕ ИСПОЛЬЗУЕТСЯ».

**Force Online:** Управляет функционалом, в рамках которого терминал попытается отправить операцию на авторизацию принудительно, изменив решение EMVядра.

**NONE -** специальная обработка не используется.

**HET** - терминал будет использовать решение EMV-ядра.

ДА - терминал попытается отправить операцию на хост принудительно.

Message Type: Выберите идентификатор типа сообщения. Заполняется в соответствии с той или иной спецификацией протокола эквайринга. Выбор значения «NONE» означает что данная специальная обработка не используется.

Processing Code: Код операции (ISO 8585, Field 3). Заполняется в соответствии с той или иной спецификацией протокола эквайринга.

Transaction Type: Тип транзакции (EMV Tag 9C). Заполняется в соответствии с той или иной спецификацией протокола эквайринга.

Terminal Action Codes: Выберите значение ТАС, которое будет применятся в рамках спец. обработки. Выбор значения «NONE» означает что данная специальная обработка не используется.

После того, как все необходимые изменения внесены, нажмите кнопку «Сохранить», находящуюся в правой части либо внизу интерфейса.

**√ СОХРАНИТЬ** 

22. Секция «Параметры TMS»

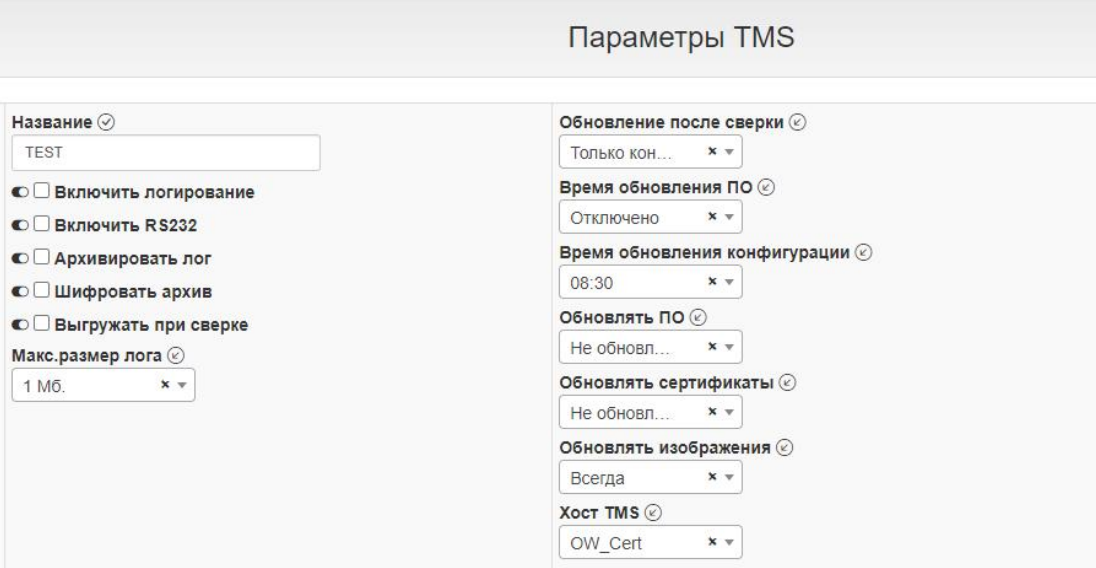

Секция для управления рядом параметров сервера CasPay TMS.

**Название:** Введите название, под которым данный профиль будет отображаться в выпадающем списке [«Параметры](#page-24-0) TMS» секции «Терминалы».

**Включить логирование:** Отметьте, если необходимо включить логирование работы приложения CasPay.

Лог рекомендуется включать только в режиме локализации ошибок работы.

**Включить RS232:** Отметьте, если включено логирование в предыдущем пункте.

**Архивировать лог:** Отметьте, если необходимо включить архивирование лога приложения CasPay.

**Шифровать архив:** Отметьте, если необходимо включить шифрование архива лога приложения CasPay. Параметр будет проигнорирован, если не активирован пункт **«Архивировать лог»**.

**Выгружать при сверке**: Отметьте, если необходимо выгрузить логи при выполнении операции Сверка итогов.

**Макс.размер лога**: Выберите максимальный размер лога. При достижении данного размера начнётся его перезапись.

**Обновление после сверки:** Управление поведением терминала после выполнения Сверки итогов:

*Нет* - терминал не будет соединятся с сервером CasPay TMS. *Только конфигурация* - терминал загрузит конфигурацию, ПО загружаться не будет.

*Только ПО* - терминал загрузит ПО, конфигурация загружаться не будет. *Обновлять всё* - будет загружено ПО и конфигурация.

*\_\_\_\_\_\_\_\_\_\_\_\_\_\_\_\_\_\_\_\_\_\_\_\_\_\_\_\_\_\_\_\_\_\_*

**Время обновления ПО**: Выберите время, в которое терминал в автоматическом режиме соединится с сервером TMS дляпроверки наличия обновлений ПО. Перед этим будет выполнена Сверка итогов. Параметр может быть актуален для терминалов самообслуживания. Рекомендуемое значение во всех остальных случаях - **«Отключено»**.

**Время обновления конфигурации**: Выберите время, в которое терминал в автоматическом режиме соединится с сервером TMS для проверки наличия обновлений конфигурации. Перед этим будет выполнена Сверка итогов. Параметр может быть актуален для терминалов самообслуживания. Рекомендуемое значение во всех остальных случаях - **«Отключено»**.

**Обновлять ПО**: Настройки алгоритма обновления ПО CasPay. *Не обновлять* - терминал никогда не будет проверять наличие обновлений. *Всегда* - ПО будет обновляться постоянно, независимо от версии. *Один раз* - ПО будет обновлено один раз, при следующем соединении с сервером CasPay TMS.

**Обновлять ПО**: Настройки алгоритма обновления ПО CasPay. *Не обновлять* - терминал никогда не будет проверять наличие обновлений. *Всегда* - ПО будет обновляться постоянно, независимо от версии. *Один раз* - ПО будет обновлено один раз, при следующем соединении с сервером CasPay TMS.

**Обновлять сертификаты**: Настройки алгоритма обновления TLS-сертификатов,в случае их использования.

*Не обновлять* - терминал никогда не будет проверять наличие обновлений. *Всегда* - сертификаты будут обновляться постоянно.

*Один раз* - сертификаты будут обновлены один раз, при следующем соединении с сервером CasPay TMS.

**Обновлять изображения**: Настройки алгоритма обновления изображений (логотипы чека и экрана, элементы графического интерфейса). *Не обновлять* - терминал никогда не будет проверять наличие обновлений. *Всегда* - сертификаты будут обновляться постоянно. *Один раз* - сертификаты будут обновлены один раз, при следующем соединении с сервером CasPay TMS.

**Хост TMS**: Коммуникационные параметры связи с сервером TMS. Ключ является ссылкой на родительскую секцию **«Хосты / [Параметры](#page-59-0) QR»** (Подсекция «Хост TMS»). При необходимости, перейдите в родительскую секцию и внесите нужные изменения.

После того, как все необходимые изменения внесены, нажмите кнопку **«Сохранить»**, находящуюся в правой части либо внизу интерфейса.

*\_\_\_\_\_\_\_\_\_\_\_\_\_\_\_\_\_\_\_\_\_\_\_\_\_\_\_\_\_\_\_\_\_\_*

**COXPAHИTЬ** 

*КМ-Альянс*

## <span id="page-69-0"></span>23. Секция «Профиль кассира»

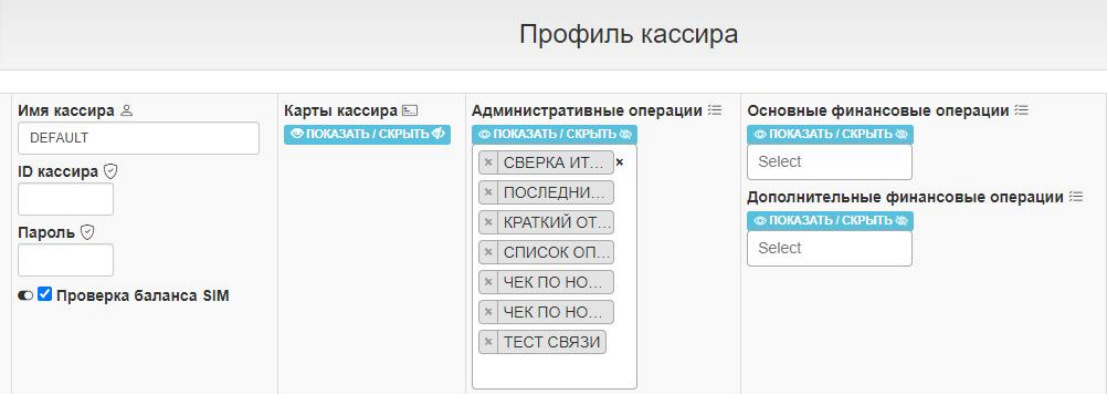

Данная секция содержит список виртуальных кассиров, позволяющий настроить дополнительные права доступа к административным и финансовым операциям.

Имя кассира: Введите любое удобное имя, под которым данный виртуальный кассир будет отображаться в выпадающем списке «Профиль кассира» секции «Терминалы».

По кассира: Цифровой идентификатор кассира. Если значение ненулевое и в профиле присутствует более одного кассира, ID будет запрошен при входе в Меню кассира (Клавиша 1).

Пароль кассира: Пароль в Меню кассира. Если значение ненулевое, пароль будет запрошен при входе в Меню кассира (Клавиша 1).

Карта кассира: В случае если планируется выполнять операции с авторизацией по карте кассира, введите PAN. Если подобные операции не требуются, оставьте поле пустым.

Проверка баланса SIM: Включает возможность проверки баланса SIM-карты из меню кассира.

Административные операции: Административные операции, разрешённые данному виртуальному кассиру, которые будут отображаться в Меню кассира (Клавиша 1).

Основные финансовые операции: Управление возможностью дополнительного ограничения доступа к основным финансовым операциям для данного виртуального кассира. В случае если не планируется вводить дополнительных ограничений доступа к финансовым операциям, оставьте поле

КМ-Альянс

пустым. Иначе перечислите в данном списке набор доступных операций. Операции, отсутствующие в списке, будут заблокированы.

Дополнительные финансовые операции: Управление возможностью дополнительного ограничения доступа к дополнительным финансовым операциям для данного виртуального кассира. В случае если не планируется вводить дополнительных ограничений доступа к финансовым операциям, оставьте поле пустым. Иначе перечислите в данном списке набор доступных операций. Операции, отсутствующие в списке, будут заблокированы.

После того, как все необходимые изменения внесены, нажмите кнопку «Сохранить», находящуюся в правой части либо внизу интерфейса.

**COXPAHMTb** 

## <span id="page-70-0"></span>24. Секция «Профили Платежей»

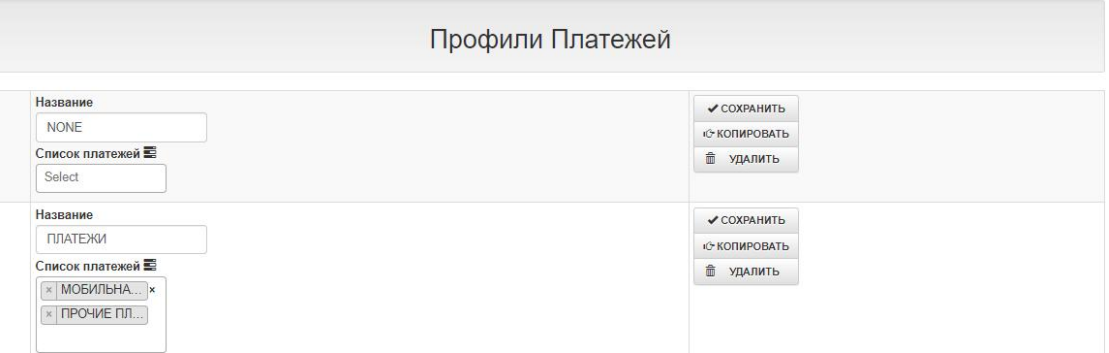

Секция предназначена для группирования и управления наборами Платежей, таких как мобильная связь, коммунальные платежи и прочих.

Название: Введите название, которое будет отображаться в значении ключа «Операции/Платежи» секции «Профиль эквайрера».

Параметры Платежей: Выберите необходимые Платежи из списка. Параметр является ссылкой на родительскую секцию «Параметры Платежей». При необходимости перейдите в родительскую секцию и внесите нужные изменения.

После того, как все необходимые изменения внесены, нажмите кнопку «Сохранить», находящуюся в правой части либо внизу интерфейса.

**COXPAHИTЬ** 

# <span id="page-71-0"></span>**25. Секция «Параметры Платежей»**

*\_\_\_\_\_\_\_\_\_\_\_\_\_\_\_\_\_\_\_\_\_\_\_\_\_\_\_\_\_\_\_\_\_\_\_*

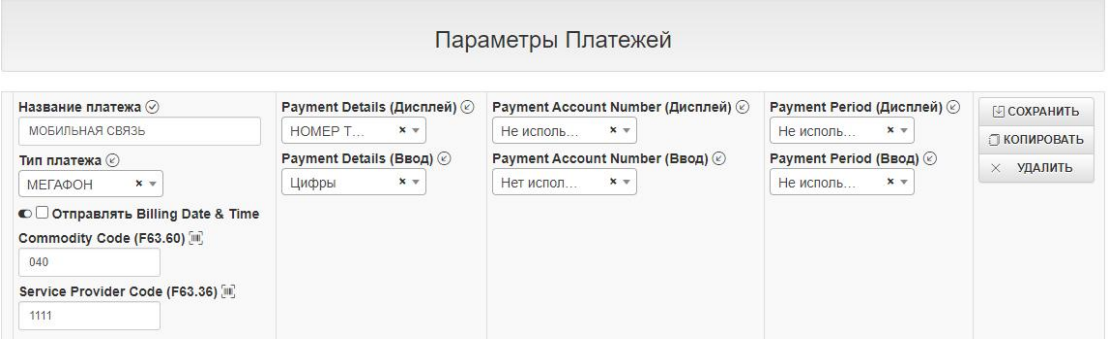

\_\_\_\_\_\_\_\_\_\_\_\_\_\_\_\_\_\_\_\_\_\_\_\_\_\_\_\_\_\_\_\_\_\_\_\_\_\_\_\_\_\_\_\_\_\_\_\_\_\_\_\_\_\_\_\_\_\_\_\_\_\_\_\_\_\_\_\_\_

Секция позволяет настроить параметры того или иного Платежа.

**Название платежа**: Введите название, под которым данный платеж будет доступен в «Списке [платежей»](#page-70-0) секции «Операции/Платежи».

**Тип платежа**: Выберите из выпадающего списка тип платежа.

**Отправлять Billing Date & Time**: Отметьте, если необходимо отправлять дату и время биллинга.

**Commodity Code (F63.60)**: Введите код платежа. Параметр специфичен для хостового протокола OW POS ISO Dialect и согласовывается со специалистами Процессингового центра эквайрера. Поле обязательно для заполнения и не может быть пустым.

**Service Provider Code (F63.36)**: Введите код провайдера платежа. Параметр специфичен для хостового протокола OW POS ISO Dialect и согласовывается со специалистами Процессингового центра эквайрера.

**Payment Details (дисплей)**: Выберите из выпадающего списка сообщение, которое будет показано на дисплее терминала при выполнении данного платежа. Если данный параметр не участвует в обработке платежа (Например, если платёж относится к **Utility Payment**), выберите значение **«Не используется»**.

**Payment Details (клавиатура**): Выберите из выпадающего списка набор символов, которые будут допустимы для ввода с клавиатуры при выполнении данного платежа. Если данный параметр не участвует в обработке платежа (Например, если платёж относится к **Utility Payment**), выберите значение **«Не используется»**.

**Payment Account Number (дисплей)**: Выберите из выпадающего списка сообщение, которое будет показано на дисплее терминала при выполнении данного платежа. Если данный параметр не участвует в обработке платежа

*\_\_\_\_\_\_\_\_\_\_\_\_\_\_\_\_\_\_\_\_\_\_\_\_\_\_\_\_\_\_\_\_\_\_*

*КМ-Альянс*
(Например, если платёж относится к **Billing Payment**), выберите значение **«Не используется»**.

**Payment Account Number (клавиатура**): Выберите из выпадающего списка набор символов, которые будут допустимы для ввода с клавиатуры при выполнении данного платежа. Если данный параметр не участвует в обработке платежа (Например, если платёж относится к **Billing Payment**), выберите значение **«Не используется»**.

**Payment Period (дисплей)**: Выберите из выпадающего списка сообщение, которое будет показано на дисплее терминала при выполнении данного платежа. Если данный параметр не участвует в обработке платежа (Например, если платёж относится к **Billing Payment**), выберите значение **«Не используется»**.

**Payment Period (клавиатура**): Выберите из выпадающего списка набор символов, которые будут допустимы для ввода с клавиатуры при выполнении данного платежа. Если данный параметр не участвует в обработке платежа (Например, если платёж относится к **Billing Payment**), выберите значение **«Не используется»**.

После того, как все необходимые изменения внесены, нажмите кнопку **«Сохранить»**, находящуюся в правой части либо внизу интерфейса.

**COXPAHИTЬ** 

## **26. Секция «Список языков»**

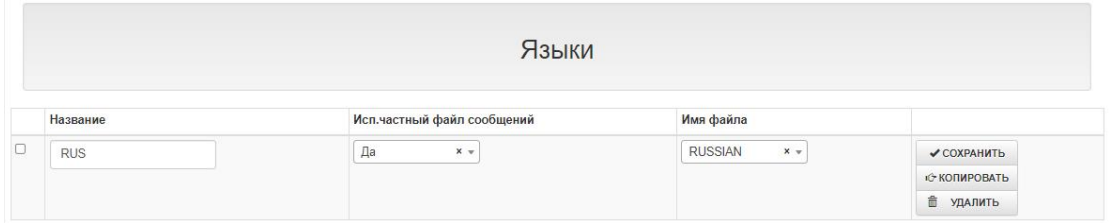

\_\_\_\_\_\_\_\_\_\_\_\_\_\_\_\_\_\_\_\_\_\_\_\_\_\_\_\_\_\_\_\_\_\_\_\_\_\_\_\_\_\_\_\_\_\_\_\_\_\_\_\_\_\_\_\_\_\_\_\_\_\_\_\_\_\_\_\_\_

Секция содержит список поддерживаемых графическим интерфейсом устройства языков.

*\_\_\_\_\_\_\_\_\_\_\_\_\_\_\_\_\_\_\_\_\_\_\_\_\_\_\_\_\_\_\_\_\_\_*

*/ВНИМАНИЕ! Не рекомендуется вносить изменения в данную секцию без предварительной консультации с вендором ПО CasPay. На вновь установленной системе необходимо обязательно единожды сгенерировать языковой файл для терминалов. Для чего нажмите кнопку «ВЫГРУЗИТЬ». Последующая генерация необходима только вслучае, если в данную секцию вносились изменения/.*

**Название:** Введите название, под которым блок данных будет отображаться в списке «Поддерживаемые языки» секции «Терминалы».

**Исп.частный файл сообщений**: Необходимо выбрать **«Да»**.

*\_\_\_\_\_\_\_\_\_\_\_\_\_\_\_\_\_\_\_\_\_\_\_\_\_\_\_\_\_\_\_\_\_\_\_*

**Имя файла**: Имя языкового файла.

После того как необходимые изменения внесены, необходимо нажать кнопку **«Сохранить»**, находящуюся в нижней части интерфейса:

```
COXPAHMTb
```
После чего нажать кнопку **«Выгрузить»**:

↑ ВЫГРУЗИТЬ

После выполнения этого действия CasPay TMS сформирует файл специального формата, который затем будет загружен POS-терминалом при обращении на сервер TMS.

\_\_\_\_\_\_\_\_\_\_\_\_\_\_\_\_\_\_\_\_\_\_\_\_\_\_\_\_\_\_\_\_\_\_\_\_\_\_\_\_\_\_\_\_\_\_\_\_\_\_\_\_\_\_\_\_\_\_\_\_\_\_\_\_\_\_\_\_

## **27. Секция «Хостовые протоколы»**

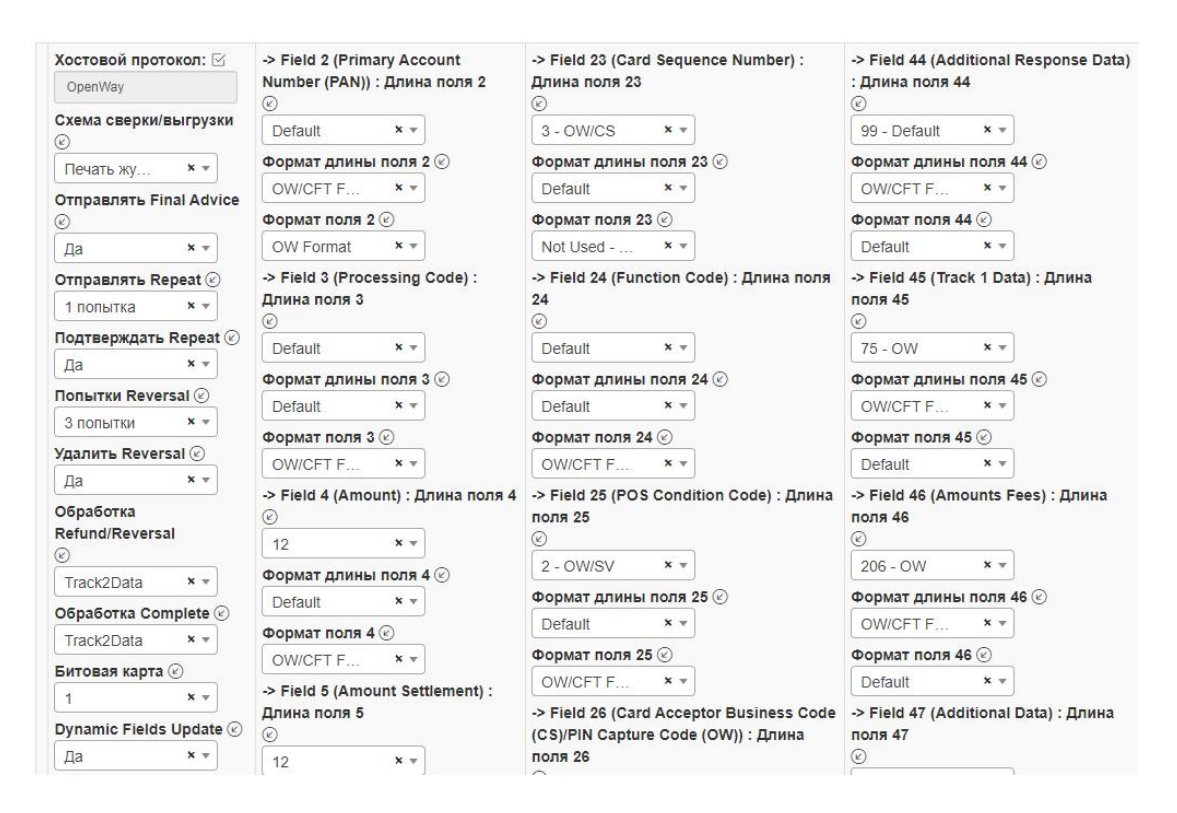

Секция предназначена для параметризации эквайрингового протокола. Поставка CasPay TMS уже содержит один сконфигурированный протокол. В случае если требуется поддержка нескольких разных протоколов у одного

эквайрера, расширенная поставка и рекомендации по настройке может быть предоставлена по отдельному запросу.

*/ВНИМАНИЕ! Не рекомендуется вносить изменения в данную секцию без предварительной консультации с вендором ПО CasPay/.*

**Название**: Название протокола, которое будет отображаться в параметре «Хостовой [протокол»](#page-30-0) секции «Параметры эквайрера».

**Хостовой протокол:** Выберите из выпадающего списка нужный протокол. Доступные значения:

*Open Way POS ISO* - протокол Open Way. *Smart Vista FrontEnd* - протокол Smart Vista. *Tieto Card Suite* - протокол Tieto. *ЦФТ* - протокол ЦФТ (Центр Финансовых Технологий). *Compass Plus TITP* - протокол Compass Plus диалекта TITP. *TransMaster* - протокол TransMaster.

*\_\_\_\_\_\_\_\_\_\_\_\_\_\_\_\_\_\_\_\_\_\_\_\_\_\_\_\_\_\_\_\_\_\_\_*

**Схема сверки/выгрузки:** Выберите необходимую схему из выпадающего списка. Доступны следующие схемы:

*Печать журнала:* Не выполняется отправка 500-го сообщения на хост. При Сверке итогов выполняется только печать журнала.Номер смены генерируется терминалом локально.

*Сверка*: При Сверке итогов выполняется отправка 500-го сообщения.При получении от хоста сообщения об ошибке выгрузки печатается ошибочный чек. **Сверка и выгрузка:** При Сверке итогов выполняется отправка 500-го сообщения.<br>При получении от хоста сообщения об ошибке выгрузки POS начинает потранзакционную выгрузку батча на хост.

**Отправлять Final Advice**: Параметр, специфичный для хостового протокола OW POS ISO Dialect. Отправлять или нет на хост сообщения с MTID 220 (EMV Final Advice) по контактным чиповым картам. Рекомендуемое значение - **«Отправлять»**. В этом случае будет выполнятся отправка Advice по всем операциям, перечисленным в списке [«Отправка](#page-32-0) Final Advice» секции «Профиль эквайрера».

Для других хостовых протоколов параметр неактуален, поэтому будет проигнорирован вне зависимости от значения.

**Отправлять Repeat**: Параметр, специфичный для хостовых протоколов OW POS ISO и Tieto Card Suite. Отправлять или нет на хост повтор оригинального сообщения в случае ошибки разбора ответа, либо в случае падения канала связи при получении ответа.

**«1 попытка»** - терминал выполнит одну попытку отправки Repeat, после чего будет отправлен Автореверсал с количеством попыток, указанным в параметре **«Кол-во попыток Reversal»**.

**«2 попытки»** - терминал выполнит две попытки отправки Repeat, после чего будет отправлен Автореверсал с количеством попыток, указанным в параметре **«Кол-во попыток Reversal»**.

**«Не отправлять»** - терминал не будет отправлять Repeat. При возникновении ошибок будет отправлен Автореверсал с количеством попыток, указанным в параметре **«Кол-во попыток Reversal»**. Рекомендуемое значение - **«1 попытка»**. Для других хостовых протоколов параметр неактуален, поэтому будет проигнорирован вне зависимости от значения.

**Подтверждать Repeat**: Параметр, специфичный для хостовых протоколов OW POS ISO и Tieto Card Suite. Перед отправкой Repeat пользователю будет задан вопрос о подтверждении отправки повторного сообщения.При подтверждении на хост будет отправлен Repeat. При отказе будет отправлен Автореверсал с количеством попыток, указанным в параметре **«Кол-во попыток Reversal»**.В случае если в настройках параметра **«Отправлять Repeat»** установлено значение **«Не отправлять»**, на хост будет отправлен Автореверсал с количеством попыток, указанным в параметре **«Кол-во попыток Reversal»**.Для других хостовых протоколов параметр неактуален, поэтому будет проигнорирован вне зависимости от значения.

**Попытки Reversal**: Количество попыток отправки Автореверсал в случае ошибки разбора ответа либо в случае падения канала связи в момент ожидания ответа от хоста.

**Удалить Reversal**: Если выбрано **«Да»**, отложенный Автореверсал будет удалён перед любым следующим онлайн-запросом после исчерпания количества попыток отправки, указанного в предыдущем пункте.

# **Обработка Refund/Reversal:** Обработка [операций](#page-105-0) **ВОЗВРАТ и ОТМЕНА**.

Доступные значения:

*EMV* - будет выполнено в режиме Full-EMV. На хост будет отправлено поле 55. *Без EMV* - будет выполнено в режиме Partial-EMV. Поле 55 не будет отправлено. *Track2Data* - будет выполнено в режиме Partial-EMV. Поле 55 не будет отправлено. Track 2 Data будет отправлен в составе поля 35.

**Обработка Complete**: Обработка [операции](#page-105-0) **РАСЧЕТ**. Доступные значения аналогичны параметрам операции **«Обработка Refund/Reversal»**.

**Битовая карта**: Количество битовых карт протокола ISO 8583. В данный момент поддерживается битовая карта 1. Т.е. 64 поля.

**Dynamic Fields Update**: Динамическое обновление полей ISO8583. При выборе значения **«Нет»** структура ISO-сообщения будет построена на основе логики, присутствующей в ПО CasPay по-умолчанию. При выборе значения **«Да»** будет использована логика, описанная в данной секции. Строго рекомендуемое значение - **«Да»**.

Остальные параметры предназначены для настройки каждого отдельно взятого поля первой битовой карты ISO 8583.

Длина поля: Максимальная длина поля Х.

Формат длины поля: Формат длины поля Х, применимый к тому или иному хостовому протоколу.

Формат поля: Формат поля X, применимый к тому или иному хостовому протоколу.

Отправлять поле: Только для опциональных полей. Отметьте чекбокс, если требуется отправлять то или иное поле.

После того, как все необходимые изменения внесены, нажмите кнопку «Сохранить», находящуюся в правой части либо внизу интерфейса.

**COXPAHИTЬ** 

#### 28. Секция «Организации»

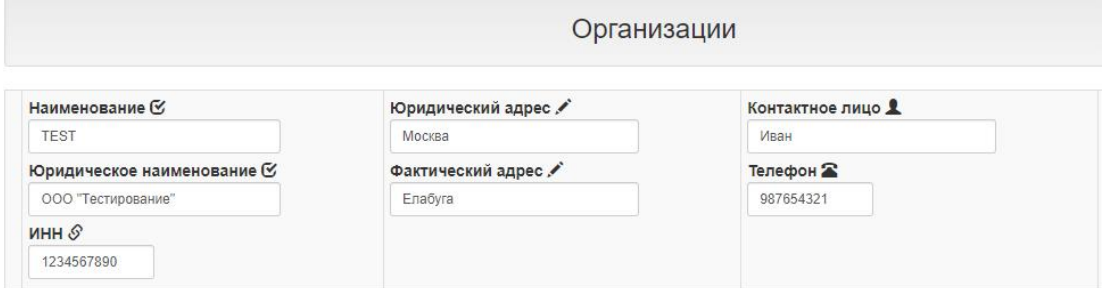

Секция для хранения информации о торгово-сервисных предприятиях.

Наименование: Введите наименование организации, под которым данный профиль будет отображаться в выпадающем списке «Организации» секции «Терминалы».

#### Юридическое наименование: Юр.лицо.

ИНН: ИНН организации.

Юридический адрес: Юр.адрес организации.

Фактический адрес: Адрес фактического местонахождения предприятия.

Контактное лицо: Имя контактного лица со стороны организации.

Телефон: Телефон контактного лица со стороны организации.

После того, как все необходимые изменения внесены, нажмите кнопку «Сохранить», находящуюся в правой части либо внизу интерфейса.

КМ-Альянс

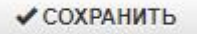

## **29. Секция «Сообщения интерфейса»**

*\_\_\_\_\_\_\_\_\_\_\_\_\_\_\_\_\_\_\_\_\_\_\_\_\_\_\_\_\_\_\_\_\_\_\_*

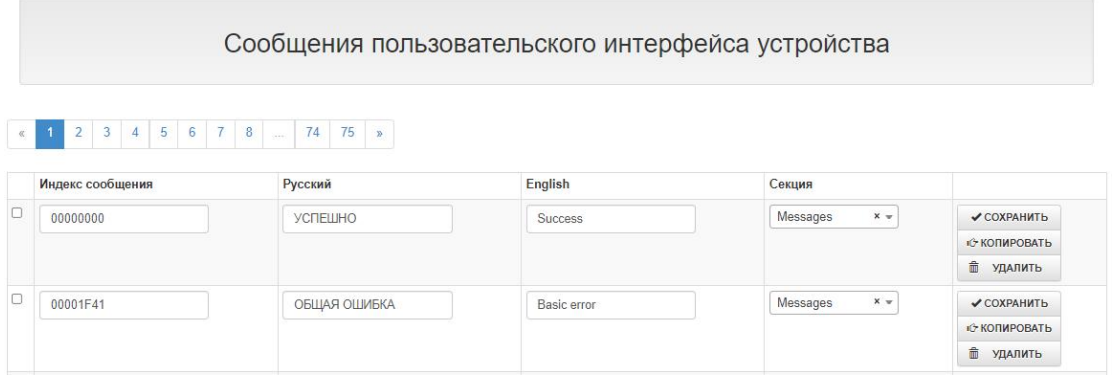

\_\_\_\_\_\_\_\_\_\_\_\_\_\_\_\_\_\_\_\_\_\_\_\_\_\_\_\_\_\_\_\_\_\_\_\_\_\_\_\_\_\_\_\_\_\_\_\_\_\_\_\_\_\_\_\_\_\_\_\_\_\_\_\_\_\_\_\_\_

Программное обеспечение CasPay позволяет, при необходимости, полностью кастомизировать сообщения пользовательского интерфейса. Для этих целей необходимо использовать секцию «Сообщения интерфейса».

*/ВНИМАНИЕ! Не рекомендуется вносить изменения в данную секцию без предварительной консультации с вендором ПО CasPay. На вновь установленной системе необходимо обязательно единожды сгенерировать файл сообщений для терминалов. Для чего нажмите кнопку «ВЫГРУЗИТЬ». Последующая генерация необходима только вслучае, если в*

*данную секцию вносились изменения/.*

**Индекс сообщения:** Внутренний индекс сообщения в ПО CasPay.

**Русский:** Сообщение на русском языке, отображающееся в графическом интерфейсе POS-терминала либо при печати на чеке.

**English:** Английский перевод сообщения. Информационный параметр, не участвует в обработке.

**Секция:** Секция в языковом файле, к которой относится данное сообщение. По умолчанию - **Messages**.

После того, как все необходимые изменения внесены, нажмите кнопку **«Сохранить»**, находящуюся в правой части либо внизу интерфейса.

✔ СОХРАНИТЬ

После чего нажать кнопку **«Выгрузить»**:

*\_\_\_\_\_\_\_\_\_\_\_\_\_\_\_\_\_\_\_\_\_\_\_\_\_\_\_\_\_\_\_\_\_\_*

**↑ ВЫГРУЗИТЬ** 

После выполнения этого действия CasPay TMS сформирует файл специального формата, который затем будет загружен POS-терминалом при обращении на сервер TMS.

## - Раздел администратора -

Данный раздел предназначен для администратора Системы CasPay TMS. /ВНИМАНИЕ! CasPay TMS не хранит и не обрабатывает критичные данные! Сервер с установленной БД CasPay и непосредственно системой CasPay TMS может быть исключен из контура PCI DSS/

Система поставляется с предустановленным суперпользователем с именем «Admin». Пароль предоставляется при передаче установочного дистрибутива CasPay TMS. Из соображений безопасности сразу же после установки и успешного старта Системы рекомендуется сменить пароль суперпользователя.

## 1. Секция «Пользователи»

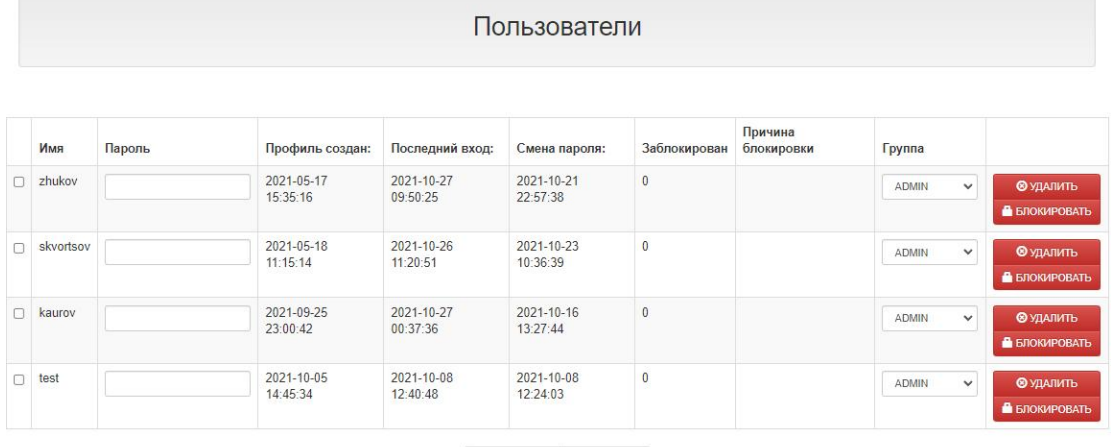

 $\angle$  СОХРАНИТЬ ФДОБАВИТЬ

Секция содержит информацию о зарегистрированных в системе пользовательских профилях, а также позволяет ими управлять.

Имя: имя пользователя.

Пароль: Поле для генерации временного пароля для вновь созданного пользователя, либо для аварийного сброса пароля существующего пользователя. В случае утраты пользователем пароля, введите временный пароль в данное поле, после чего сообщите его пользователю.

Последний вход: Дата и время последнего входа пользователя в систему.

Смена пароля: Дата и время последней смены пароля пользователя.

Заблокирован: Признак блокировки пользователя. «О» - не заблокирован, «1» заблокирован.

Причина блокировки: Причина, по которой пользователь был заблокирован.

Группа: Группа, к которой относится пользователь.

Для создания пользователя нажмите кнопку «ДОБАВИТЬ», введите имя пользователя, временный пароль, а также выберите группу, которой будет принадлежать пользователь:

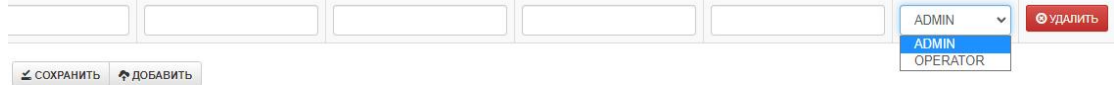

Для применения изменений нажмите кнопку «СОХРАНИТЬ».

Для блокировки пользователя нажмите кнопку «ЗАБЛОКИРОВАТЬ», после чего введите в специальном поле причину блокировки.

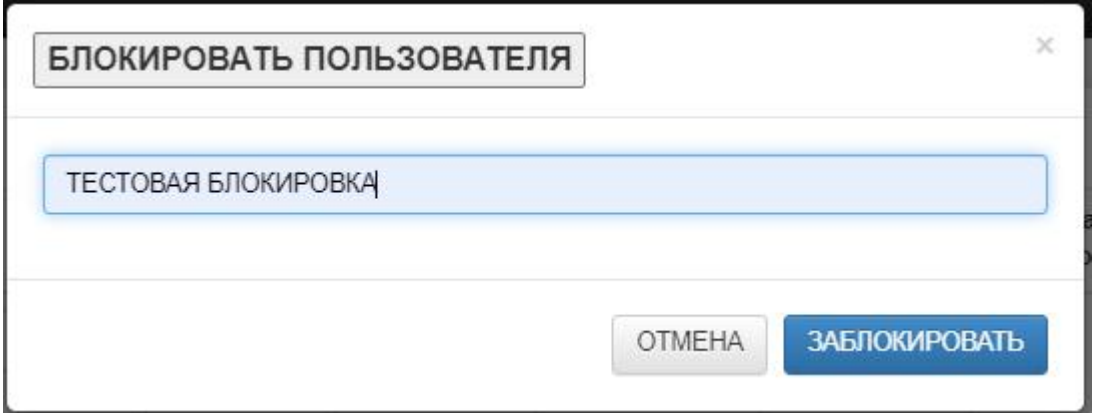

Это сообщение затем будет отображаться в профиле пользователя:

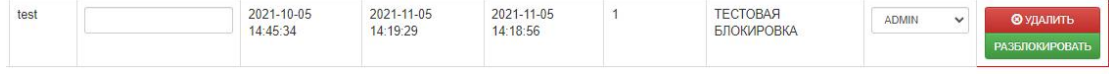

Для снятия блокировки нажмите кнопку «РАЗБЛОКИРОВАТЬ» напротив профиля пользователя:

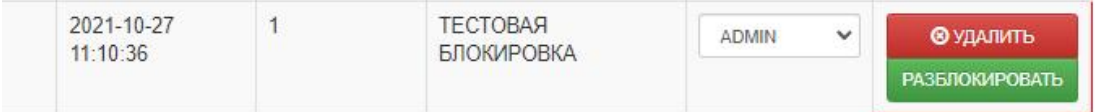

## 2. Секция «Действия и статистика БД»

Секция для анализа системы CasPay TMS. Разделяется на две подсекции. Подсекция **«Действия пользователей»** предназначена для анализа действий, выполнявшихся пользователями в системе.

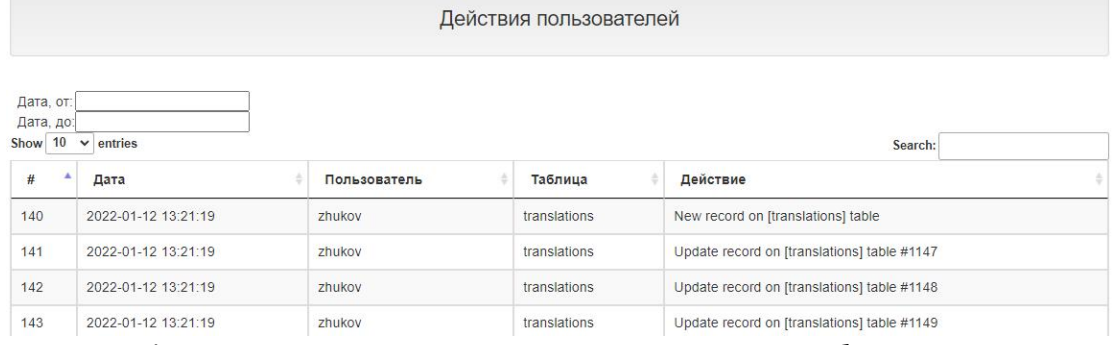

Доступны фильтры поиска по дате, имени пользователя и таблице в БД CasPay TMS, с которой выполнялось то или иное действие. Для очистки лога используйте кнопку **«УДАЛИТЬ ЛОГ»**.

**Ш**УДАЛИТЬ ЛОГ

Подсекция **«Статистика Базы данных»** содержит информацию о общем количестве присутствующих в БД параметров в том порядке, в каком они расположены в левом меню CasPay TMS.

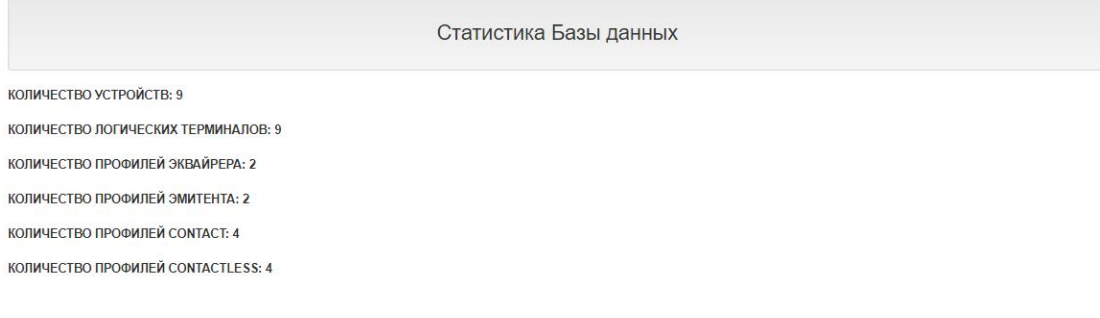

## <span id="page-81-0"></span>**3. Секция «Файлы»**

Файлы

\_\_\_\_\_\_\_\_\_\_\_\_\_\_\_\_\_\_\_\_\_\_\_\_\_\_\_\_\_\_\_\_\_\_\_\_\_\_\_\_\_\_\_\_\_\_\_\_\_\_\_\_\_\_\_\_\_\_\_\_\_\_\_\_\_\_\_\_

- **Ф ТМS: Загрузить файлы ПО**
- \* TMS: Загрузить файлы изображений
- **C** TMS: Загрузить SSL-сертификаты (Авторизация)
- Ф TMS: Загрузить SSL-сертификаты (Сервер TMS)
- Ф ТМS: Загрузить SSL-сертификаты (Первичная загрузка POS)

*\_\_\_\_\_\_\_\_\_\_\_\_\_\_\_\_\_\_\_\_\_\_\_\_\_\_\_\_\_\_\_\_\_\_*

<u><del>Ф</del></u> Просмотр лог-файлов POS-терминалов

Секция предназначена для загрузки насервер CasPay TMS файлов ПО, изображений и SSL-сертификатов, а также для просмотра лог-файлов POS терминалов. В целях безопасности работа файловых загрузчиков реализована в изолированном от ядра и Базы данных окружении.

#### Общее описание

После выбора того или иного пункта меню, выполняется переход на соответствующую форму загрузки.

Верхняя часть формы представляет собой интерфейс загрузчика. **TMS: Загрузить файлы ПО** 

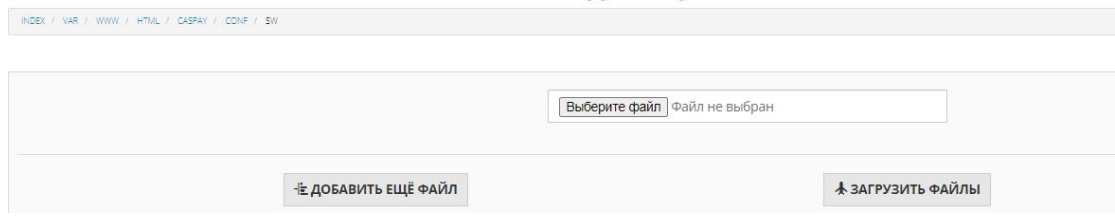

Нижняя часть формы показывает уже присутствующие в том или ином каталоге файлы (Просмотр содержимого файлов невозможен).

#### Список файлов в текущем каталоге:

R1920VD04150521.CAP VERSION, INI VERSION.INI.log.05.19 emv lib.CAP emv lib.mci emvcl lib.CAP emvcl lib.mci patch.CAP

Для загрузки выберите необходимый файл на локальном диске вашего ПК. Форма поддерживает мультизагрузку. В случае если требуется загрузить сразу несколько файлов, нажмите кнопку «ДОБАВИТЬ ЕЩЁ ФАЙЛ».

### **TMS: Загрузить файлы ПО**

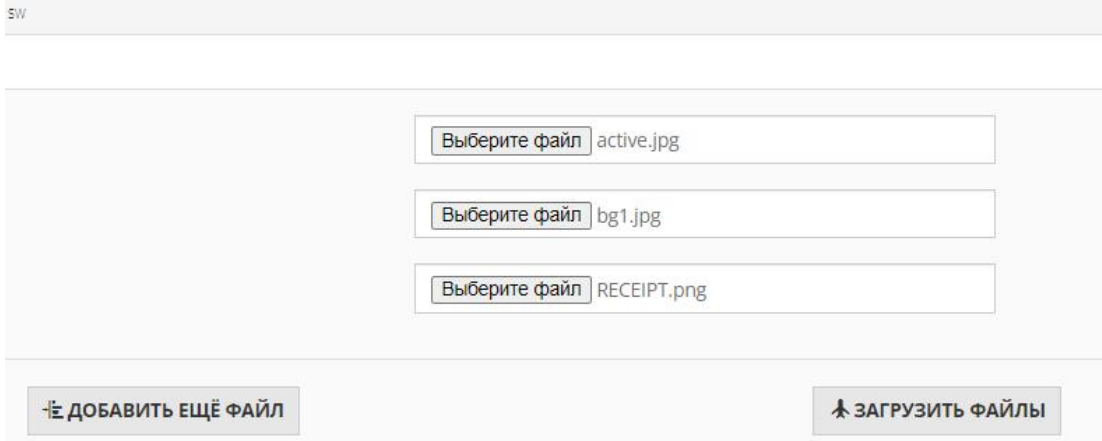

Для загрузки нажмите кнопку «ЗАГРУЗИТЬ ФАЙЛЫ».

В случае успешной загрузки появится сообщение.

## Файлы TMS: Загрузить ПО

#### УСПЕШНО ЗАГРУЖЕНО!

После чего загруженный файл будет показан в списке файлов данного каталога. /ОБРАТИТЕ ВНИМАНИЕ! В случае совпадения имён, файл уже находящийся в каталоге будет перезаписан загружаемым. /

Загрузчик анализирует Mime-тип файла. В случае если тип файла не разрешен для загрузки в данный каталог, процесс загрузки завершится ошибкой, а в верхней части интерфейса появится соответствующее предупреждение.

#### **TMS: Загрузить файлы ПО**

ЗАГРУЗКА ФАЛОВ ЛАННОГО ТИПА ЗАПРЕШЕНА!

Такое может произойти, например, при попытке загрузит файлы изображений в каталог с ПО.

#### **TMS: [Загрузить](http://79.135.237.83:21151/upload_sw.php) файлы ПО POS-терминала**

Пункт для перехода в загрузчик файлов программного обеспечения CasPay для POS-терминала.

#### **TMS: [Загрузить](http://79.135.237.83:21151/upload_sw.php) файлы ПО ПИН-пада**

Пункт для перехода в загрузчик файлов программного обеспечения CasPay для внешнего ПИН-пада.

#### **TMS: Загрузить файлы [изображений](http://79.135.237.83:21151/upload_pic.php)**

Пункт для перехода в загрузчик файлов изображений.

#### **TMS: Загрузить [SSL-сертификаты](http://79.135.237.83:21151/upload_dir.php) (Авторизация)**

Пункт для перехода в загрузчик сертификатов для шифрования соединений с сервером авторизации.

#### **TMS: Загрузить [SSL-сертификаты](http://79.135.237.83:21151/upload_dir.php) (Сервер TMS)**

Пункт для перехода в загрузчик сертификатов для шифрования соединений с сервером CasPay TMS.

#### **TMS: Загрузить [SSL-сертификаты](http://79.135.237.83:21151/upload_dir.php) (Первичная загрузка POS)**

Пункт для перехода в загрузчик сертификатов для первичной загрузки нового POS-терминала.

#### **Просмотр лог-файлов [POS-терминалов](http://79.135.237.83:21151/file.php)**

*\_\_\_\_\_\_\_\_\_\_\_\_\_\_\_\_\_\_\_\_\_\_\_\_\_\_\_\_\_\_\_\_\_\_*

Форма предназначена для просмотра и выгрузки логов работы ПО CasPay.

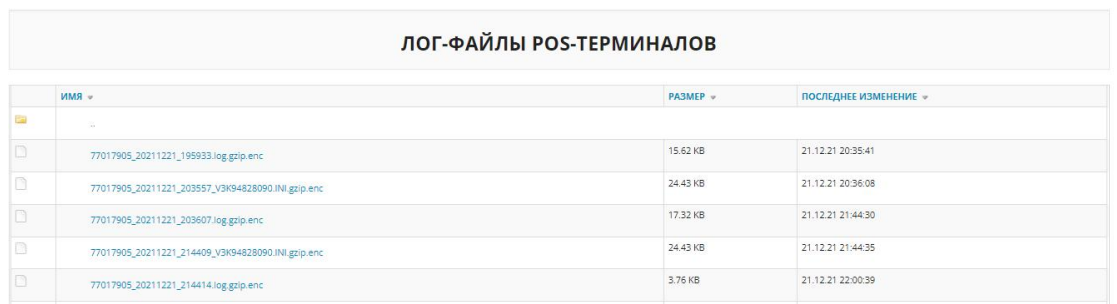

Доступна сортировка по имени, размеру и дате последнего изменения (т.е. времени выгрузки с POS).

Просмотр текстовых файлов доступен в браузере, для просмотра архивов необходимо предварительно сохранить его на ПК.

Помимо этого, предусмотрена возможность очистки пользователем ненужных логов.

Для выполнения очистки авторизуйтесь в нижней части формы.

#### АВТОРИЗУЙТЕСЬ ДЛЯ УДАЛЕНИЯ ФАЙЛОВ

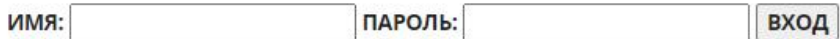

Предустановленные данные для авторизации:

Логин: delete;

Пароль: delete.

После этого становится доступной крайняя правая колонка с кнопкой удаления. **ОЧИСТКА ФАЙЛОВ** 

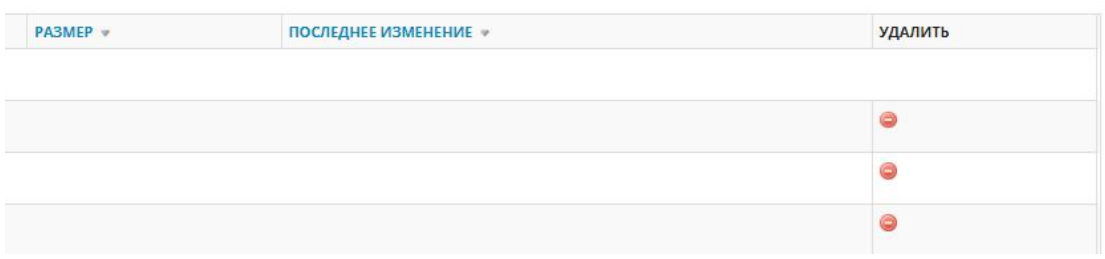

Выполните удаление ненужных файлов.

Для выхода из режима очистки нажмите кнопку «ВЫЙТИ» в нижней части интерфейса.

### **ВЫЙТИ**

Для возврата в родительскую секцию нажмите на кнопку «ВЕРНУТЬСЯ В СЕКЦИЮ «Файлы».

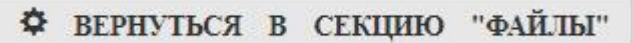

## 4. Секция «Группы пользователей»

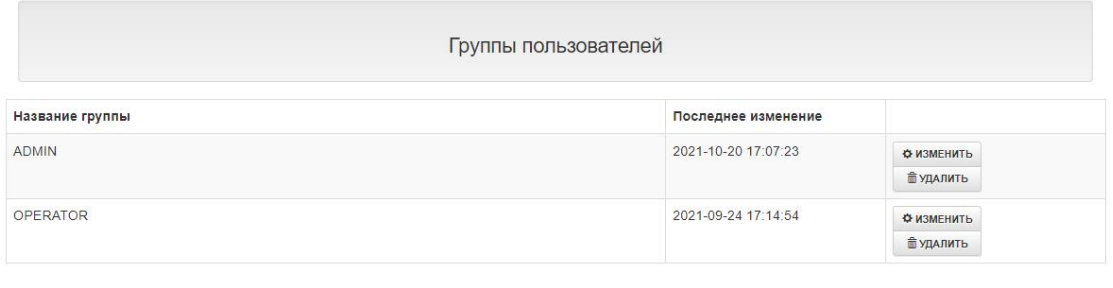

 $\sim$  создать

/ОБРАТИТЕ ВНИМАНИЕ! Секция доступна только суперпользователю Admin. Поставка уже включает в себя две предустановленные группы пользователей «ADMIN» и «OPERATOR» с рекомендованными правами доступа./

Секция предназначена для управления группами пользователей. В рамках той или иной группы есть возможность гибкой настройки прав доступа ко всем объектам CasPay TMS.

Для редактирования предустановленных групп пользователей нажмите кнопку «ИЗМЕНИТЬ»:

**6 ИЗМЕНИТЬ** 

Для добавления новой группы нажмите кнопку «СОЗДАТЬ»:

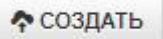

Введите название, после чего выставьте с помощью чекбоксов соответствующие разрешения:

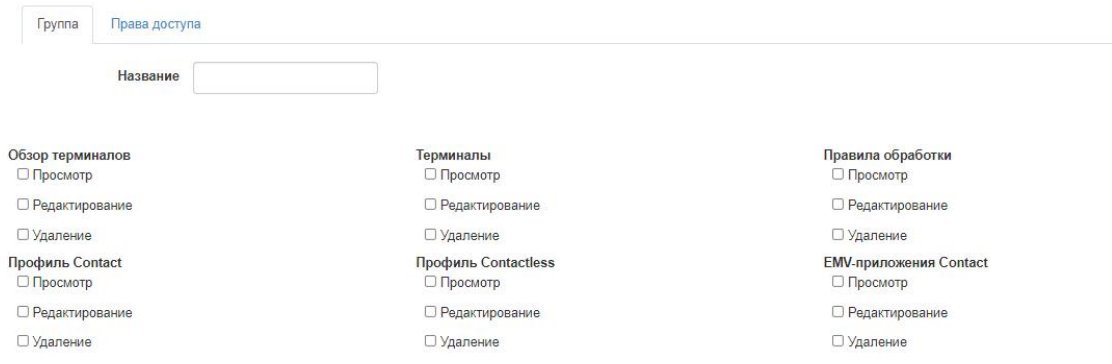

Просмотр: Пользователю доступен только просмотр объекта. При попытке отредактировать данные будет получено уведомление:

НЕДОСТАТОЧНО ПРАВ для выполнение этого действия!

Редактирование: Пользователю доступно редактирование объекта. В случае, если отмечен данный чекбокс, права доступа «Просмотр» назначаются автоматически.

Удаление: Пользователю доступно удаление объекта. В случае, если отмечен данный чекбокс, права доступа «Просмотр» назначаются автоматически. Права доступа «Редактирование» будут отсутствовать.

/ОБРАТИТЕ ВНИМАНИЕ! Поскольку интерфейс загрузчиков реализован автономно от Базы данных, доступ на уровне «Просмотр» к секции «Файлы» автоматически открывает доступ к работе с файлами./

При отсутствии хотя бы одного типа прав доступа, целевой объект будет скрыт от пользователя в интерфейсе CasPay TMS.

/ВНИМАНИЕ! Секции «Обзор терминалов» и «Терминалы» структурно ссылаются на один и тот же объект в БД. Поэтому права доступа на эти две секции должны быть полностью идентичным между собой в рамках одной группы пользователей/.

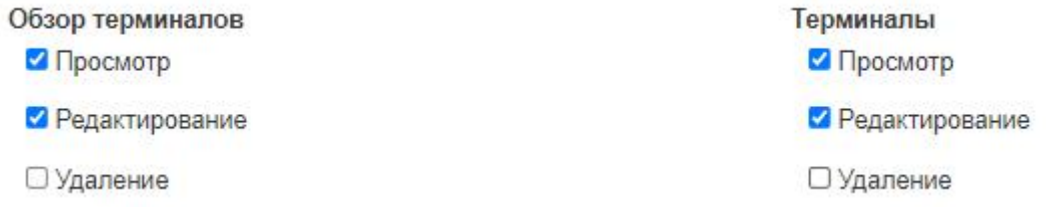

После внесения изменений нажмите кнопку «СОХРАНИТЬ» в нижней части интерфейса.

∠ СОХРАНИТЬ

#### 5. Секция «Парольные политики»

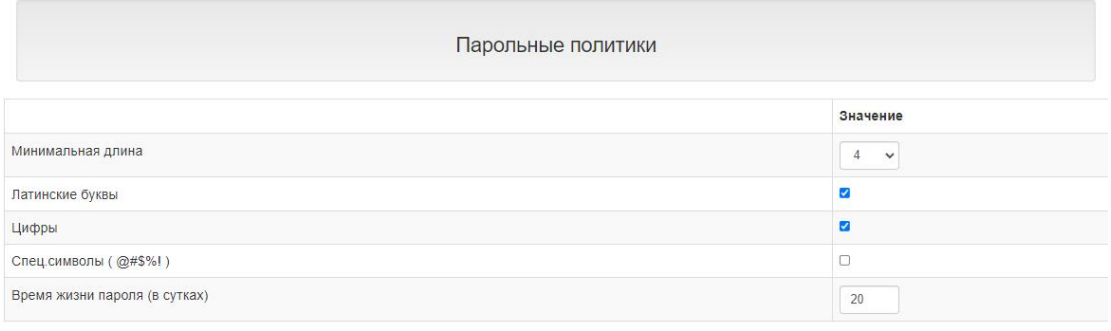

 $\leq$  COXPAHNT

/ОБРАТИТЕ ВНИМАНИЕ! Секция доступна только суперпользователю Admin./

С помощью данной секции выполняется настройка длины и сложности пользовательских паролей, а также времени, в течении которого пароль является актуальным.

Минимальная длина: Выберите минимально необходимую длину пароля из выпадающего списка.

Латинские буквы: Отметьте чекбокс, если необходимо чтобы пароль содержал хотя бы одну букву латинского алфавита.

Цифры: Отметьте чекбокс, если необходимо чтобы пароль содержал хотя бы одну цифру.

Спец.символы (@#\$%!): Отметьте чекбокс, если необходимо чтобы пароль содержал хотя бы один специальный символ.

Время жизни пароля (в сутках): Введите значение в сутках, в течении которого пароль будет оставаться актуальным. При превышении данного значения пользователю будет предложено сменить устаревший пароль.

После внесения изменений нажмите кнопку «СОХРАНИТЬ» в нижней части интерфейса.

∠ СОХРАНИТЬ

## 6. Секция «Политики логирования»

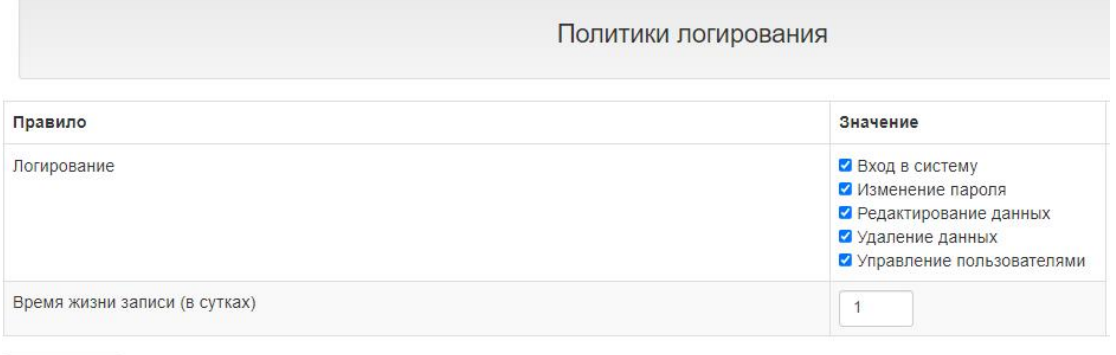

 $2$  COXPAHNT

#### /ОБРАТИТЕ ВНИМАНИЕ! Секция доступна только суперпользователю Admin./

Секция позволяет настроить политики логирования пользовательской активности. Отметьте чекбоксы напротив видов пользовательской активности, а также выберите время, в течении которого будет хранится лог.

Отсутствие отметок хотя бы в одном чекбоксе означает отключение ведения лога пользовательской активности.

После внесения изменений нажмите кнопку «СОХРАНИТЬ» в нижней части интерфейса.

∠ СОХРАНИТЬ

## <span id="page-88-0"></span>7. Секция «Очистка файлов»

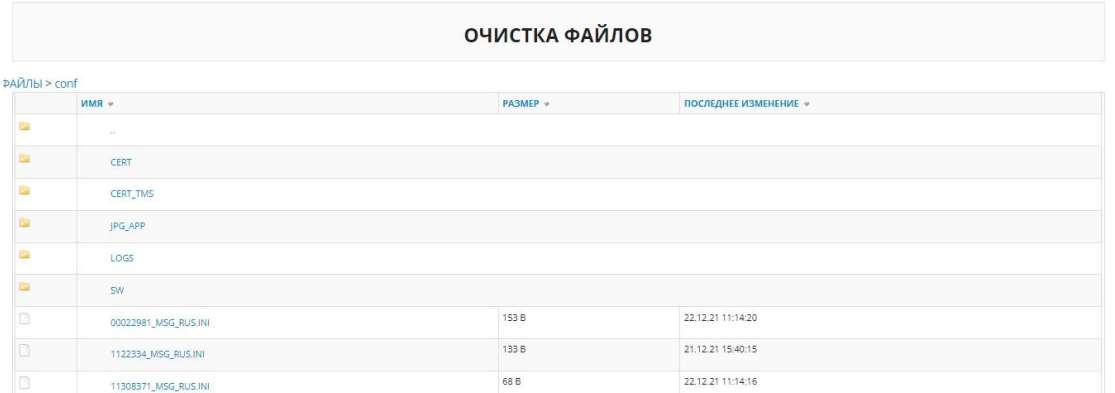

#### /ОБРАТИТЕ ВНИМАНИЕ! Секция доступна только суперпользователю Admin./

Секция предназначена для контроля прикладным администратором файловой системы CasPay TMS. С её помощью выполняется очистка системных каталогов от ненужных файлов.

#### /ВНИМАНИЕ! Запрещается удалять системные каталоги CERT, CERT TMS, JPG APP u SW!/.

Для выполнения очистки от ненужных файлов авторизуйтесь в нижней части формы.

## АВТОРИЗУЙТЕСЬ ДЛЯ УДАЛЕНИЯ ФАЙЛОВ

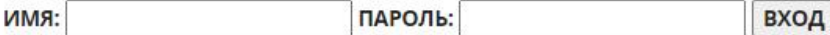

Предустановленные данные для авторизации: Логин: delete; Пароль: delete. После этого становится доступной крайняя правая колонка с кнопкой удаления.

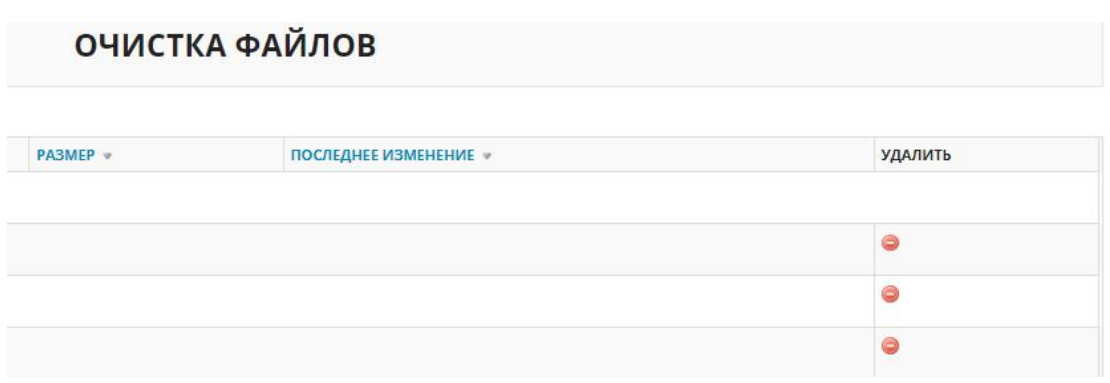

Выполните удаление ненужных файлов.

Для выхода из режима очистки нажмите кнопку **«ВЫЙТИ»** в нижней части интерфейса.

#### выйти

Для возврата в основное меню нажмите кнопку **«ВЕРНУТЬСЯ В CasPay TMS»**.

**EXPHYTICA B CasPay TMS** 

### **8. Настройка сессии**

Настройка сессий выполняется прикладным администратором сервера CasPay TMS. Поскольку данный тип настройки является фактически разовым, действия производятся непосредственно с конфигурационными файлами, WEB интерфейса для данных настроек не предусмотрено.

\_\_\_\_\_\_\_\_\_\_\_\_\_\_\_\_\_\_\_\_\_\_\_\_\_\_\_\_\_\_\_\_\_\_\_\_\_\_\_\_\_\_\_\_\_\_\_\_\_\_\_\_\_\_\_\_\_\_\_\_\_\_\_\_\_\_\_\_\_

#### **Настройка хранения сессии**

Существует возможность управления способом хранения сессий. Для этого необходимо отредактировать файл:

#### **/var/www/html/caspay/app/config/session.php**

*\_\_\_\_\_\_\_\_\_\_\_\_\_\_\_\_\_\_\_\_\_\_\_\_\_\_\_\_\_\_\_\_\_\_*

Параметр 'driver':

**'driver' => 'file',** //Сессия хранится в файле ./storage/sessions. То есть, на HDD сервера.

**'driver' => 'cookie',** //Сессия хранится в криптованных куки. То есть, в RAM сервера.

**'driver' => 'database',** //Сессия хранится в таблице **sessions** БД. Система поставляется с дампом базы данных, содержащим эту таблицу.

По умолчанию Система поставляется с возможностью сохранения сессии в шифрованных куки.

Раскомментируйте необходимое значение, убрав символы «//» перед параметром 'driver' и закомментируйте ненужные. Изменения вступят в силу после сохранения файла, перезапуск сервера CasPay TMS не требуется.

#### **Настройка политик авторизации**

К политикам авторизации относятся два параметра.

*\_\_\_\_\_\_\_\_\_\_\_\_\_\_\_\_\_\_\_\_\_\_\_\_\_\_\_\_\_\_\_\_\_\_\_*

1. Настройка количества попыток авторизации с неверным паролем;

2. Настройка таймаута, в течении которого учётная запись пользователя будет оставаться замороженной в случае превышения попыток авторизации с неверным паролем.

Для того чтобы настроить количество попыток ввода неверного пароля, необходимо отредактировать файл:

**/var/www/html/caspay/vendor/cartalyst/sentry/src/config/config.php** Найдите в нем параметр:

**'attempt\_limit' => 3,**

Замените **«3»** на необходимое вам количество попыток ввода пароля.

Для настройки таймаута блокировки учетной записи найдите в этом же файле параметр:

**'suspension\_time' => 15,**

Замените в нем **«15»** на количество времени в минутах, в течении которого учётная запись будет оставаться замороженной.

#### **Настройка таймаута сессии**

Таймаут сессии - это количество времени, по истечении которого интерфейс CasPay TMS будет автоматически блокирован в случае отсутствия активности пользователя. Поскольку CasPay TMS не хранит и не обрабатывает критичные данные, таймаут сессии по умолчанию отключён. То есть, сессия будет оставаться активной до тех пор, пока пользователь не закроет в браузере страницу web-интерфейса CasPay TMS.

В случае если требуется автоматическая блокировка пользовательской сессии, необходимо отредактировать файл:

**/var/www/html/caspay/app/config/session.php**

*\_\_\_\_\_\_\_\_\_\_\_\_\_\_\_\_\_\_\_\_\_\_\_\_\_\_\_\_\_\_\_\_\_\_*

Найдите и поменяйте в нём значение параметра **'expire\_on\_close' => true** на **'expire\_on\_close' => false**.

Для того чтобы изменить таймаут автоматической блокировки по умолчанию, равный 30 минутам, найдите в файле параметр: **'lifetime' => 30,**

Замените **«30»** на количество времени в минутах, по истечении которого сессия будет блокирована в случае отсутствия пользовательской активности.

## 9. Подготовка SSL-сертификатов

Для того чтобы использовать SSL-шифрование траффика, необходимо подготовить три файла (имена файлов даны для примера): СА-сертификат - ca\_cert.crt; Сертификат клиента - client cert.crt; Клиентский ключ - client\_key.key.

Для обмена с авторизационным хостом загрузите файлы сертификатов в каталог/var/www/html/caspay/public/conf/CERT/AUTH Процедура загрузки файлов подробно описана в секции «Файлы».

Перейдите в секцию «Хосты/Параметры QR», добавьте новую запись либо измените существующую, выставив для параметра «Шифрование» значение «ДА».

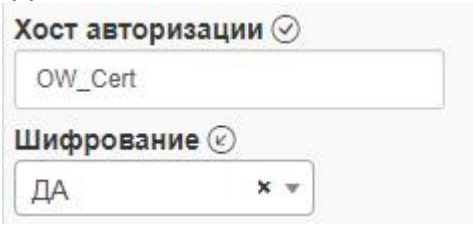

Впишите наименование директории и имена сертификатов в пунктах «TLS CA Certificate», «TLS Client Certificate» и «TLS Client Key» как на изображении ниже. **TLS CA Certificate all** 

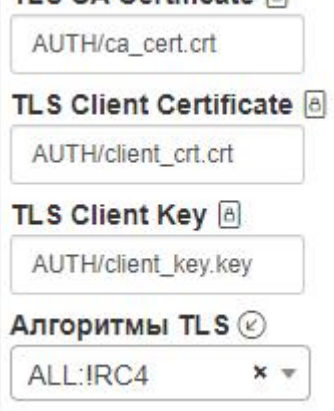

А также выставьте параметру «Алгоритмы SSL/TLS» значение «ALL: IRC4».

Для обмена с сервером TMS, в случае его шифрования, поместите файлы сертификатов в каталог /var/www/html/caspay/public/conf/CERT/TMS Дальнейший алгоритм настройки полностью аналогичен настройкам для хоста авторизации.

*\_\_\_\_\_\_\_\_\_\_\_\_\_\_\_\_\_\_\_\_\_\_\_\_\_\_\_\_\_\_\_\_\_\_\_*

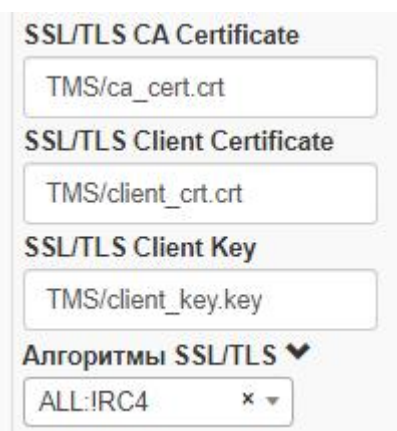

Для первичной загрузки сертификатов в новый POS-терминал загрузите файлы в каталог **/var/www/html/caspay/public/conf/CERT\_TMS** Конфигурирование удалённой загрузки подробно описано в следующем пункте.

\_\_\_\_\_\_\_\_\_\_\_\_\_\_\_\_\_\_\_\_\_\_\_\_\_\_\_\_\_\_\_\_\_\_\_\_\_\_\_\_\_\_\_\_\_\_\_\_\_\_\_\_\_\_\_\_\_\_\_\_\_\_\_\_\_\_\_\_\_

## **10. Конфигурирование удалённой загрузки**

Удалённая загрузка параметров, ПО, SSL-сертификатов, файлов изображений и других файлов реализована в CasPay TMS без использования дополнительных решений, штатными средствами веб-сервера Apache2, а именно - механизмом Virtual Hosts.

Структура каталогов установленной системы следующая:

*\_\_\_\_\_\_\_\_\_\_\_\_\_\_\_\_\_\_\_\_\_\_\_\_\_\_\_\_\_\_\_\_\_\_*

1. **/var/www/html/caspay/public/conf** - корневая директория для удалённой загрузки. В неё автоматически помещаются файлы параметров для POS, а также файлы сообщений интерфейса и языковые файлы, сформированные CasPay TMS. Поскольку конфигурация POS-терминала состоит всего из одного файла (что выгодно отличает CasPay от ПО других вендоров), рабочей директории для каждого конкретного терминала не требуется.

По умолчанию доступ к корневой директории обеспечивается виртуальным хостом, прослушивающим порт 8080.Таким образом, для корректной загрузки ПО и параметров необходимо обеспечить доступ из внешней сети на сервер с установленным CasPay TMS, порт 8080.

2. **/var/www/html/caspay/public/conf/CERT** - поддиректория для хранения SSL сертификатов, необходимых для соединения с хостами авторизации и TMS, в случае если используется SSL-шифрование. Содержит в себе два каталога - **AUTH** и **TMS**.

**AUTH** - каталог хранения сертификатов для соединения с сервером авторизации. **TMS** - каталог хранения сертификатов для соединения с сервером TMS. По умолчанию доступ к этой папке также обеспечивается портом 8080.

3. **/var/www/html/caspay/public/conf/CERT\_TMS** - поддиректория для первичной загрузки SSL-сертификатов в новый POS-терминал. По умолчанию доступ к этой папке обеспечивается виртуальным хостом, прослушивающим порт 8081.

/ОБРАТИТЕ ВНИМАНИЕ! ФУНКЦИОНАЛ ОПЦИОНАЛЕН и может использоваться на усмотрение эквайрера.

Поскольку порт 8081 обеспечивает *первичную загрузку сертификатов в новый терминал*, системный администратор обеспечивает к нему доступ без SSL-шифрования. Таким образом, вся цепочка загрузки выглядит следующим образом:

**1.** Терминал соединяется с каталогом **conf/CERT\_TMS** по порту 8081 и загружает имеющиеся там сертификаты;

**2.** Терминал применяет сертификаты, загруженные на шаге 1.

**3.** Терминал соединяется с каталогами **CERT/AUTH** и **CERT/TMS** по порту 8080, загружает имеющиеся там сертификаты.

**4.** Для соединения с сервером авторизации терминал использует сертификаты из каталога **CERT/AUTH**. Для соединения с сервером TMS терминал использует сертификаты из каталога **CERT/TMS**./

4. **/var/www/html/caspay/public/LOGS** - директория для выгрузки лог-файлов POS-терминала. По умолчанию доступ к директории обеспечивается виртуальным хостом, прослушивающим порт 8083. Таким образом, для корректной выгрузки лог-файлов POS-терминала необходимо обеспечить доступ из внешней сети на сервер с установленным CasPay TMS, порт 8083.

## **11. Порядок работы с ПО**

Общий подход к использованию ПО CasPay подразумевает минимализацию используемых версий. Поскольку модель разработки предусматривает максимальный перенос рабочей логики ПО из кода- в конфигурацию, подразумевается что для всего терминального парка CasPay используется одна версия программного обеспечения.

\_\_\_\_\_\_\_\_\_\_\_\_\_\_\_\_\_\_\_\_\_\_\_\_\_\_\_\_\_\_\_\_\_\_\_\_\_\_\_\_\_\_\_\_\_\_\_\_\_\_\_\_\_\_\_\_\_\_\_\_\_\_\_\_\_\_\_\_\_

Однако бывают случаи, когда ПО требуется обновить - например, при добавлении принципиально нового функционала либо в случае обнаружения критических ошибок на уровне кода.

Программное обеспечение CasPay поставляется в дистрибутиве следующего состава (названия первых двух файлов приведены для примера и меняются в зависимости от версии).

1. **R1920VL04150521.mci** - вспомогательный файл для удалённой загрузки.

2. **R1920VL04150521.CAP** - файл прикладного приложения с двоичным кодом.

3. **VERSION.INI** - конфигурационный файл для удалённой загрузки, содержащий время сборки ПО, необходимое для принятия терминалом решения о необходимости загрузки.

В случае если изменяется версия ПО, все три файла являются обязательными.

Для обновления версии программного обеспечения на POS терминалах, загрузите все три файла в каталог /var/www/html/caspay/public/conf/SW При необходимости, удалите устаревшие файлы ПО с расширениями \*.mci и  $*.CAP.$ 

Перейдите в секцию «Параметры TMS» и выставьте параметр «Обновление после сверки» в значение «Только ПО» либо «Обновлять всё».

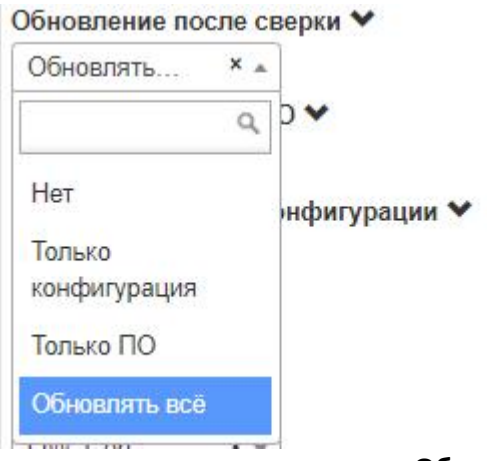

В той же секции выставьте параметр «Обновление ПО» в любое необходимое значение, кроме «Не обновлять».

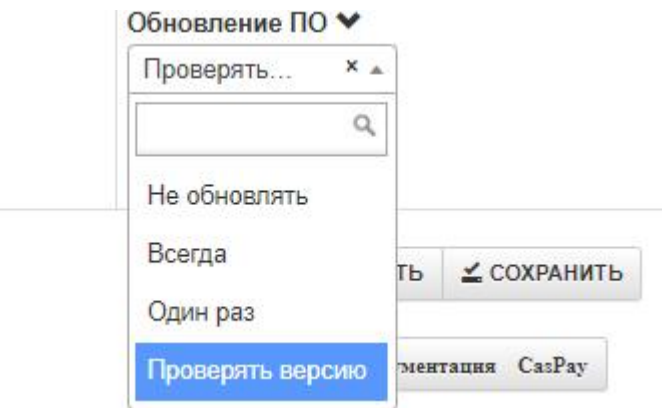

Примените изменения, после чего перейдите в секцию «Терминалы» и выполните выгрузку конфигурации.

При следующем обращении на сервер TMS программное обеспечение будет обновлено на всех терминалах, в корневой таблице которых присутствуют данные «Параметры TMS».

#### Краткое описание общей логики

Ключевым файлом, необходимым для удалённой загрузки ПО, является файл **VERSION.INI** 

Пример содержания с пояснениями:

[root] - название секции. Постоянный параметр.

**APP VERSION = 04 - номер версии ПО.** 

**APP RELEASE = 15 - номер релиза ПО.** 

**APP BUILD = 05 - номер сборки ПО.** 

**APP\_FEATURE = 21** - вспомогательный номер сборки ПО.

*\_\_\_\_\_\_\_\_\_\_\_\_\_\_\_\_\_\_\_\_\_\_\_\_\_\_\_\_\_\_\_\_\_\_\_*

**BUILD\_DATE = 2022-08-20\_14:24:20** - время сборки ПО с точностью до секунды. **app\_files\_list = R1920VL04150521.mci, R1920VL04150521.CAP** - файлы, который терминал должен загрузить при обращении на сервер TMS.

Таким образом, в приведённом примере терминал вначале проанализирует файл VERSION.INI, и если дата сборки ПО в нём точно соответствует той версии, что уже установлена в POS-терминал, загрузка выполняться не будет. При этом не имеет значения, в большую или меньшую сторону изменилось время сборки, важен сам факт его изменения.Поэтому данный алгоритм позволяет выполнить как «апгрейд», так и «даунгрейд» программного обеспечения. Что может быть необходимо в случае ошибок при реализации нового функционала ПО - всегда есть возможность откатится на последнюю стабильную версию . Таким образом, если время сборки не совпадает, то терминал будет анализировать каталог **/var/www/html/caspay/public/conf /SW** на предмет наличия в нём файлов **R1920VL04150521.mci** и **R1920VL04150521.CAP**. В случае ихобнаружения файлы будут загружены. В случае отсутствия, обновление ПО выполнено не будет, и терминал продолжит работать на ранее загруженной версии.

/ОБРАТИТЕ ВНИМАНИЕ! Файл VERSION.INI обязательно должен содержать два «пробела» в конце. В ином случае ПО загружено не будет. В случае, если вы модифицировали файл, убедитесь в этом. Если «пробелы» отсутствую, нажмите дважды клавишу «Enter» на ПК./<br><mark>日[root]</mark>

APP VERSION =  $04$  $APP$  RELEASE = 15  $APP$  BUILD = 05  $APP$  FEATURE = 22 app files list = R1920VR04150522.mci, R1920VR04150522.CAP,

## - Приложения и примеры -

## ПРИЛОЖЕНИЕ 1. Пример настройки OW Secure ISO

/ОБРАТИТЕ ВНИМАНИЕ! Все примеры конфигурирования приводятся на базе Системы из поставки. В случае если вы удалили либо изменили ряд секций, данные будут отличаться./

Данный пример описывает процедуру настройки Secure ISO в рамках статической схемы хранения и работы с ключами, то есть при использовании Terminal Master Key. Для динамической схемы с использованием Key Loading Кеу данные настройки не требуются.

1. Перейдите в секцию «Хосты / Параметры QR», добавьте новую запись либо измените существующую, выставив чекбокс «Использовать Secure ISO». **Использовать Secure ISO** 

2. Перейдите в секцию «Профиль эквайрера» добавьте новую запись либо измените существующую, привязав созданную на шаге 1. запись в значении параметра «Хост авторизации» (А также, при необходимости, «Хост выгрузки»). Хост авторизации ♥

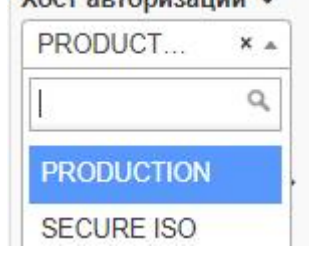

3. Перейдите в конфигурацию необходимого терминала и привяжите созданный на шаге 2. профиль в параметре «Профиль эквайрера». Профиль эквайрера

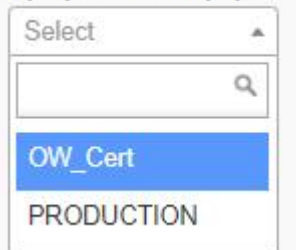

4. Добавьте криптограмму «Terminal Derivation Key» в профиле необходимого терминала.

#### Terminal Derivation Key

D829CC1409A35EA05FC2714D62E06EA0

Примените изменения и выполните выгрузку параметров.

**/ ПРИМЕНИТЬ** ↑ ВЫГРУЗИТЬ

После успешно выполненной удалённой загрузки терминал готов к работе по протоколу Secure ISO.

## ПРИЛОЖЕНИЕ 2. Пример активации операции OW PURCHASE **RETURN**

/ОБРАТИТЕ ВНИМАНИЕ! Все примеры конфигурирования приводятся на базе Системы из поставки. В случае если вы удалили либо изменили ряд секций. данные будут отличаться./

1. Перейдите в секцию «Профиль Contact», добавьте новую запись либо измените существующую, добавив в список «Доступные операции» тип операции «ВОЗВРАТ (OW RETURN)».

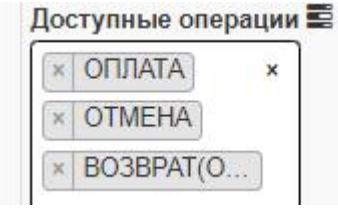

При необходимости, проделайте аналогичные действия в секции «Профиль Contactless».

2. Перейдите в секцию «Профиль эмитента», добавьте новую запись либо измените существующую, выставив значение параметра «OW Purchase Return» в значение «Включено».

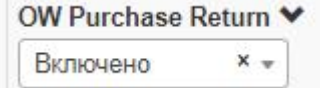

3. Перейдите в секцию «Профиль эквайрера» добавьте новую запись либо измените существующую, привязав созданные на шагах 1. и 2. записи в значениях параметров «Профиль Contact», «Профиль Contactless» и «Профиль эмитента».

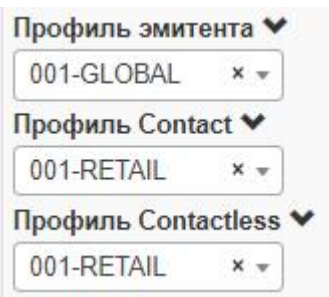

4. Перейдите в конфигурацию необходимого терминала и привяжите созданный на шаге 3. профиль в параметре «Профиль эквайрера». Профиль эквайрера

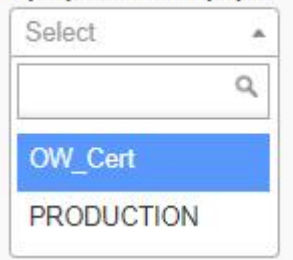

Примените изменения и выполните выгрузку параметров.

✔ ПРИМЕНИТЬ ↑ ВЫГРУЗИТЬ

После успешно выполненной удалённой загрузки на терминале в списке доступных операций появится «ВОЗВРАТ (OW RETURN)».

## ПРИЛОЖЕНИЕ 3. Пример настройки оплаты QR-кодами

/ОБРАТИТЕ ВНИМАНИЕ! Все примеры конфигурирования приводятся на базе Системы из поставки. В случае если вы удалили либо изменили ряд секций, данные будут отличаться./

1. Перейдите в секцию «Хосты / Параметры QR», добавьте новую запись либо измените существующую, заполнив следующие параметры:

- «Хост авторизации» - В случае если отличается от основного хоста авторизации, заполните имя хоста и коммуникационные параметры. Если используется тот же самый хост, перейдите к следующему пункту.

- Заполните блок «Параметры QR» необходимыми значениями, в зависимости от провайдера (СБП, AliPay).

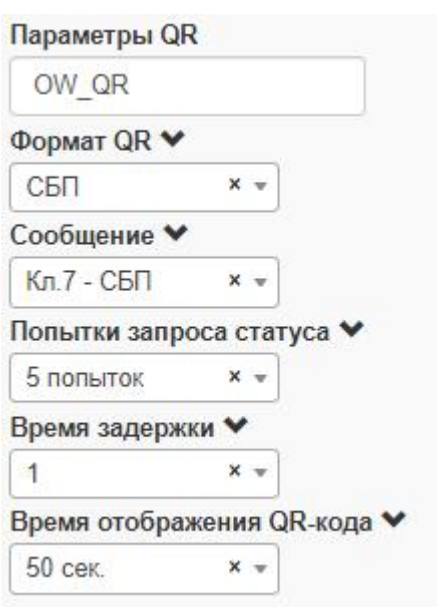

2. Перейдите в секцию «Профиль Contact», создайте новый профиль либо измените существующий, добавив операцию «Запрос статуса QR» в список дополнительных операций.

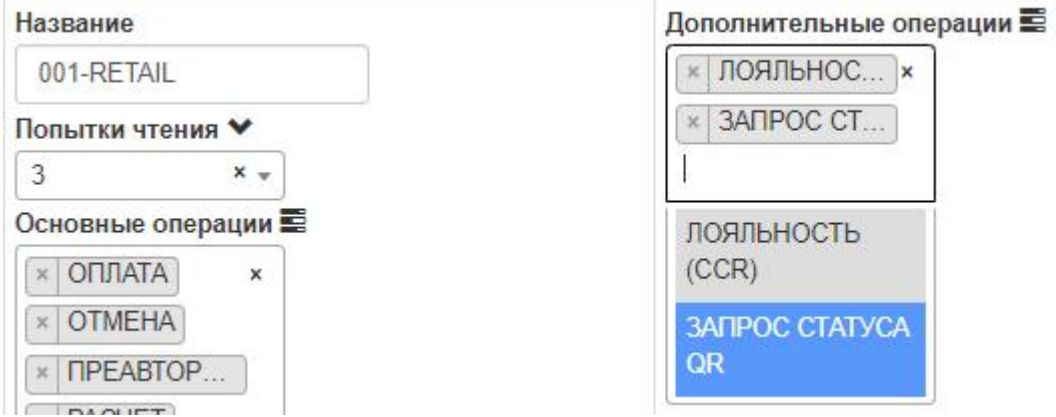

3. Перейдите в секцию «Профиль Contactless» и выполните в ней действия, аналогичные п.2.

4. Перейдите в секцию «Профиль эквайрера» добавьте новую запись либо измените существующую, привязав созданную на шаге 1. запись в значении списка «Хосты QR».

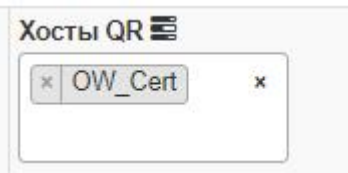

5. Убедитесь, что что в Профиле эквайрера привязаны Профиль Contact и Профиль Contactless, модифицированные на шагах 2. и 3.

6. Перейдите в конфигурацию необходимого терминала и привяжите созданный на шаге 2. профиль в параметре «Профиль эквайрера».

КМ-Альянс

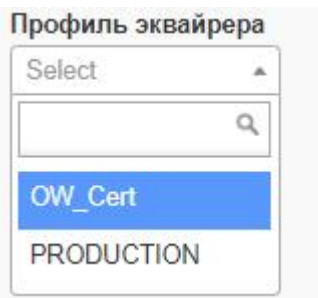

7. При необходимости, заполните значения «СБП Merchant ID», «СБП Номер счёта» и «СБП ID Ключа».

Примените изменения и выполните выгрузку параметров.

✔ ПРИМЕНИТЬ ↑ ВЫГРУЗИТЬ

После успешно выполненной удалённой загрузки терминал будет способен обрабатывать платежи QR-кодами.

## ПРИЛОЖЕНИЕ 4. Пример настройки Contact и Contactless лимитов

/ОБРАТИТЕ ВНИМАНИЕ! Все примеры конфигурирования приводятся на базе Системы из поставки. В случае если вы удалили либо изменили ряд секций, данные будут отличаться./

#### - Лимиты Contact

Для настройки лимитов обработки контактных карт проделайте следующие действия.

1. Перейдите в секцию «Лимиты и ограничители», добавьте новую запись либо измените существующую, заполнив или изменив следующие параметры.

«Интерфейсы действия лимита» - отметьте чекбоксы Mag.Stripe и Contact. Интерфейсы действия

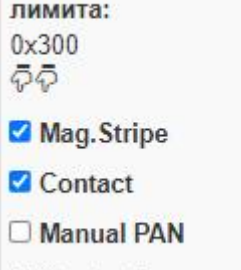

 $\Box$  Contactless

### «Максимальная сумма операции (Contact)» - определите максимально допустимую сумму.

Максимальная сумма операции (Contact):

999999999

**«Floor Limit (Contact & Contactless)»** - на усмотрение эквайрера. Если не предполагается одобрение в оффлайне, изменять блок нет необходимости.<br>Eleor Limit (Contact &

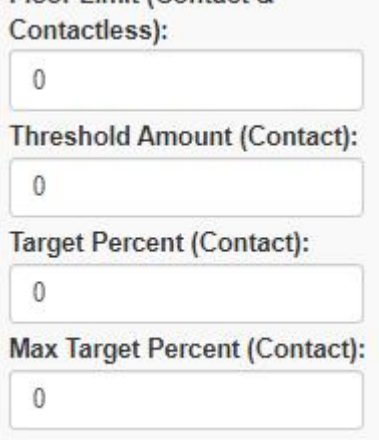

**VEPS/QPS Limit (Contact)** - лимит, в рамках которого не будет запрошен ПИН код. На усмотрение эквайрера.

**VEPS/QPS Limit (Contact):** 

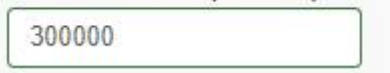

2. Перейдите в секцию [«Типы](#page-48-0) карт» и в параметре **«Contact лимит»** привяжите ко всем необходимым карточным диапазонам созданный на шаге 1. профиль лимита.

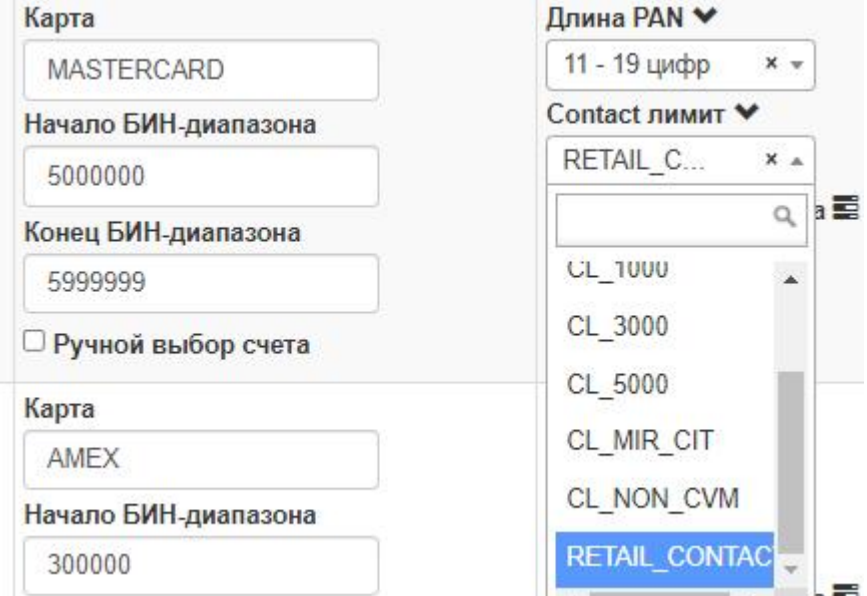

*КМ-Альянс*

3. Перейдите в секцию «Профиль эмитента» добавьте новую запись либо измените существующую, в параметре «Типы карт» привяжите все созданные на шаге 2. диапазоны карт.

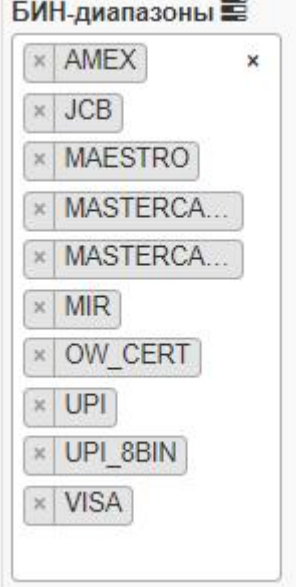

4. Перейдите в секцию «Профиль эквайрера» добавьте новую запись либо измените существующую, привязав созданную на шаге 3. запись в значении параметра «Профиль эмитента».

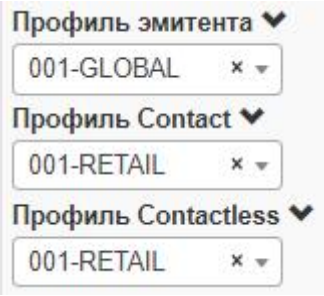

8. Перейдите в конфигурацию необходимого терминала и привяжите созданный на шаге 4. профиль в параметре «Профиль эквайрера». Профиль эквайрера

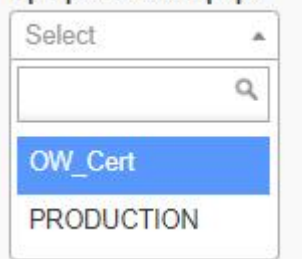

#### - Лимиты Contactless

Для настройки базовых лимитов обработки бесконтактных карт проделайте следующие действия.

1. Перейдите в секцию «Лимиты и ограничители», добавьте новую запись либо измените существующую, заполнив или изменив следующие параметры.

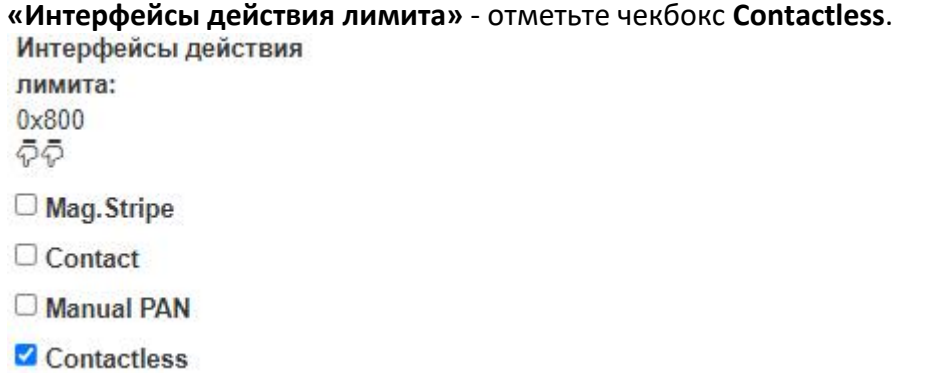

## В зависимости от бизнес-потребностей и Правил ПС заполните необходимые значения Contactless-лимитов.

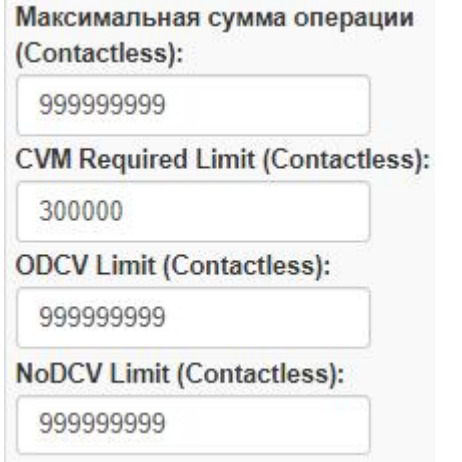

2. Перейдите в секцию «EMV-приложения Contactless», и в параметре «Contactless лимит» привяжите ко всем необходимым карточным приложениям созданный на шаге 1. профиль лимита.

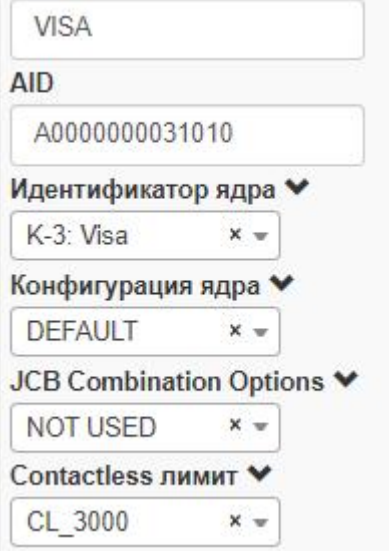

3. Перейдите в секцию «Профиль Contactless», добавьте новую запись либо измените существующую, добавив в список «EMV-приложения» все созданные на шаге 2. карточные профили.

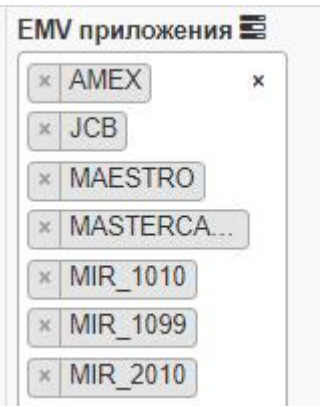

4. Перейдите в секцию «Профиль эквайрера» добавьте новую запись либо измените существующую, привязав созданную на шаге 3. запись в значении параметра «Профиль Contactless».

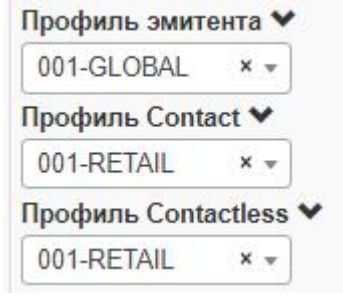

5. Перейдите в конфигурацию необходимого терминала и привяжите созданный на шаге 4. профиль в параметре «Профиль эквайрера». Профиль эквайрера

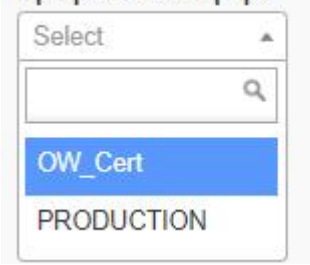

Примените изменения и выполните выгрузку параметров.

**/ ПРИМЕНИТЬ** ↑ ВЫГРУЗИТЬ

После успешно выполненной удалённой загрузки в терминал будут загружены вновь настроенные лимиты.

## ПРИЛОЖЕНИЕ 5. Особенности настройки Automated Fuel Dispenser  $(AFD)$

Функционал Automated Fuel Dispenser (AFD) предусмотрен для использования на автоматических АЗС. Суть сводится к тому, что вначале выполняется

операция ПРЕАВТОРИЗАЦИЯ, затем операция AFD Completion (Специфическая разновидность операции РАсчёт) на фактическую сумму заправки, которая как правило отличается от преавторизованной суммы в меньшую сторону. Пример настройки терминала для поддержки данного сервиса в рамках протокола OW POS ISO Dialect.

1. В конфигурации POS-терминала параметр «Merchant Category Code» обязательно должен быть заполнен значением 5542. Иначе хост OpenWay Way4 неверно интерпретирует операцию «AFD Completion»;

2. Профиль Contact должен иметь предустановленное значение «САТ»

3. Профиль Contactless должен иметь предустановленное значение «САТ»

Остальные параметры заполняются в соответствии с документацией CasPay.

## <span id="page-105-0"></span>ПРИЛОЖЕНИЕ 6. Типы операций

Программное обеспечение CasPay поддерживает следующие типы операций, доступные в CasPay TMS (список расширяется). Наименования приводятся в том виде, в каком они присутствуют в интерфейсе ПО и системы.

#### - ОСНОВНЫЕ ОПЕРАЦИИ

ОПЛАТА - операция оплаты товаров или услуг.

ОТМЕНА - отмена операции Оплата. Доступна частичная и/или множественная отмена.

ВОЗВРАТ - возврат ранее оплаченных товаров или услуг. Доступен частичный и/или множественный возврат.

**BO3BPAT(OW RETURN)** - специфичная для протокола OW POS ISO Dialect операция PURCHASE RETURN.

ПРЕАВТОРИЗАЦИЯ - предварительная авторизация.

РАСЧЁТ - окончательный расчёт по предварительной авторизации. Может быть выполнен на сумму, отличающуюся от суммы Преавторизации.

ОПЛАТА+НАЛИЧНЫЕ - операция Оплаты с выдачей наличных.

**ВНЕСЕНИЕ (CSH2CRD)** - операция пополнения счёта держателя (CASH TO CARD). **ВНЕСЕНИЕ(CREDIT)** - операция пополнения счёта держателя с картой кассира (CREDIT).

ВЗНОС НАЛИЧНЫХ - операция пополнения счёта держателя без использования карты кассира (CREDIT VOUCHER).

БАЛАНС - запрос доступного баланса по карте.

МИНИ-ВЫПИСКА - запрос 10-ти последних операций по карте.

УСТАНОВКА PIN - операция установки PIN-кода на карту.

**СМЕНА PIN** - операция изменения PIN-кода на карте.

ПЛАТЕЖ(Bill.Payment) - различного рода платежи. Коммунальные услуги, электричество и пр. (BILLING PAYMENT).

ПЛАТЕЖ(Util.Payment) - платежи в пользу третьих лиц. Мобильная связь, интернет и пр. (UTILITY PAYMENT).

### - ДОПОЛНИТЕЛЬНЫЕ ОПЕРАЦИИ

ЛОЯЛЬНОСТЬ (CCR) - специфичная для протокола OW POS ISO Dialect операция запроса Номера лояльности. Реализована на базе операции CARD CONTROL REQUEST.

**ОТМЕНА (ADVICE)** - безусловная отмена операции Оплата. Доступна частичная и/или множественная отмена (UNIVERSAL REVERSAL ADVICE).

ЗАПРОС СТАТУСА QR - операция проверки статуса ранее выполнявшегося платежа по QR-коду (СБП, AliPay и т.д.).

### ПРИЛОЖЕНИЕ 7. Подготовка логотипов чека и экрана

/var/www/html/caspay/public/conf/JPG\_APP/

Имя

 $\mathbf{L}[\cdot]$ 

RECEIPT.bmp

SCREEN.bmp

SCREEN.jpg

#### - Подготовка логотипа чека

Формат изображения - только монохромный \*.bmp с шириной не более 384рх. В системе присутствует пример логотипа RECEIPT.bmp.

Название файла критично.

После подготовки загрузите изображение в каталог

/var/www/html/caspay/conf/JPG APP сервера CasPay TMS.

После этого включите печать логотипа с помощью выпадающего списка параметра «Логотип на чеке» в конфигурации терминала.

#### - Подготовка логотипа экрана

Поддерживаемый формат изображения для логотипа экрана POS-терминала только \*.ipg.

В системе присутствует пример логотипа SCREEN.jpg.

Поддерживаемый формат изображения для логотипа экрана ПИН-ПАДа только \*.bmp.

В системе присутствует пример логотипа SCREEN.bmp.

Названия файлов критичны.

После подготовки загрузите изображения в каталог

/var/www/html/caspay/conf/JPG\_APP cepsepa CasPay TMS.

После этого назначьте необходимое изображение с помощью выпадающего списка параметра «Логотип на дисплее» в конфигурации терминала.

## ПРИЛОЖЕНИЕ 8. Добавление поддержки новой карты

/ОБРАТИТЕ ВНИМАНИЕ! Все примеры конфигурирования приводятся на базе Системы из поставки. В случае если вы удалили либо изменили ряд секций, данные будут отличаться./

Обеспечение поддержки карты нового типа состоит из следующих этапов.

- 1. Добавление СА-ключей;
- 2. Добавление Terminal Action Codes:
- 3. Добавление лимитов;
- 4. Добавление контактного EMV-приложения;
- 5. Добавление бесконтактного EMV-приложения;
- 6. Добавление БИН-диапазонов;
- 7. Настройка Профиля Contact;
- 8. Настройка Профиля Contactless;
- 9. Настройка Профиля эмитента;
- 10. Настройка Профиля эквайрера;
- 11. Привязка Профиля эквайрера в конфигурацию терминала.

Рассмотрим каждый из этапов на примере добавления карт Union Pay International (UPI).

#### 1. Добавление СА-ключей

Для добавления СА-ключей, относящихся к данной карте, перейдите в секцию «Сертификаты», создайте новую запись и заполните все необходимые

параметры.

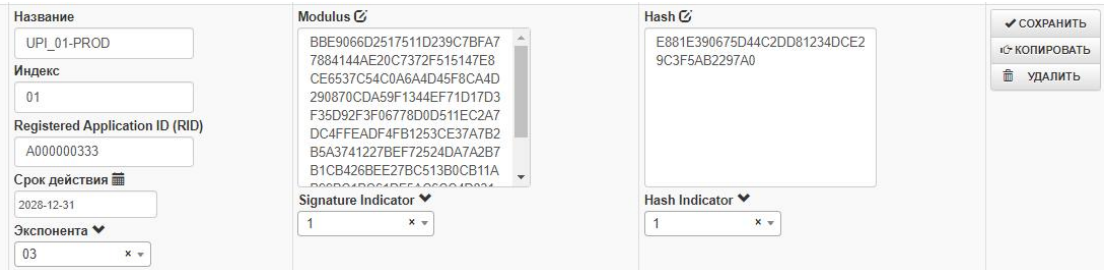

Название может быть произвольным, остальные настройки заполняются в соответствии с предоставляемыми Платёжной системой данными.

#### 2. Добавление Terminal Action Codes

Перейдите в секцию «Terminal Action Codes», добавьте запись и заполните её значениями ТАС в соответствии с документацией Платёжной системы.

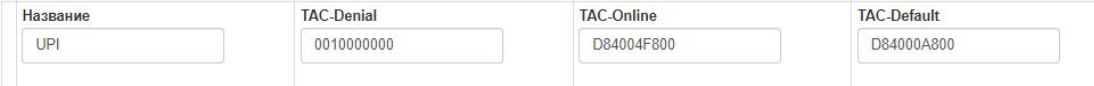

#### 3. Добавление лимитов

Перейдите в секцию «Лимиты и ограничители», добавьте запись и заполните её значениями лимитов в соответствии с документацией Платёжной системы.
### Если в TMS уже присутствует необходимы профиль лимитов, этот шаг можно пропустить.

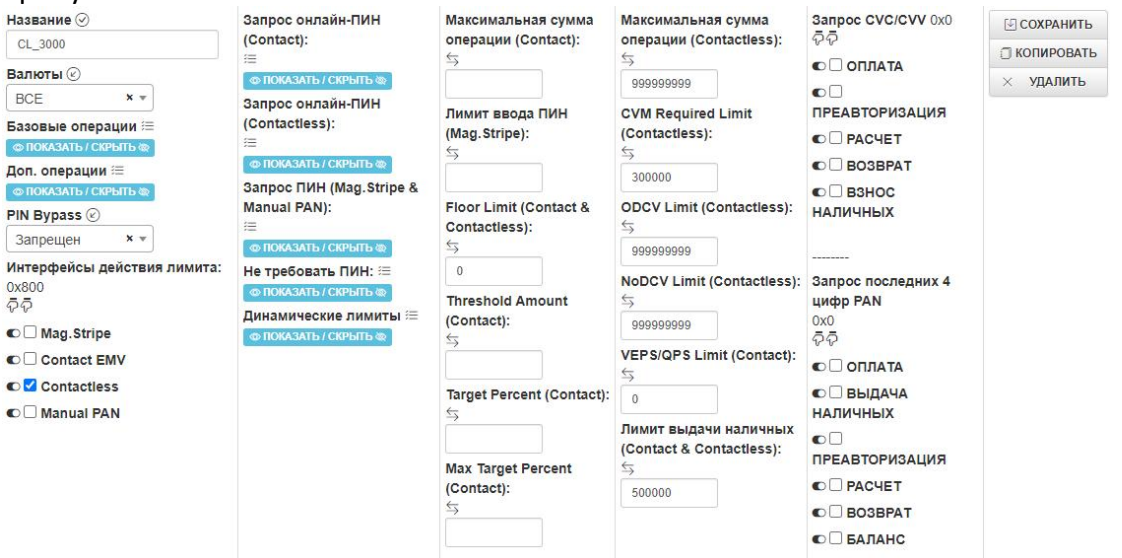

### 4. Добавление контактного EMV-приложения

Перейдите в секцию «EMV-приложения Contact» и добавьте новую запись.

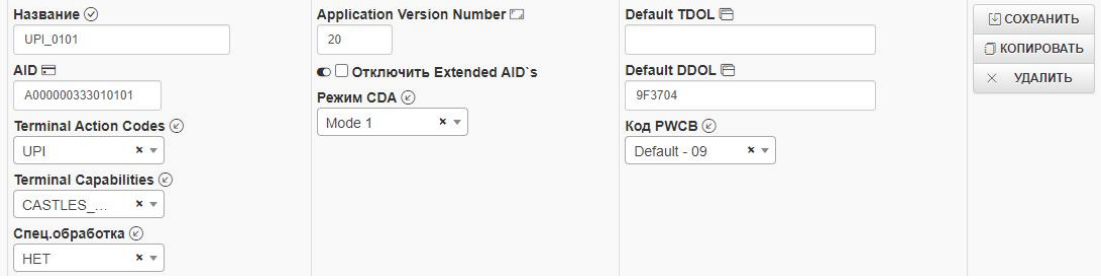

Название произвольное.

AID - предоставляется Платёжной системой. Обратите внимание, что если данный карточный продукт имеет более одного AID, то нужно добавить записи для каждого из них.

Terminal Action Codes - выберите созданный на шаге 2 профиль ТАС.

Terminal Capabilities - по умолчанию CASTLES L2.

Спец.обработка - по умолчанию NONE.

Отключить Extended AID's - не рекомендуется включать данный чекбокс. Отключить Fallback - на усмотрение эквайрера.

Режим CDA - Mode 1.

 $Kod PWCB - 09.$ 

**Application Version Number - предоставляется Платёжной системой.** 

**Default TDOL** - предоставляется Платёжной системой. Может отсутствовать.

**Default DDOL** - предоставляется Платёжной системой. Может отсутствовать.

### 5. Добавление бесконтактного EMV-приложения;

Перейдите в секцию «EMV-приложения Contactless» и добавьте новую запись.

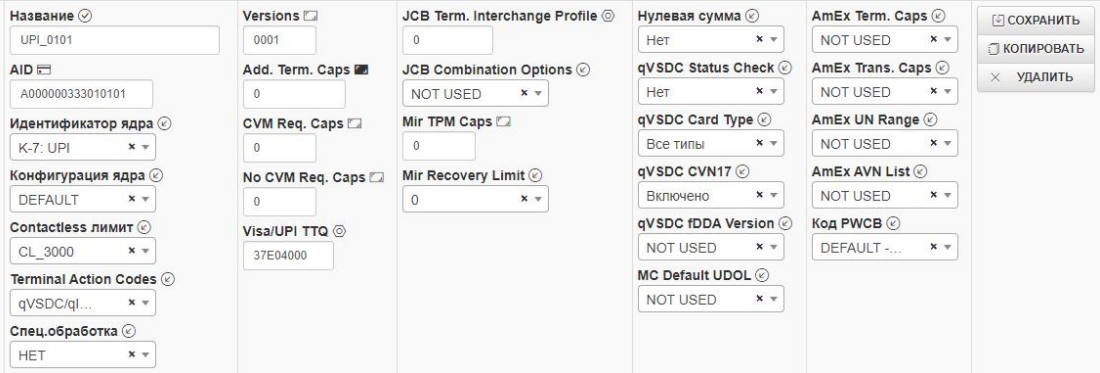

Название произвольное.

**AID** - предоставляется Платёжной системой. Обратите внимание, что если данный карточный продукт имеет более одного AID, то нужно добавить записи для каждого из них.

Идентификатор ядра - К-7 UPI.

Конфигурация ядра - Default.

**JCB Combination Opions - Not Used.** 

**Contactless лимит** - выберите созданный на шаге 3 профиль лимитов.

Terminal Action Codes - qVSDC/qIUCS/DPAS. Нулевой, поскольку процедура TRM не используется.

Спец.обработка - по умолчанию NONE.

Versions - предоставляется Платёжной системой.

**CVM Capability - CVM Required - 0.** 

CVM Capability - No CVM Required - 0.

**Additional Terminal Capabilities - 0.** 

**Visa/UPI TTQ** - на усмотрение эквайрера.

**JCB Terminal Interchange Profile - 0.** 

Mir Transaction Processing Mode - 0.

Нулевая сумма - на усмотрение эквайрера.

Остальные параметры не участвуют в обработке карт UPI, поэтому будут проигнорированы вне зависимости от значений.

### 6. Добавление БИН-диапазонов

Перейдите в секцию «Типы карт» и создайте новую запись.

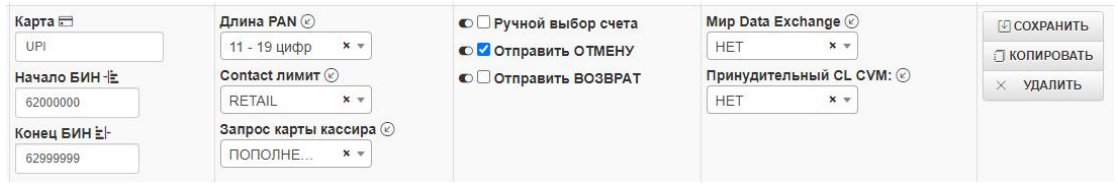

Карта - название карты необходимо написать латиницей. В дальнейшем оно может использоваться для печати на чеке при работе с магнитными картами. Начало БИН-диапазона - впишите начало диапазона и его длину, то есть количество цифр.

Конец БИН-диапазона - впишите конец диапазона и его длину, то есть количество цифр. Количество должно совпадать с началом диапазона. Ручной выбор счёта - на усмотрение эквайрера.

Длина РАН - не настраивается.

**Contact лимит** - выберите созданный на шаге 3 профиль лимитов.

Запрос карты кассира - на усмотрение эквайрера.

Отправить ОТМЕНУ - рекомендованное значение «Да».

Отправить ВОЗВРАТ - на усмотрение эквайрера.

**Mup Data Exchange** - не используется, значение будет проигнорировано. Принудительный CL CVM - на усмотрение эквайрера.

#### 7. Настройка Профиля Contact

Перейдите в секцию «Профиль Contact», создайте новый профиль либо измените существующий, добавив созданные на шаге 4 контактные EMV-

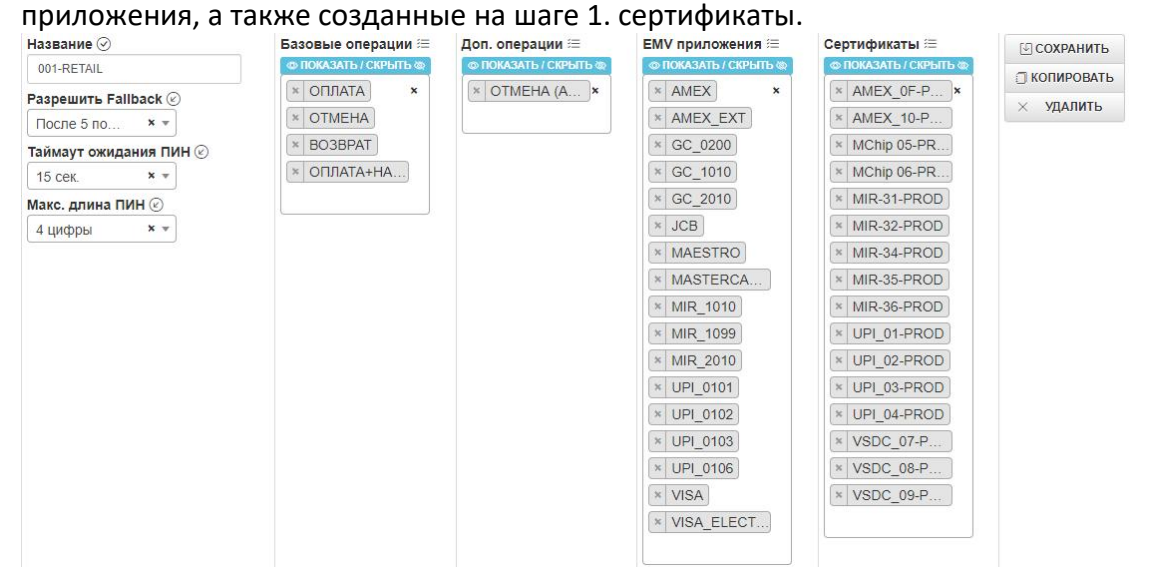

### 8. Настройка Профиля Contactless

Перейдите в секцию «Профиль Contactless», создайте новый профиль либо измените существующий, добавив созданные на шаге 5 бесконтактные EMVприложения, а также созданные на шаге 1 сертификаты.

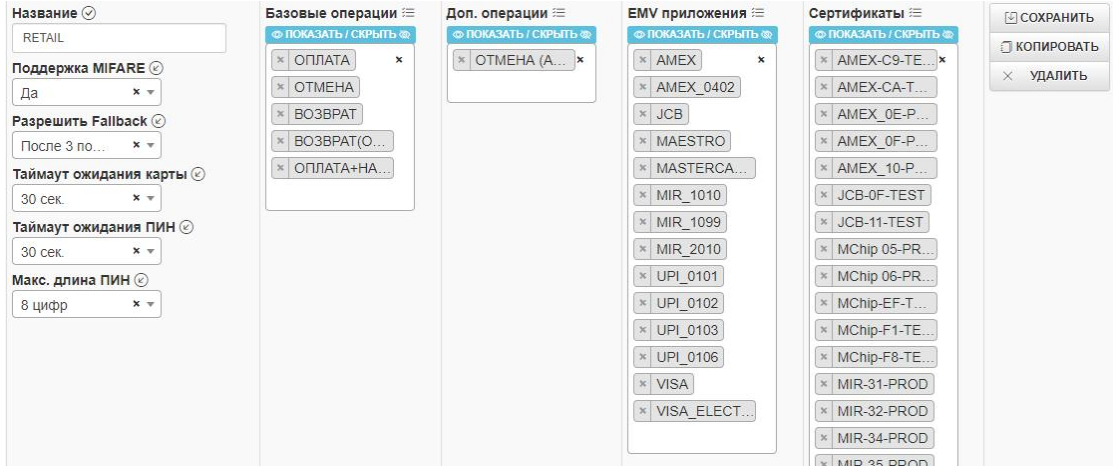

### 9. Настройка Профиля эмитента

Перейдите в секцию «Профиль эмитента», создайте новый профиль либо

измените существующий, добавив созданные на шаге 6 Типы карт.

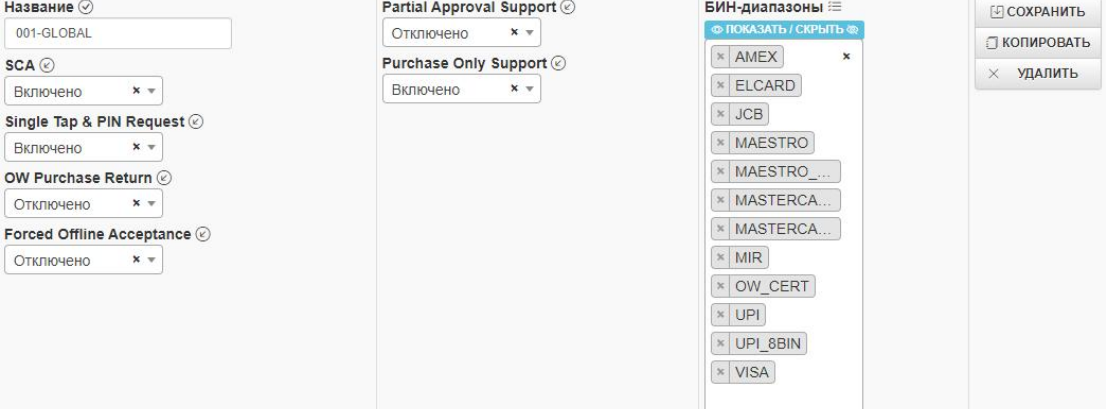

### 10. Настройка Профиля эквайрера

Перейдите в секцию «Профиль эквайрера», создайте новый профиль либо измените существующий.

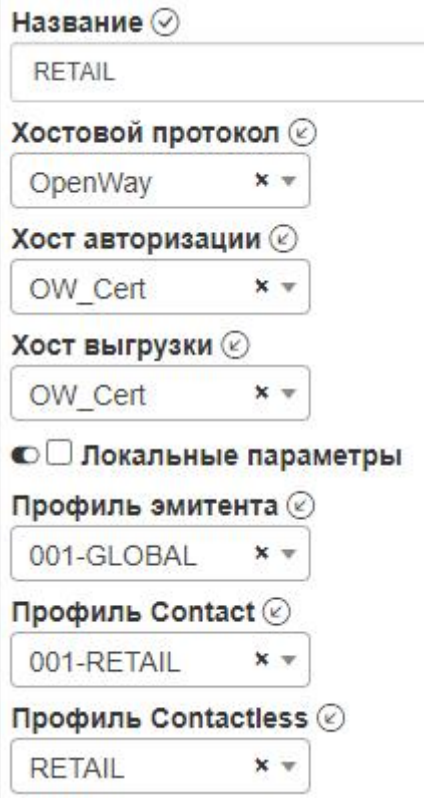

Профиль эмитента - привяжите созданный на шаге 9 Профиль эмитента. Профиль Contact - привяжите созданный на шаге 7 Профиль Contact. Профиль Contactless - привяжите созданный на шаге 8 Профиль Contactless.

#### 11. Привязка Профиля эквайрера в конфигурацию терминала.

Перейдите в конфигурацию необходимого терминала и привяжите созданный на шаге 10. профиль в параметре «Профиль эквайрера».

*\_\_\_\_\_\_\_\_\_\_\_\_\_\_\_\_\_\_\_\_\_\_\_\_\_\_\_\_\_\_\_\_\_\_\_*

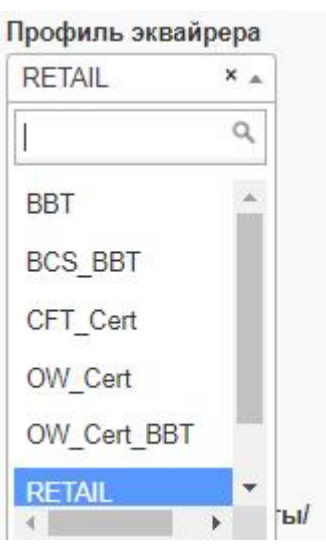

Примените изменения и выполните выгрузку параметров.

✔ ПРИМЕНИТЬ **↓ВЫГРУЗИТЬ** 

После успешно выполненной удалённой загрузки терминал будет поддерживать карты UPI.

## **ПРИЛОЖЕНИЕ 9. Terminal Type**

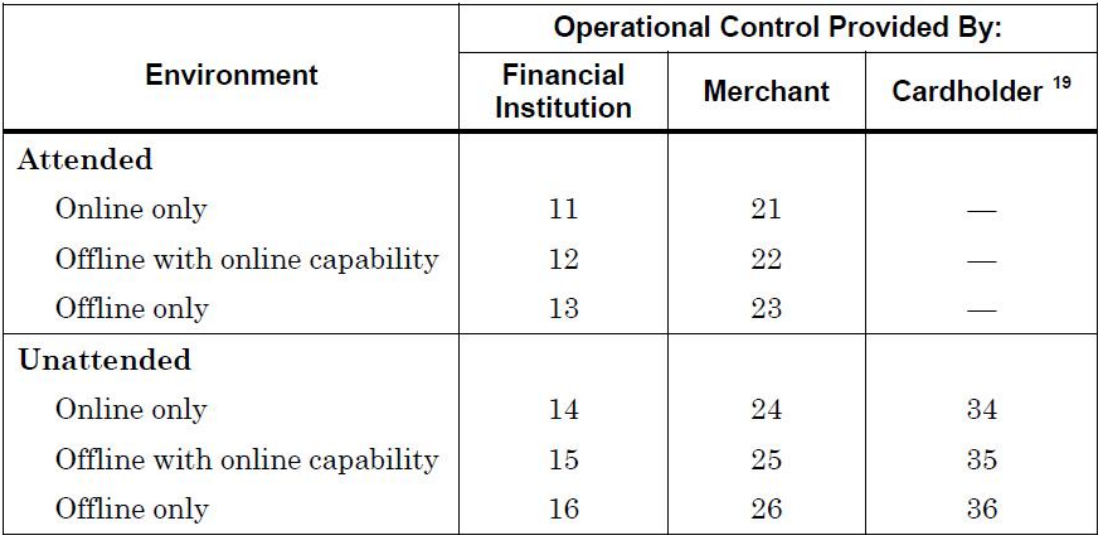

\_\_\_\_\_\_\_\_\_\_\_\_\_\_\_\_\_\_\_\_\_\_\_\_\_\_\_\_\_\_\_\_\_\_\_\_\_\_\_\_\_\_\_\_\_\_\_\_\_\_\_\_\_\_\_\_\_\_\_\_\_\_\_\_\_\_\_\_\_

# **ПРИЛОЖЕНИЕ 10. CVM Capability**

*\_\_\_\_\_\_\_\_\_\_\_\_\_\_\_\_\_\_\_\_\_\_\_\_\_\_\_\_\_\_\_\_\_\_\_*

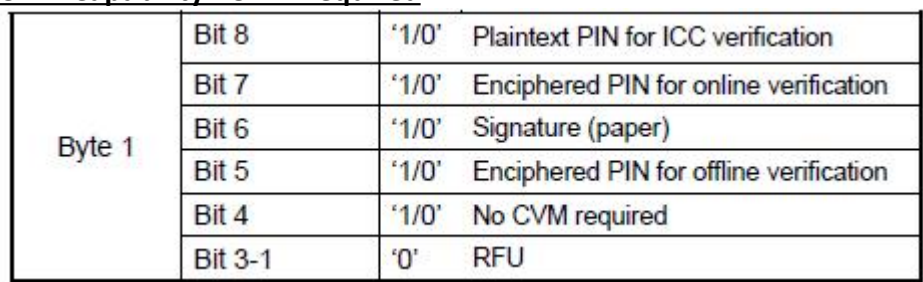

\_\_\_\_\_\_\_\_\_\_\_\_\_\_\_\_\_\_\_\_\_\_\_\_\_\_\_\_\_\_\_\_\_\_\_\_\_\_\_\_\_\_\_\_\_\_\_\_\_\_\_\_\_\_\_\_\_\_\_\_\_\_\_\_\_\_\_\_\_

### **CVM-Capability - CVM Required**

## **CVM-Capability - No CVM Required**

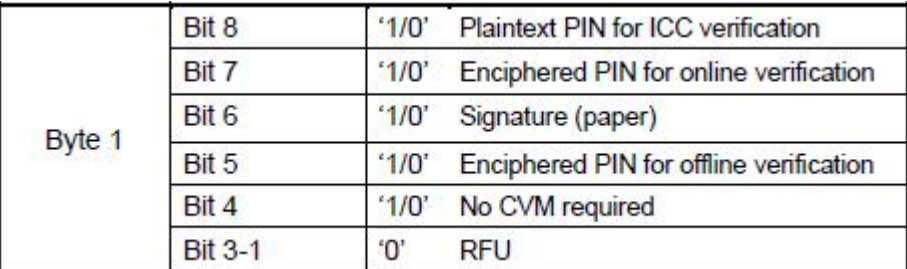

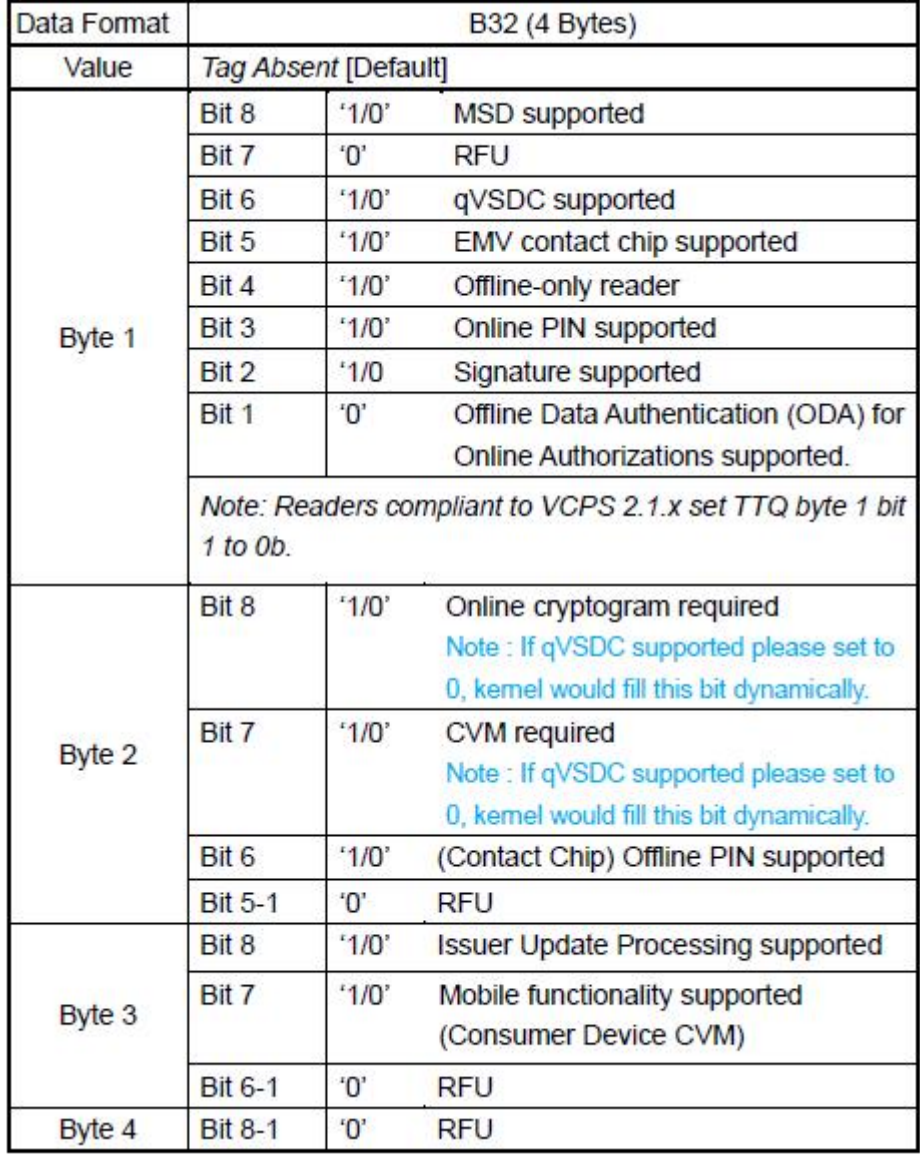

## **ПРИЛОЖЕНИЕ 11. Terminal Transaction Qualifiers (TTQ)**

\_\_\_\_\_\_\_\_\_\_\_\_\_\_\_\_\_\_\_\_\_\_\_\_\_\_\_\_\_\_\_\_\_\_\_\_\_\_\_\_\_\_\_\_\_\_\_\_\_\_\_\_\_\_\_\_\_\_\_\_\_\_\_\_\_\_\_\_\_

*\_\_\_\_\_\_\_\_\_\_\_\_\_\_\_\_\_\_\_\_\_\_\_\_\_\_\_\_\_\_\_\_\_\_\_*

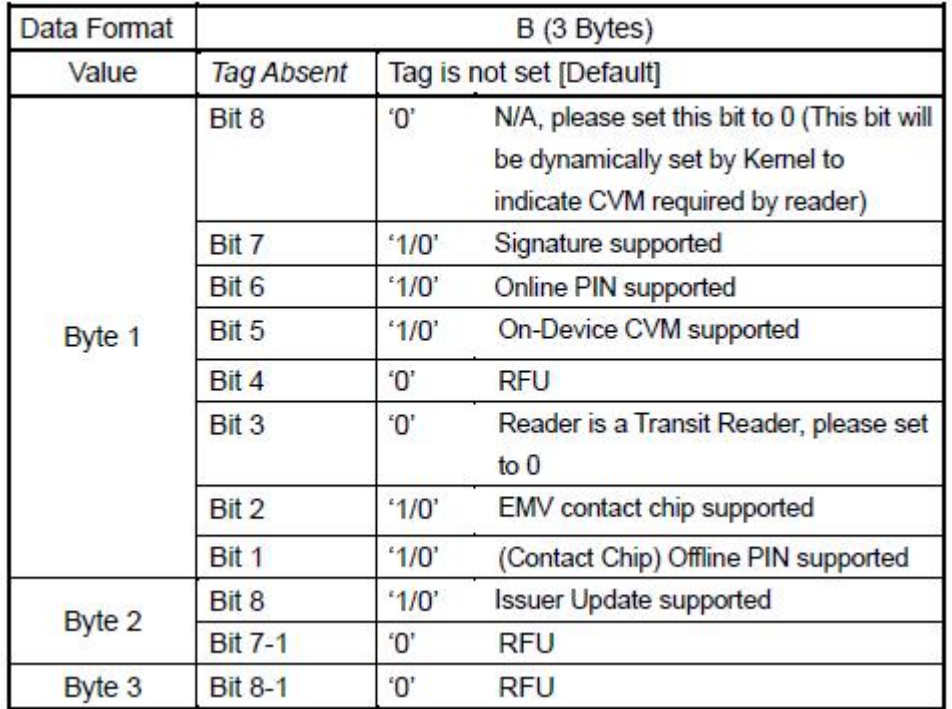

\_\_\_\_\_\_\_\_\_\_\_\_\_\_\_\_\_\_\_\_\_\_\_\_\_\_\_\_\_\_\_\_\_\_\_\_\_\_\_\_\_\_\_\_\_\_\_\_\_\_\_\_\_\_\_\_\_\_\_\_\_\_\_\_\_\_\_\_\_

# **ПРИЛОЖЕНИЕ 12. Terminal Interchange Profile**

*\_\_\_\_\_\_\_\_\_\_\_\_\_\_\_\_\_\_\_\_\_\_\_\_\_\_\_\_\_\_\_\_\_\_\_*

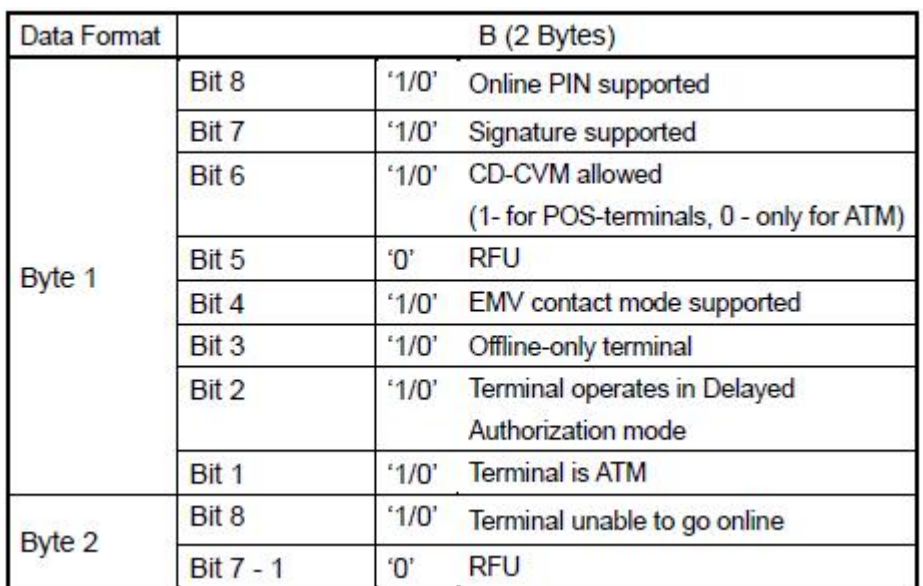

\_\_\_\_\_\_\_\_\_\_\_\_\_\_\_\_\_\_\_\_\_\_\_\_\_\_\_\_\_\_\_\_\_\_\_\_\_\_\_\_\_\_\_\_\_\_\_\_\_\_\_\_\_\_\_\_\_\_\_\_\_\_\_\_\_\_\_\_\_

# **ПРИЛОЖЕНИЕ 13. Terminal TPM Capabilities**

*\_\_\_\_\_\_\_\_\_\_\_\_\_\_\_\_\_\_\_\_\_\_\_\_\_\_\_\_\_\_\_\_\_\_\_*

# **ПРИЛОЖЕНИЕ 14. Terminal Capabilities**

*\_\_\_\_\_\_\_\_\_\_\_\_\_\_\_\_\_\_\_\_\_\_\_\_\_\_\_\_\_\_\_\_\_\_\_*

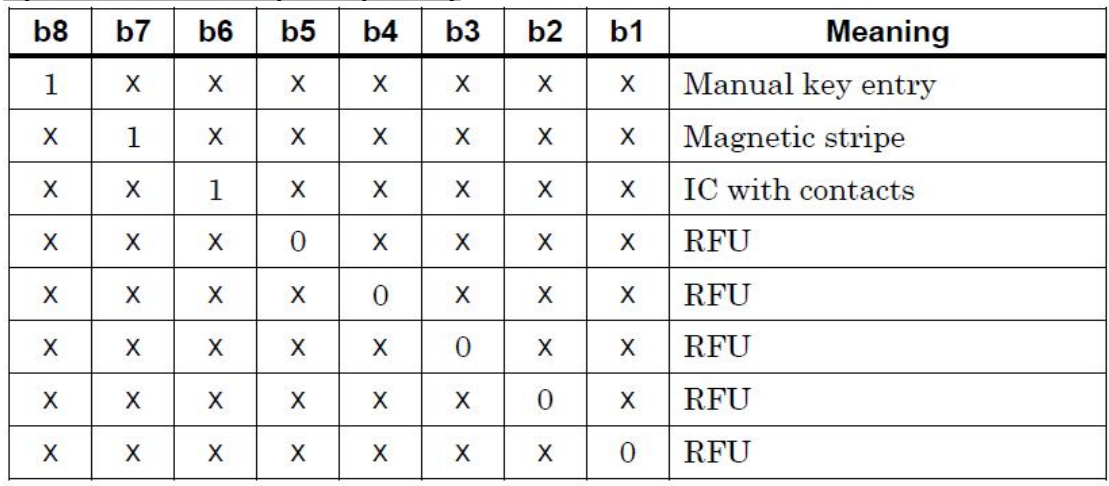

\_\_\_\_\_\_\_\_\_\_\_\_\_\_\_\_\_\_\_\_\_\_\_\_\_\_\_\_\_\_\_\_\_\_\_\_\_\_\_\_\_\_\_\_\_\_\_\_\_\_\_\_\_\_\_\_\_\_\_\_\_\_\_\_\_\_\_\_\_

## **Byte 1 - Card Data Input Capability**

## **Byte 2 - CVM Capability**

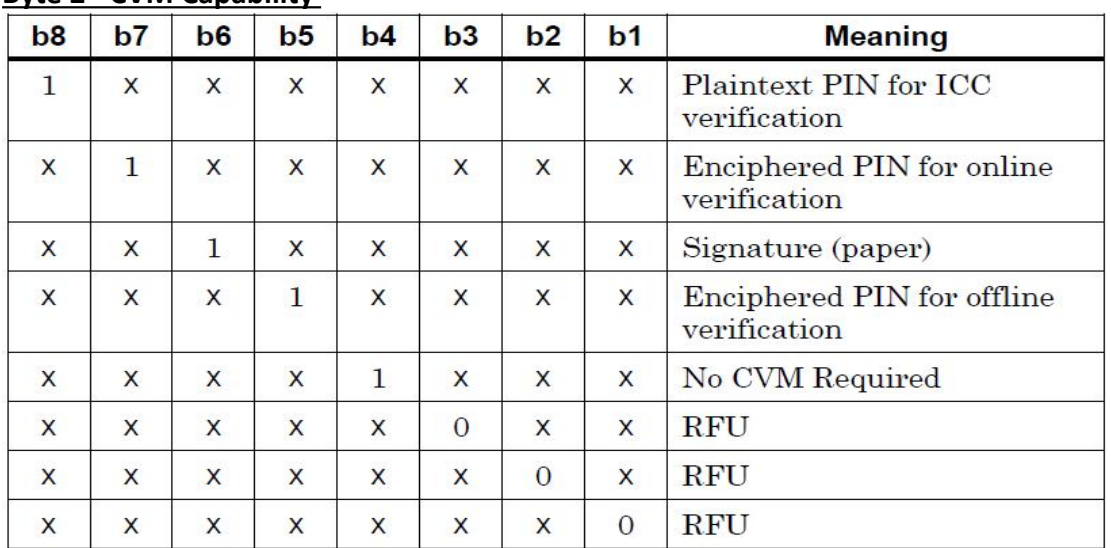

### **Byte 3 - Security Capability**

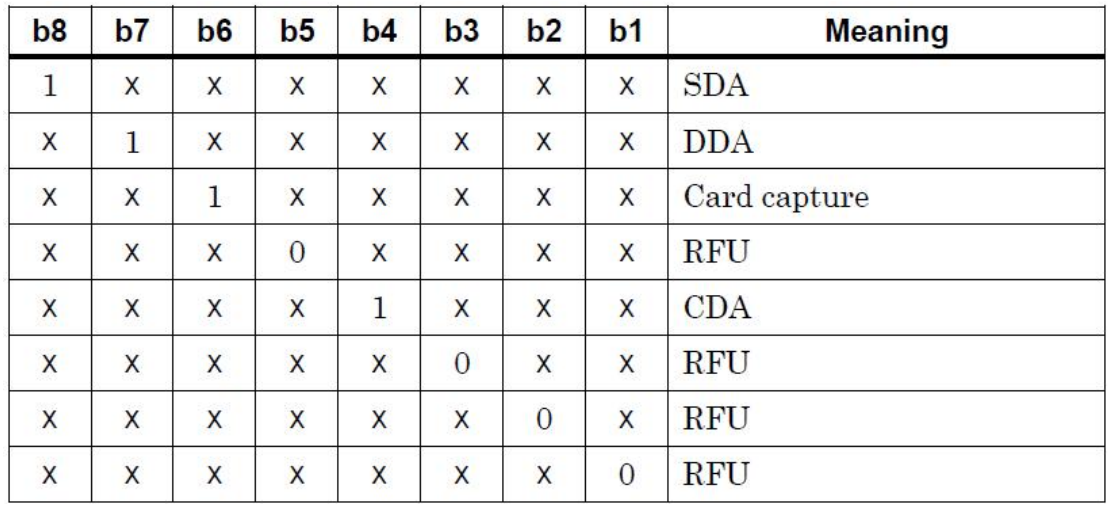

# **ПРИЛОЖЕНИЕ 15. Additional Terminal Capabilities**

*\_\_\_\_\_\_\_\_\_\_\_\_\_\_\_\_\_\_\_\_\_\_\_\_\_\_\_\_\_\_\_\_\_\_\_*

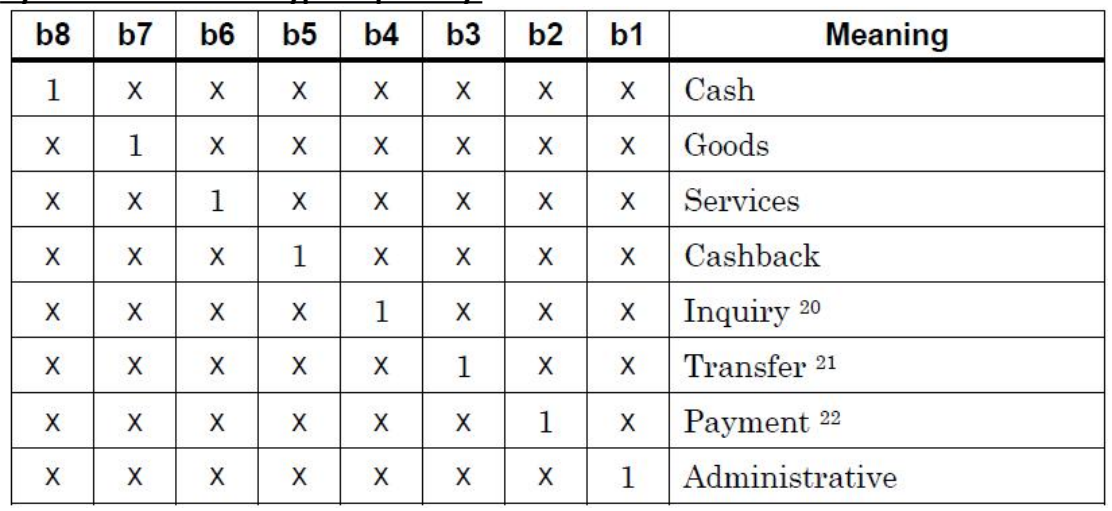

\_\_\_\_\_\_\_\_\_\_\_\_\_\_\_\_\_\_\_\_\_\_\_\_\_\_\_\_\_\_\_\_\_\_\_\_\_\_\_\_\_\_\_\_\_\_\_\_\_\_\_\_\_\_\_\_\_\_\_\_\_\_\_\_\_\_\_\_\_

### **Byte 1 - Transaction Type Capability**

## **Byte 2 - Transaction Type Capability**

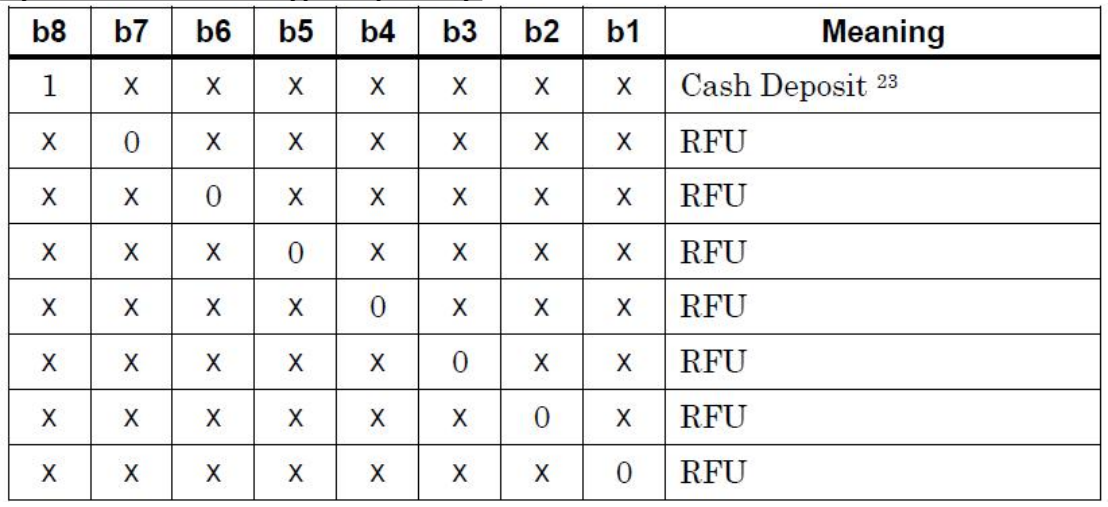

## **Byte 3 - Terminal Data Input Capability**

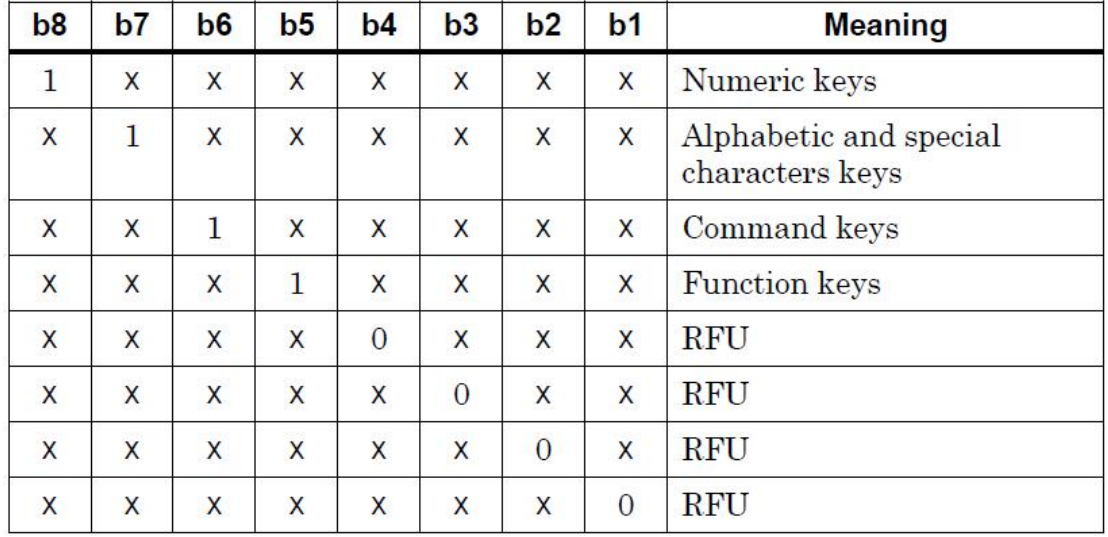

| b <sub>8</sub> | b7 | b <sub>6</sub> | b <sub>5</sub> | b4             | b3             | b2 | $b1$         | 24<br><b>Meaning</b> |
|----------------|----|----------------|----------------|----------------|----------------|----|--------------|----------------------|
| $\mathbf{1}$   | X  | X              | X              | X              | X              | X  | X            | Print, attendant     |
| X              | 1  | X              | X              | X              | X              | X  | X            | Print, cardholder    |
| X              | X  | 1              | X              | X              | X              | X  | X            | Display, attendant   |
| X              | X  | X              | 1              | X              | X              | X  | X            | Display, cardholder  |
| X              | X  | X              | X              | $\overline{0}$ | X              | X  | X            | <b>RFU</b>           |
| $\mathsf{X}$   | X  | X              | X              | $\mathsf{x}$   | $\overline{0}$ | X  | X            | RFU                  |
| X              | X  | X              | X              | X              | X              | 1  | X            | Code table 10        |
| X              | X  | X              | X              | X              | X              | X  | $\mathbf{1}$ | Code table 9         |

**Byte 4 - Term. Data Output Capability**

*\_\_\_\_\_\_\_\_\_\_\_\_\_\_\_\_\_\_\_\_\_\_\_\_\_\_\_\_\_\_\_\_\_\_\_*

## **Byte 5 - Term. Data Output Capability**

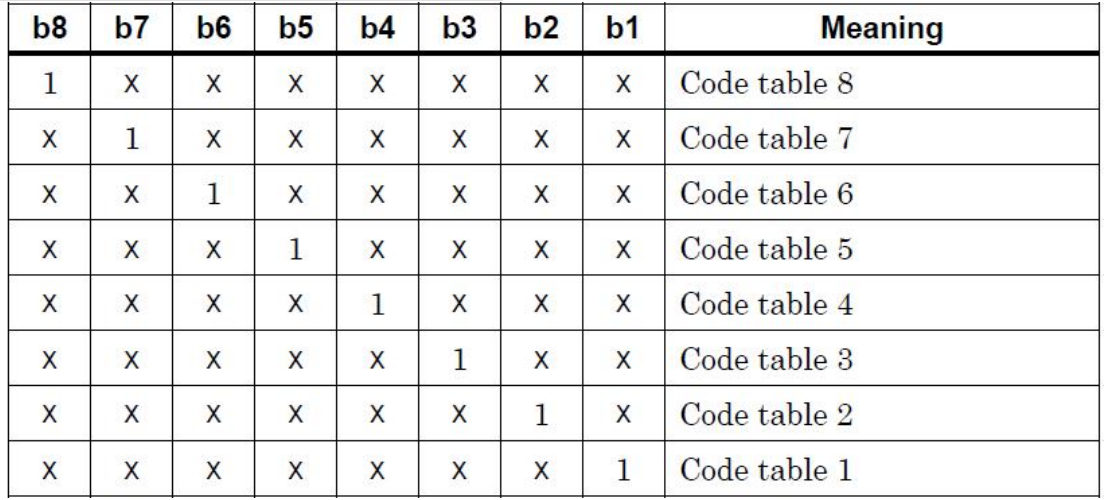